Printed in Mexico Printed with soy ink. Printed in Mexico 🔅 This booklet is made from 98% post-consumer recycled paper.

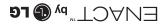

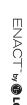

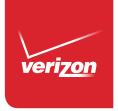

User Guide

User Guide

Osuario Jab aiud

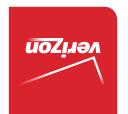

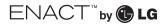

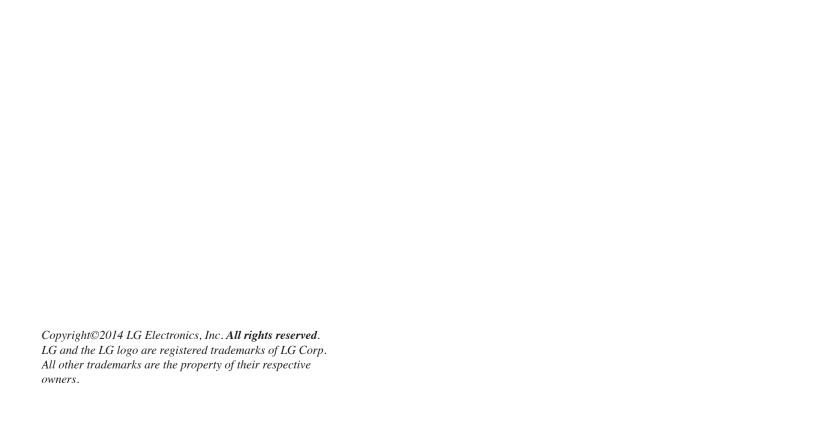

# Before you begin

Before reading this user guide and getting started, please review the separate Product Safety and Warranty Information guide for important product safety and warranty information about your device.

| Important Customer Information               | 1  |
|----------------------------------------------|----|
| Table of Contents                            | 2  |
| The Basics                                   | 5  |
| Phone Overview                               | 5  |
| Help                                         | 9  |
| Setting Up Your Phone                        | 9  |
| Removing the Battery and SIM Card            |    |
| Inserting and Removing a Memory Card         |    |
| Optimizing Battery Life                      |    |
| Phone's Status Icons                         | 20 |
| Touchscreen                                  | 22 |
| Getting to Know the Home Screen              | 24 |
| Languages                                    | 31 |
| Applications: How to View, Open and Switch   | 32 |
| Working with Menus                           | 37 |
| Managing Notifications                       | 38 |
| Searching Your Phone and the Web             | 42 |
| Locking the Screen                           | 44 |
| Customizing the Home Screen                  | 48 |
| QuickMemo™                                   | 50 |
| Connecting Quickly With Your Contacts        | 52 |
| Connecting to Networks and Devices           | 53 |
| Connecting to Mobile Networks                | 53 |
| Connecting to Wi-Fi Networks                 |    |
| microSD Card                                 | 57 |
| microSD Card                                 | 57 |
| Sending data from your phone using Bluetooth |    |
| Calls                                        | 60 |
| Placing and Ending Calls                     |    |
|                                              |    |
| Answering or Rejecting Calls                 |    |
| Calling Your Contacts                        |    |
| Voice Command                                |    |

| Options During a Call                    |     |
|------------------------------------------|-----|
| Managing Multiple Calls                  |     |
| Listening to Your Voice Mail             | 71  |
| Web                                      | 72  |
| Chrome                                   | 72  |
| Maps                                     | 82  |
| Weather                                  | 84  |
| Checking the Weather                     | 84  |
| Changing Weather Settings                |     |
| Communication                            | 86  |
| Contacts                                 | 86  |
| Email                                    | 95  |
| Visual Voice Mail                        | 100 |
| Gmail                                    | 101 |
| Messaging                                | 101 |
| Hangouts                                 | 107 |
| Voice Command                            | 110 |
| Entertainment                            | 111 |
| Camera                                   | 111 |
| Video Camera                             | 117 |
| Video Wiz                                | 122 |
| Play Store                               | 124 |
| Music                                    | 127 |
| Videos                                   | 133 |
| YouTube™                                 | 135 |
| SmartShare                               | 136 |
| Enjoying the content from Nearby devices | 137 |
| Voice Recorder                           |     |
| Tools                                    | 140 |
| Calendar                                 | 140 |
| Calculator                               | 147 |
| Alarma /Clash                            |     |

# 4 Table of Contents

| Polaris Office 4                                     | 152 |
|------------------------------------------------------|-----|
| File Manager                                         | 154 |
| Tasks                                                | 155 |
| Settings                                             | 157 |
| Safety                                               | 179 |
| Consumer Information About Radio Frequency Emissions | 181 |
| Consumer Information on SAR                          | 185 |
| FCC Hearing-Aid Compatibility (HAC) Regulations      |     |
| for Wireless Devices                                 | 187 |
| Caution:                                             |     |
| Avoid potential hearing loss                         | 189 |
| TIA Safety Information                               | 190 |
| Safety Information                                   | 193 |
| FDA Consumer Update                                  | 198 |
| Specifications                                       | 209 |
| LIMITED WARRANTY STATEMENT                           | 210 |
| Index                                                | 214 |

# **Phone Overview**

#### Front View

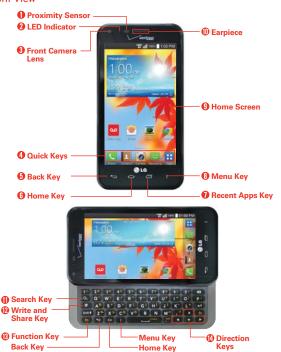

NOTES • All screen shots in this guide are simulated. Actual displays may vary.

- Instructions to perform tasks in this guide are based on the Standard mode settings and may change depending on the mode and software version on your phone.
- Proximity Sensor Senses proximity toward other objects (such as your head) so that tap commands are not accidentally activated during a call.
  - NOTES Do not block the sensor to avoid problems with the touchscreen.
    - The use of a screen protector produced by manufacturers other than LG can cause a disturbance in touch operation, the display, etc.

- LED Indicator The blue LED blinks to indicate new message notifications. When the device is charging, it is lit solid blue. The LED turns off when the screen is on.
- Front Camera Lens Use to take pictures and record videos of yourself.
   You can also use this for video chatting. Keep it clean for optimal performance.
- Quick Keys Provides quick, one-touch access to your most used applications. The icons in the Quick Keys bar can be modified. To reposition, add, or remove an icon, see page 25.
- Back Key Returns to the previous screen. Also closes pop-up items, such as menus, dialog boxes, and the on-screen keyboard.
- 6. Home Key Returns to the Home screen. If you're already viewing one of the Home screen extension canvases, it navigates you to the central Home screen canvas. Touch and hold to access Google Search and Google Now.
- Recent Apps Key Opens the list of recently used applications and provides access to the Task Manager application.
- Menu Key Opens an Options menu with options that affect the current screen or app. This only applies when available, depending on the screen or app.
- Home Screen Displays all of the information needed to operate your phone, such as applications, call status, date, time, signal status, and battery strength.
- 10. Earpiece Lets you hear callers and automated prompts.
- 11. Search Key Opens the Quick Search Box, from the Home screen, to search the phone and the web. In many applications, pressing this key within the application searches within the application itself.
- Write and Share Key Type and enter information using the slide-out QWERTY keyboard and share it via Calendar, Tasks, Email, Bluetooth, Gmail, Google, Google+, or Messaging.
- 13. Function Key Lets you enter alternate characters or symbols.

14. Directional Keys Scroll through menu items. You can highlight a specific field or object by pressing up, down, left or right.

#### Rear View

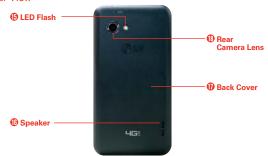

- 15. LED Flash Brightens up the captured image or recorded video when you turn on the flash.
- 16. Speaker Sound comes from the rear speaker instead of the earpiece (e.g., the speakerphone function, music player function, etc.).
- Back Cover Encloses the battery compartment. The SIM and microSD slots are located under here.
- 18. Rear Camera Lens Use to take photos and record videos. Keep it clean for optimal performance.

#### Side Views

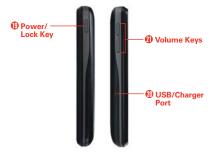

- Power/Lock Key Press to lock/unlock the screen. Press and hold to turn the phone on/off, restart it, activate/deactivate airplane mode, or change the sound settings.
- USB/Charger Port Allows you to connect the phone and the USB Cable for use with the charger adapter, or other compatible accessories.
- 21. Volume Keys Allow you to adjust the ringer, media volumes, or the volume during a call.

## Top and Bottom Views

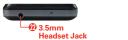

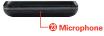

- 22. 3.5mm Headset Jack Allows you to plug in an optional headset for convenient, hands-free conversations. You can also plug in headphones to listen to music.
- 23. Microphone Transmits your voice to the other caller and is used for voice-activated functions

# Help

The **Help** application allows you to quickly and conveniently view information about your phone, including an icon glossary, how-to videos, My Verizon video, and additional guides.

To access Help, from the Home screen, tap the Apps Key :: > Help @.

# **Setting Up Your Phone**

# Step 1. Remove the Back Cover

Place your fingernail in the cutout at the bottom of the phone and pop the back cover off the phone.

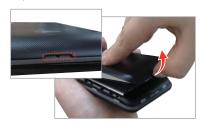

# Step 2. Insert the SIM Card

Slide the SIM Card into the SIM Card slot, located under the back cover.

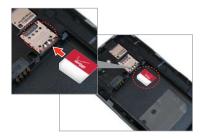

# Step 3. Insert the Battery

Insert the battery, making sure to align the gold contacts. Press down gently to secure the battery.

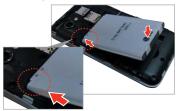

# Step 4. Replace the Back Cover

Place the cover over the back of the phone, then press down along the edges to secure the cover.

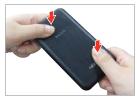

# Step 5. Charge the Phone

Before turning on your phone, charge it fully. Be sure to use the charger that came with your phone.

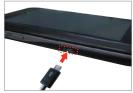

Your device comes with a USB Cable and an adapter which connect together to charge your phone. To charge your phone:

NOTE Improper handling of the USB/Charger Port, as well as the use of an incompatible charger, may cause damage to your phone and void the warranty.

 Correctly orient the USB Cable with the adapter, and connect them. As shown below, both the USB logo on the USB Cable and the LG logo on the adapter will face toward you.

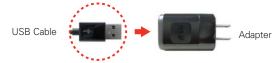

- The USB/Charger Port is located on the left side of the phone. Correctly orient the cable with the port before plugging it in. As shown below, the USB logo on the cable will face upward.
- 3. Plug into an electrical outlet to begin charging.

# Charging with USB

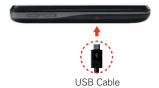

You can use your computer to charge your phone. To be able to charge with the USB Cable, you need to have the necessary USB drivers installed on your PC first. Connect one end of the USB Cable to the USB/Charger Port on your phone (as shown above) and connect the other end to a USB port on your PC. It is best to use the rear USB port when connecting to a desktop PC. The USB hub should be powered by an external power source.

# Removing the Battery and SIM Card

WARNING! Your device includes a heat sensor activated by the battery temperature. A pop-up message will be displayed if the device turned itself off or stopped charging as in the following cases:

- Your phone may turn itself off when the battery temperature becomes too high (above 60°C) during use.
- Charging may stop temporarily when the battery temperature becomes too high (above 55°C) or too low (-10°C).

# Removing the battery

1. Turn the phone off and insert your fingernail in the cutout at the bottom of the phone and gently pop the back cover off to remove it.

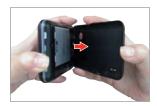

2. Use the fingertip cutout at the bottom of the battery compartment to lift the battery out.

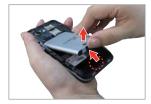

## Removing the SIM card

- Turn the phone off, then remove the back cover. and the battery (as demonstrated in the previous instructions).
- 2. Locate the SIM card slot and gently slide the SIM card out to remove it.

CAUTION If you switch to a new SIM card, the device will display a message advising you that all email accounts will be deleted. You will not have the option to enter your password to keep all of your existing device accounts when you change SIM cards.

# Inserting and Removing a Memory Card

# Inserting a microSD card

- Remove the back cover (as demonstrated in the previous instructions) and locate the microSD card slot (microSD is inscribed near the slot opening).
- 2. Position the microSD card (sold separately) with the label side facing up and slide it into place until it is fully inserted and locked in place.

NOTE The microSD card can be easily damaged by improper operation. Please be careful when inserting, removing, or handling it.

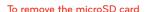

Unmount the microSD card prior to removing it (see the section below)

- Remove the back cover and locate the microSD. card slot.
- 2. Carefully pull the microSD card out to remove it.

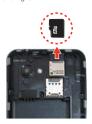

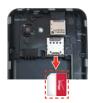

#### To unmount the microSD card

It is important to unmount the microSD card to avoid damage to it or the data saved on the card.

- 1. From the Home screen, tap the Apps Key 🚻
- 2. Tap Settings > Storage.
- 3. Tap Unmount SD card > OK.

# Powering your phone on/off

- To turn your phone on, press and hold the **Power/Lock Key** for a couple of seconds until the screen lights up.
- To turn off your phone, press and hold the Power/Lock Key until the Phone options are displayed. Tap Power off > OK.

#### Lock Screen

- Press the Power/Lock Key to turn on your screen. Your Lock Screen will appear.
- 2. Drag the lock icon in any direction to unlock it.
  - ➤ To use a shortcut, drag the shortcut icon at the bottom of the Lock Screen in any direction. The screen will unlock and launch the application.

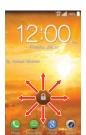

# **Optimizing Battery Life**

You can extend your battery's life between charges by turning off features that run in the background. You can also monitor how applications and system resources consume battery power.

# Tips to extend the life of your battery

- Turn off automatic syncing for Gmail, Calendar, Contacts, and other applications if you don't need it.
- Use the Battery saver feature (accessed in the Settings menu or the My Settings widget) to control data activity, Wi-Fi connection, Bluetooth

connection, and power used for the device such as screen brightness and phone ringtone.

NOTE Allowing other devices to use your phone's mobile hotspot connection will drain your battery more quickly.

# To check the battery charge level

From the Home screen, tap the Apps Key : > Settings ( > Battery.

- ▶ The battery level (as a percentage of fully charged) and the battery status (Charging or Discharging) is displayed at the top of the screen.
- ▶ Tap the Battery percentage on status bar checkbox to display the percentage of remaining battery charge on the Status Bar next to the battery icon.
- ▶ Tap Battery saver to view and/or modify your Battery saver settings.

# To monitor and control what uses the battery

The Battery screen allows you to see which applications are consuming the most battery power. Information on this screen allows you to identify downloaded applications you may want to turn off when not being used, so you can get the most out of your battery power.

- ▶ From the Home screen, tap the Apps Key :: > Settings ◎ > Battery.

  Tap the battery image to view usage information. The top of the screen displays a usage graph and below it lists all of the applications or services using battery power from the greatest amount of energy used to the least amount.
- ▶ Tap an application or service in the Battery use screen to see the details about its power consumption, including either how long since last connected to a power source or how long you were last running on battery power. Different applications or services offer different kinds of information, and they may even include options to modify the settings so you can reduce power consumption by that application.

## Battery saver mode

If the battery charge level drops to low levels, the phone automatically activates Battery saver mode (if set to On) to conserve battery power until you can recharge it.

- ▶ From the Home screen, tap the Apps Key :: > Settings : > Battery. Tap : next to Battery saver to turn this feature on, then tap Battery saver to access the menu. Tap Turn Battery saver on to set the desired option.
- ➤ You can set the phone to activate Battery saver mode immediately, when the charge drops to 10%, 20%, 30%, or 50%. If you turn off Battery saver mode, when the battery charge becomes low, a notification prompts you to turn it on.
- You can also modify settings that affect battery life from the Battery saver screen: Auto-sync, Wi-Fi, Bluetooth, Vibrate on touch, Brightness, Screen timeout, and Touch key light.

# **Setting Up Your Device**

Follow the on-screen instructions to quickly set up your phone and email accounts.

# To set up your device, follow the steps below:

- 1. Select your language, then tap Next at the bottom of the screen.
- If you've already inserted the SIM card, the device will automatically be activated. Tap Next to continue.
- If you want to sync contacts from the cloud, make sure Sync contacts is checkmarked, then tap Next. Otherwise, remove the checkmark, then tap Next.
- 4. Tap an email account type, then enter the information necessary to configure it. Repeat for all email types you want to set up on this device. Tap Done with Email at the bottom of the screen when all accounts are configured.

- 5. Configure your Google Account.
  - Tap Yes if you have an existing Google Account, then enter your email and password.
  - Tap No to create an account (tap Get an account and follow the on-screen instructions) or skip this step (tap Not now).
    - Enter your username and password or any other necessary information (if creating an account), then tap the Continue icon
       Tap OK to agree to your Google Account terms and conditions.

NOTE Tap the Back Key = to close the on-screen keyboard, if necessary.

- Choose to join Google+ which makes sharing on the web more like real-life sharing. You can choose Circles, Instant Upload, and Messenger. Tap Join Google+ or Not Now.
- 3) Complete the Backup and restore screen to allow your Google Account to back up your apps, settings, and other data, then tap the Continue icon
- 4) Choose whether or not to set up your credit card information for Play Store purchases.
- Now your Gmail, Google Contacts, and Google Calendar events will all be loaded to your phone automatically.

NOTE This is automatic for the first Google Account you add. When adding additional Google accounts, you have to select which options to synchronize.

You can use the area below to record your Google Account information for future reference.

| Username:_ | @ | gmail.com |
|------------|---|-----------|
| Password:  |   |           |

- 6. Confirm your Google services and location settings, then tap the Continue icon
- Read the mode change information and tap Starter mode\* or Standard mode\*, then tap Next.

NOTE You can preview each mode by tapping Preview the selected mode.

- 8. Setup is complete. Tap **Done** to begin using your phone.
  - \* During the initial setup, you have the option to select from two different modes. If you did not make a selection, the default mode is set to Standard.

#### Starter mode

Starter mode is a simplified smartphone software version to help ease the novice user into the Android experience. When selected, your Home screen will look like this:

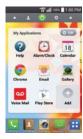

#### Standard mode

Standard mode employs the full smartphone software for users who are already familiar with using an Android device. When selected, your Home screen will look like this:

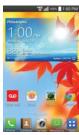

The instructions in this guide are written based on Standard mode.

# Your Google Account

You must sign into a Google Account to use Gmail, Hangouts, Google Calendar, and other Google Applications; to download applications from the Play Store; to back up your settings to Google servers; and to take advantage of other Google services on your phone.

#### IMPORTANT

- If you don't have a Google Account, you're prompted to create one.
- If you don't sign into a Google Account during setup, you are prompted to sign in or to create a Google Account the first time you start an application that requires one, such as Gmail or Play Store.
- After you sign in, your contacts, Gmail messages, Calendar events, and other information from these applications and services on the web are synchronized with your phone.

# Phone's Status Icons

The Status Bar appears at the top of the screen. It displays icons indicating that you've received notifications (on the left) and icons indicating the phone's status (on the right), along with the current time.

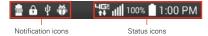

If you have more notifications than can fit in the Status Bar, the More icon is displayed as an indicator to open the Notifications panel to view them all.

The following icons may appear in the Status Bar.

#### Call icons

| <b>∳</b> | Microphone is muted during a call | × | Missed call                    |
|----------|-----------------------------------|---|--------------------------------|
| C        | In call                           | C | In call using Bluetooth device |
| (ı)      | Speaker is on                     | 4 | Privacy call                   |

### Calendar and Alarm icons

| Ø | Alarm set | 1 | Calendar event |
|---|-----------|---|----------------|

# Email and Messaging icons

| @ | New Email               | 9  | Email not sent   |
|---|-------------------------|----|------------------|
| Μ | New Gmail Message       | :  | New messsage     |
| 8 | New voice mail received | .1 | Message not sent |

# Sound icons

| F | Music playing      | <b>乘</b> ∂) | Silent mode is on |
|---|--------------------|-------------|-------------------|
| П | Vibrate mode is on |             |                   |

# Network icons

| 4G£<br>†↓    | 4G network connected       | 4G9<br>†↓ | 4G network in use         |
|--------------|----------------------------|-----------|---------------------------|
| 3G<br>1+     | 3G network connected       | 3G        | 3G network in use         |
| <del>*</del> | Wi-Fi network is connected | 111       | Signal strength           |
|              | No signal                  | Δ         | Roaming                   |
| ×            | No SIM card                | ?         | Unknown SIM card          |
| *            | Airplane mode is on        | 9         | GPS is on                 |
| ÷            | App update is available    | Ĵ         | App update was successful |
| T            | Downloading data           | 1         | Uploading data            |
| <u>~</u>     | Download complete          | <u> </u>  | Emergency Alert           |

# Connectivity icons

| 0   | Syncing                              | G          | Problem with sign-in or sync |
|-----|--------------------------------------|------------|------------------------------|
| 0T0 | Mobile Hotspot is on                 | ψ          | USB connected                |
| Ť   | USB debugging connected              | 3          | Bluetooth is on              |
| 0   | Bluetooth device connected           | lacksquare | Headset is connected         |
| O   | Headset with microphone is connected | 9          | Internal storage is full     |

# Battery icons

| Full battery | 5 | Charging battery |
|--------------|---|------------------|
| Low battery  |   | Empty battery    |

# System icons

| г | _  |                       |   |                    |
|---|----|-----------------------|---|--------------------|
|   | O. | Content sharing is on | O | DLNA music playing |

# Other icons

| More notifications available |  | Screenshot saved |
|------------------------------|--|------------------|
|------------------------------|--|------------------|

# **Touchscreen**

Your touchscreen provides an excellent way to interact with and use your phone. With the touch of your finger, you can download and use available applications, make menu selections, and access data saved to your phone.

The following terms are used for describing the different available actions using the touchscreen:

**Touch or tap** A single finger touch selects items. For example, tap an icon (e.g., an application, widget, or folder), tap words (e.g., menu selection or to answer an on-screen question), or touch letters and numbers to type.

**Touch and hold** Touch and hold an item on the screen by touching it and not lifting your finger until an action occurs. For example, to open a Context menu for editing a contact, touch and hold a contact entry until the menu pops up.

**Drag** Touch and hold an item for a moment and then, without lifting your finger, move your finger across the screen until you reach the target position. For example, you can drag items on the Home screen to reposition them.

Swipe, slide, or flick Move your finger quickly across the surface of the screen, without pausing when you first touch it (so you don't drag an item instead). For example, you can slide the screen up or down to scroll through a list, browse through the different Home screens by swiping from left to right (and vice versa), or remove an application from the Recent apps screen by flicking its graphic off the screen.

**Double-tap** Double-tap to zoom in or out on a screen. For example, quickly double-tap a section of a web page to zoom that section to fit the width of the screen. You can also double-tap to control the zoom in Maps and in other applications.

Pinch-to-Zoom Use your index finger and thumb in a pinch motion (to zoom out) or spread motion (to zoom in) when using Chrome, a map, photos, etc. Spread your fingers apart to make screen information larger (easier to see and read), or pinch together to view more area and information. The pinch in gesture also changes the Home screen to mini

canvas view and the spread apart gesture returns to the normal Home screen view.

Rotate the screen From many applications, the orientation of the screen rotates with the phone as you turn it from portrait to landscape and back again.

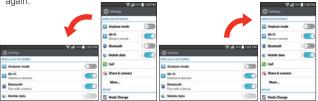

Rotate the phone sideways for landscape orientation.

Rotate the phone upright for portrait orientation.

NOTE The screen will not rotate while the slide-out QWERTY Keyboard is open.

Capturing the screen Press and hold the down Volume Key and the Power/Lock Key at the same time to capture the current image on the screen. You can find the captured image in the Gallery application.

**NOTE** You cannot capture an image from some videos and applications.

You can capture the screen using QuickMemo. For more information about QuickMemo, go to the page 50.

# To turn the phone sounds off

If you're in a place where your phone sounds may disturb others, you can quickly silence your phone.

Press and hold the Power/Lock Key — on the right side of the phone, then tap the Silent mode icon \*\*.

NOTE Only one mode can be selected at a time. The currently activated mode (Silent, Vibration, or Sounds) is underlined in blue. Tap any of the sound mode icons to switch to that mode

#### OR

Press the down **Volume Key** on the left side of the phone until Silent mode  $\mathscr{M}$  is displayed.

#### OR

Open the Notifications panel and tap the Sound icon until **Silent M** is displayed.

# Getting to Know the Home Screen

The Home screen is your starting point to access all of the features on your phone. It displays application shortcuts, icons, widgets, and other features.

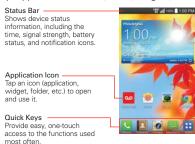

### Quick Keys

The Quick Keys are located in a bar at the bottom of the Home screen.

- NOTE Five icons are displayed, but the Quick Keys bar can hold up to six icons. You can modify the icons in this bar to suit your needs.
- ▶ Sopens the Phone application which displays the dialpad so you can dial a number not stored in your phone's memory. It also provides additional tabs at the top of the screen to access your Recent calls, Contacts. Favorites, and Groups.
- III: Opens the Contacts application which displays the names and numbers stored in your Contacts. It also provides additional tabs at the top of the screen to access the dialpad, your Recent calls, Favorites, and Groups.
- ▶ **o**: Opens the Camera application.
- Opens the Messaging application so you can send and receive text and multimedia messages.
- Opens the Applications screen which displays phone options and applications. You can also access Downloads and Widgets by tapping the tabs across the top of the screen.

#### Modifying the Quick Keys Bar

You can modify the icons in the Quick Keys bar to suit your needs.

- Rearrange: Touch and hold the icon to move, then drag it to another position in the Quick Keys bar.
- Add: Open the Applications screen, then drag the icon you want onto the Quick Keys bar.
- ▶ Delete: Touch and hold the icon to delete, then drag it to the Remove icon that appears at the top of the screen.

#### To return to the Home screen

- ▶ Tap the Home Key at the bottom of the device at any time, from any application.
- Press the Home Key and on the Slide out Keyboard at any time, from any application.

#### To view other Home screen canvases

 Swipe (or flick) your finger left or right across the Home screen. The Home screen spans up to seven screen widths, allowing more space for icons, widgets, shortcuts, and other items.

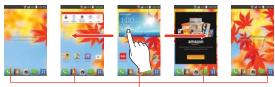

Home Screen Canvas Indicator
The white line above the Quick Keys indicates which
Home screen canvas you are viewing.

## Mini canvas view

Mini canvas view allows direct access to any of the Home screen canvases and also allows you to manage them. You can add, delete, and rearrange the canvas order to suit your needs.

Pinch in on any of the Home screen canvases to change from full screen view to mini canvas view. From mini canvas view you have the following options:

- ▶ To go directly to any canvas, simply tap the one you want.
- To add another canvas, tap the Add canvas icon \( \frac{1}{2} \).
- ➤ To delete a canvas, touch and hold the canvas to delete, drag it to the Remove icon at the top of the screen, then lift your finger.
- To rearrange your canvases, touch and hold the canvas to move, drag it on top of the canvas position where you want it, then lift your finger. The moved canvas takes that position and the remaining canvases shift accordingly.
- To set another canvas as the default Home screen, tap Set default Home screen at the bottom of the screen, then tap the screen you want to set as the default.

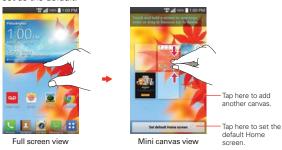

# Hiding items on the Home screen

Place two fingers on the screen, then spread them apart to hide the items on your Home screen so that only your wallpaper and the Status Bar are displayed. To redisplay your normal Home screen with all of its applications and widgets, pinch in on the screen, or touch the Back Key (a) (or press the Back Key (a) on the Slide out Keyboard).

NOTE The device automatically reverts to the normal Home screen view after screen timeout.

## **Using Dual View**

Dual view allows you to easily add items to any of the Home screen canvases. Touch and hold an empty spot on any of the Home screen canvases to view your Home screen on top and the Applications screen on the bottom. Flick sideways to scroll through the Home screen canvases to display the canvas you want. At the bottom of the screen, tap the type of item you want to add (Apps, Downloads, Widgets, or Wallpapers), then flick sideways to scroll through the available choices. Simply tap the item you want to automatically add it to the canvas viewed at the top of the screen.

NOTE The Quick Keys are not accessible while in Dual view.

To return to the full screen view, touch the Back Key at the bottom front of the device (or press the Back Key on the Slide out Keyboard). You can also tap one of the Home screen canvases. The device automatically reverts to full screen view after screen timeout.

#### The Smart screen feature

The Smart screen feature keeps the device from activating screen timeout when it detects your eyes looking at the screen. When you turn this feature on, you can set a shorter screen timeout setting to conserve your battery power, but still allow you to view a screen for a longer period of time without having to touch it to keep it activated.

To turn Smart Screen on, from the Home screen, tap (or press) the Menu Key Settings > Display > checkmark the Smart screen checkbox.

NOTE The following situations may prevent the Smart screen feature from functioning properly:

- · When the device is in the dark or against bright light.
- When the front camera cannot detect the location of your eyes.
- · When the front camera is used at the same time with other applications.

# **Text Input Methods**

# QWERTY Keyboard

Your device has a slide-out QWERTY Keyboard which you can use instead of the on-screen keyboard. It functions like a standard keyboard, but also includes additional keys to help you use your device.

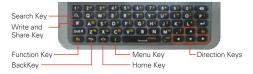

NOTE The touchscreen automatically unlocks when you slide the QWERTY Keyboard open.

## On-screen Keyboard

The on-screen keyboard displays automatically on the screen when you need to enter text. To manually display this keyboard, simply tap a text field where you want to enter text.

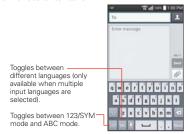

# On-screen keyboard typing tips Tap the Numbers/Symbols Key to display the numbers and symbols keyboard. Tap the Arrow Keys on the left side of the keyboard to view additional symbols.

| Enter one capital letter  | Tap the <b>Shift Key</b> to capitalize the next letter. The key changes to                                                                                  |
|---------------------------|----------------------------------------------------------------------------------------------------|
| Enter all capital letters | Tap the <b>Shift Key</b> twice until is displayed. Tap again to revert to lowercase.                                                                        |
| Highlight text            | Double-tap a word to highlight it. To highlight a range of text, double-tap a word, then drag the blue highlight markers to highlight the text you want.    |
| Cut or copy selected text | Highlight the desired text, then tap <b>Cut</b> or <b>Copy</b> in the action box displayed above the highlighted text.                                      |
| Paste cut or copied text  | Tap the location where you want to paste the text, then tap the cursor A Tap Paste in the action box that appears.                                          |
| Delete a character        | Tap the <b>Delete Key</b> .  To delete entire words or sentences, press and hold the <b>Delete Key</b> .                                                    |
| Language toggle           | Tap the Language Key to toggle between the languages you set in the Input language and type menu. Touch and hold this key to modify your language settings. |
|                           | NOTE This key is only available when multiple languages have been enabled for text entry.                                                                   |

# Text input settings

To change your text entry settings and see the dictionary of terms you've used, from the Home screen, tap the Apps Key :: > Settings 6 > Language & input. The following options are available in the KEYBOARD & INPUT METHODS section.

▶ Default: Allows you to choose the default keyboard to use when entering text using the on-screen keyboard.

► LG Keyboard: Checkmark to select the LG Keyboard to enter text. Tap Settings • to change the following settings.

Input language and type: Allows you to select the keyboard language and type. You can select multiple languages as well as which keyboard it is used on (on-screen or OWERTY).

Word suggestion: Allows you to set word prediction, auto correction, suggest next word, and clear prediction history.

Auto-capitalization: Checkmark to automatically capitalize the first letter of each new sentence.

**Auto-punctuation:** Checkmark to automatically insert a period when you double-tap the **Space Key**.

Voice input: Checkmark to display the Voice input key  ${\color{orange} \square}$  on the onscreen keyboard.

Path input: Checkmark to enter a word by drawing a path through of the the letters when using the on-screen keyboard.

Handwriting: Tap Settings o to set the pen type (width), color, and delay time used when your handwriting is translated to text on the device

Hide keyboard: Checkmark to hide the keyboard when you swipe downward.

Additional settings: Allows you to set vibrate on keypress, sound on keypress, and preview on keypress.

Help: Displays help information about using the keyboard.

► Google voice typing: Checkmark to select Google voice typing to enter text. Tap Settings • to change the Google voice typing settings.

Choose input languages: Allows you to select the languages to support with Google voice typing.

Block offensive words: Checkmark to hide recognized offensive text.

Offline speech recognition: Enables voice input while offline.

## Languages

You can set only one default language for your device, but you can set multiple languages used for the on-screen keyboard and QWERTY Keyboard.

# To change the default language

▶ From the Home screen, tap the Apps Key :: > Settings (๑) > Language and input > Language > tap the language you want.

# To add additional languages for your keyboard(s)

▶ From the Home screen, tap the Apps Key : > Settings > Language and input. Tap Settings to the right of LG Keyboard, tap Input language and type, then checkmark the languages you want the keyboard(s) to be able to use.

# Keyboard use for input

## Interchangeable input

You can use either the on-screen keyboard with the QWERTY Keyboard retracted, or slide the QWERTY Keyboard out and use it to enter your input. While the QWERTY Keyboard is open, you can use both touchscreen input and QWERTY Keyboard input. The touchscreen remains in landscape view while the QWERTY Keyboard is open.

# Interchangeable keys

The Back Key , the Home Key , and the Menu Key are touch keys on the front of the device which are tapped to activate. These same keys are included on the slide-out QWERTY Keyboard which are pressed to activate. In the user guide text that follows, when using these keys you will see "Tap (or press)" to indicate that either one can be used.

# Applications: How to View, Open and Switch

All of the applications on your phone, including any applications that you downloaded and installed from Play Store or other sources, are grouped together on the Applications screen, which you access from your Home screen. If you have more applications than can fit on the Applications screen, you can slide the screen left or right to view more.

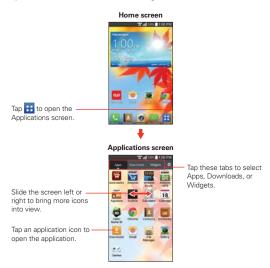

# Opening and Closing the Applications screen

## Opening the Applications screen

It's easy to access the Applications screen no matter what feature you're currently using. Simply tap (or press) the Home Key , then tap the Apps Key  $\blacksquare$  in the Quick Keys bar.

## Closing the Applications screen

To manually close the Applications screen, tap (or press) the **Home Key** You can also tap (or press) the **Back Key** to close it.

NOTE The Applications screen closes automatically when you tap an icon to open its application. Dragging an icon onto your Home screen also closes the Applications screen automatically.

## Customizing the Applications screen

The phone includes a wide variety of applications and you can download even more applications to your device. You can customize these items on the Applications screen for faster, more convenient access (less scrolling) to the applications you use most often.

## Applications screen options

You can change the look of your Applications screen.

- 1. From the Home screen, tap the Apps Key :: in the Quick Keys bar.
- 2. Tap (or press) the Menu Key to access the following options:
  - ▶ Search: Tap to guickly search for an application.
  - Sort by: Tap to sort your applications either in alphabetical order or by downloaded date
  - Show small/large icons: Tap to change the application icons to either small or large, then tap Yes to set your choice.
  - Apps wallpaper: Tap to change the wallpaper background. Scroll horizontally to view all of your choices, tap the one you want, then tap Apply.
  - Hide/Show Apps: Tap to set which application icons will be displayed in your Applications screen. Checkmark the icons you want to hide, then tap OK.

# Rearranging the Applications screen icons

You can rearrange the order of the icons on the Applications screen to provide more convenient access to the applications you use the most.

- 1. From the Home screen, tap the Apps Key :::
- Tap the Apps tab at the top of the screen (if necessary), then tap Settings to at the top right of the tab bar. The Settings icon changes to a checkmark .
- Touch and hold the Application icon you want to move, drag it to its new position, then lift your finger. The remaining icons shift to the right.

NOTE If you drag the application icon onto another application icon, it creates a folder with both of the applications in it.

## Checking application information

To check on an application's detail information from the Applications screen:

- 1. From the Home screen, tap the Apps Key ...
- 2. Tap the Apps tab (if necessary), then tap the Settings icon at the top right of the tab bar. The Settings icon changes to a checkmark .
- 3. Tap any of the Application icons to display an information dialog box.
- 4. Tap OK to exit.

# **Opening and Switching Applications**

Multi-tasking is easy with Android™ because open applications keep running even when you open another application. There's no need to quit an application before opening another. You can use and switch among several open applications. Android™ manages each application, stopping and starting them as needed, to ensure that idle applications don't consume resources unnecessarily.

# Opening an application

- ▶ Open an application simply by tapping its icon on the screen.
  - TIP You can customize your Home screen with the application icons you use most often. Applications are located on the Applications screen, but you can copy any application icon to your Home screen for faster, more convenient access. No matter where the icon is, on the Applications screen or your Home screen, just tap it to open and use it.

#### Opening multiple applications

- 1. Tap an application icon to open it.
- 2. Tap (or press) the Home Key

NOTE If the application icon you want is on your Home screen, simply tap the icon to open and use it.

- 3. From the Home screen, tap the Apps Key :: in the Quick Keys bar.
- 4. Tap the icon for the other application you want to open.

#### Switching between multiple applications

- Tap the Recent Apps Key . A screen opens and displays a vertically scrolling list of all of the applications that are currently open.
- Tap the application preview of the application you want to use to open it or tap (or press) the Back Key = to return to the current screen.

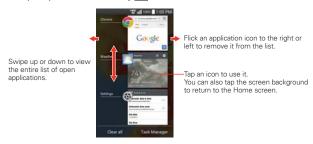

## Adding items to the Home screen

Customize your Home screen with the applications you use most often.

## Applications screen

1. From the Home screen, tap the Apps Key :: in the Quick Keys bar.

NOTE You can tap the tabs at the top of the screen to place a downloaded app or widget icon on the Home screen.

Touch and hold the icon you want to add to your Home screen. The Applications screen will close so that you can place the icon on the Home screen. 3. Drag the icon to where you want it on the screen, then lift your finger.

#### Customizing an application icon on your Home screen

You can create your own custom application icon(s) using the images in your Gallery.

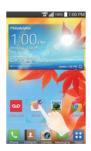

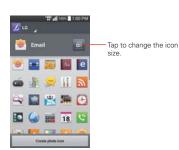

- Touch and hold the icon you want to customize, then release the icon.
   An editing icon appears at the upper right side of the application icon.
- 2. Tap the application icon.
- 3. Tap the icon design you want from the available choices.

#### OR

Tap Create photo icon, tap Select from Gallery, tap the album, then tap the image you want to use for the application. Crop the image, then tap  $\mathbf{OK}$ 

#### OR

Tap Create photo icon, tap Take photo to open the Camera application, then capture the image you want. Crop the image, then tap **OK**.

NOTE The icon image change only affects your Home screen.

TIP If an icon you placed can be resized, you will see a blue box around the icon after you touch, hold and release it. Drag the edges of the box to resize it.

#### Changing an icon into a widget

Some application icons can be changed into a convenient widget to use on your Home screen.

- 1. Touch and hold an app icon on the Home screen, then release it.
  - ▶ A blue frame appears around the icon if it can be resized and changed into a widget (if it can't, only the Edit icon is displayed).
- Drag the corners of the frame to make it larger and change it into a widget.
  - Touch and hold the widget, then release it again to change its size if necessary.
  - You can also change it back into a normal icon by dragging the corners of the resizing frame back in.

#### Moving items to other Home screen canvases

You can place items on any of the Home screen canvases.

 Drag: Touch and hold, then drag the item to the left or right edge of the screen to advance to the other screen canvases before lifting your finger.

## Working with Menus

There are two kinds of Android menus: Options menus and Context menus.

## Options menus

Options menus contain tools that apply to the activities of the current screen or application, not to any specific item on the screen. To open the available Options menu, tap (or press) the **Menu Key** ... Not all applications have Options menus; if you tap (or press) the **Menu Key** ... on a screen that has no Options menu, nothing will happen.

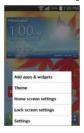

#### Context menus

Context menus contain options that apply to a specific item on the screen. To open a Context menu, touch and hold an item on the screen. Not all items have Context menus. If you touch and hold an item that has no Context menu, nothing will happen.

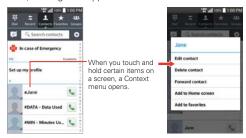

# **Managing Notifications**

Notification icons report the arrival of new messages, calendar events, alarms, as well as ongoing events, such as when you are on a call. When you receive a notification, the notification icon will be displayed in the Status Bar. You can open the Notifications panel to view a list of all of your recent notifications. Depending on your settings, you may hear a notification sound and/or the phone may vibrate.

## To open the Notifications panel

Touch and drag the Status Bar to the bottom of the screen.

The Notifications panel displays a list of your current notifications, organized into ongoing and event-based notifications. It also includes two icon bars. The Quick Settings bar allows you to quickly and easily change commonly used settings. The QSlide apps bar allows you to view an application in a small, moveable window similar to picture-in-picture on a TV over an open window.

NOTE You can also access the complete Settings menu from this panel by tappinig the Settings icon ...

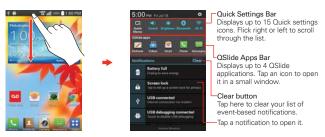

#### To respond to a notification

- Open the Notifications panel. Your current notifications are listed in the panel, each with a brief description.
- 2. Tap a notification to view it.

The Notifications panel will close and the application that corresponds to your response will open. For example, new voice mail notifications dial your voice mail box and Gmail notifications open the Gmail application so you can read your new messages.

#### To clear all notifications

- 1. Open the Notifications panel.
- Tap the Clear button on the right side of the screen.
   All event-based notifications will be cleared; ongoing notifications will remain in the list.

### To close the Notifications panel

Touch and drag the Notification Bar handle verson wreds at the bottom of the Notifications panel to the top of the screen or just tap (or press) the Back Key . The panel will also close when you touch a notification.

NOTE The Notifications Bar handle at the bottom of screen is sensitive to the drag motion so just beginning the upward drag will close the panel.

## Quick Settings on the Notifications panel

The top of the Notifications panel includes a Quick Settings bar. The icons in this bar provide a quick, convenient way to change settings without accessing any applications. If you set more than four icons on the bar, swipe left and right to scroll through the list.

### Using the Quick Settings

Tap any of the Quick Settings icons to toggle through the available settings:

- QuickMemo activates the ability to screen capture and then write on the image.
- ▶ Sound **1**, Vibrate **1**, and Silent **1**.
- ▶ Bluetooth On 3 and Bluetooth Off 3.
- ▶ Location On and Location Off .
- ▶ Rotation On **a** and Rotation Off **a**.
- ▶ Airplane mode On → and Airplane mode Off →.
- ▶ Wi-Fi On and Wi-Fi Off .
- ▶ Quiet mode On 🔞 and Quiet mode Off 🔞.
- Screen timeout 30 seconds , 5 minutes or 15 minutes .
- ▶ QSlide On and QSlide Off ...
- ▶ Wireless storage
- NOTE If necessary, scroll horizontally to see all of the available icons.
- NOTE Tap the Settings icon (a) on the left side of the Clear button (a) to access the complete Settings menu. You can also touch and hold a setting to directly access its menu.

#### Customizing the Quick Settings bar

You can set the order of the icons displayed in the Quick Settings bar as well as which icons are displayed.

 Open the Notifications panel, then tap the Edit icon in the Quick Settings bar. Drag one of the icon handles at the right side of the screen to move its icon to another position in the Quick Settings bar.

NOTE Changing the checkmarks reorganizes the icons in the Quick Settings bar.

2. Tap (or press) the Back Key = to return to the Notifications panel.

## QSlide apps on the Notifications panel

The QSlide apps bar is displayed in a bar on the Notifications panel below the Quick Settings bar. These icons provide a quick, convenient way to multi-task on the same screen (similar to picture-in-picture on a TV). QSlide displays a small application window on the screen that can be moved, resized, or made transparent.

#### Using the QSlide apps

Tap any of the QSlide apps in the bar to activate it. When activated, the QSlide feature opens the application in a window in the foreground, allowing you to access other applications in the background.

- ▶ Drag the QSlide title bar to move it to another position on the screen.
- Drag a corner of the QSlide window to resize it.
- Move the circle on the slider bar to the left to make it transparent. This will allow you to interact with items beneath the transparent QSlide window. Move the slider back to the right to use the QSlide window again.
- ▶ Tap the OSlide icon 

  at the upper-left corner of the title bar to open
  the application in full screen view. To go back to OSlide view from
  portrait view, tap the OSlide icon 
  at the top of the screen.

NOTE You can also tap the application anywhere in the QSlide window to automatically display the application in full screen view.

 Tap x at the upper-right corner of the title bar to close the QSlide window.

## Customizing the QSlide apps bar

You can set the order of the icons displayed in the QSlide apps bar, as well as which icons are displayed.

- Open the Notifications panel, then tap the Edit icon and on the right side of the QSlide apps bar.
  - Drag one of the icon handles at the right side of the screen to move its icon to another position in the QSlide apps bar.

NOTE Changing the checkmarks automatically reorganizes the icons. When a removed icon is reactivated, it's placed at the bottom of the available list.

2. Tap (or press) the Back Key = to return to the Notifications panel.

# Searching Your Phone and the Web

You can search for information on your phone and on the web by using the Google search application.

Some applications, such as Gmail, Contacts, and Chrome have the ability to search for contents within those specific applications.

You can conduct the search by typing in the search terms or saying what you're looking for. As you enter text, the search application can provide suggestions so you don't necessarily have to type out your full request.

## Phone and Web search using text entry

Touch and hold the Home Key or tap the Search Widget on your Home screen.

Google Search will open automatically.

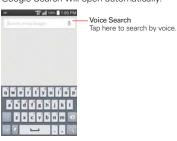

2. Enter the text you're searching for in the search field.

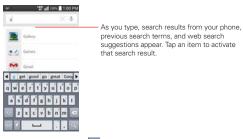

3. Tap the Search Key on the on-screen keyboard (or press the Return Key on the QWERTY Keyboard) to use the Google application to search for the text you entered in the search field.

### Search preference settings

You can use the Search preference settings to configure some aspects of web search (for example, whether it makes suggestions below the search field as you type) and what phone features you want to include in your searches. To access these settings:

- 1. From the Search application, tap (or press) the Menu Key > Settings.
- 2. Tap Phone search.
- Tap an item to checkmark and enable it (or remove the checkmark) to set your search preferences.

# Locking the Screen

You can lock your screen so that only you can unlock it to make calls, access your data, buy applications, and prevent unauthorized use.

### Setting a Screen Lock for the First Time

From the Home screen, tap the Apps Key : > Settings > Lock screen.

NOTE From this screen you can also select the Wallpaper, Widgets, and/or Shortcuts for your Lock screen

- 2. Tap Select screen lock.
- Tap None, Touch and hold, Swipe, Face Unlock, Pattern, PIN, or Password.
  - None: No lock screen is enabled so the screen will never be locked from use.
  - Touch and hold: Unlocks the screen when you touch and hold the unlock button in the center of the Lock screen.
  - Swipe: A swipe motion in any direction on the touchscreen will unlock the screen. This is the default Lock screen.
  - ▶ Face Unlock: Unlocks the screen using face recognition. The phone captures your image to identify you. Keep in mind that Face Unlock is less secure than a pattern, PIN or password because it uses generalized shape and dimension to verify your face.
  - Pattern: Unlocks the screen using a pattern you draw with your finger. The first time you set an unlock pattern, you will see a tutorial with instructions on how to create it. Read the tutorial and tap Next. Draw your pattern (connect at least 4 dots) and tap Continue. Then redraw your pattern and tap Confirm.

NOTE Follow the on-screen instructions to create a backup PIN number in case you forget your pattern.

PIN Unlocks the screen with a number sequence. Enter a PIN (at least 4 digits) and tap Continue. Re-enter your PIN and tap OK to confirm it.

- Password Unlocks the screen with an alphanumeric sequence. Enter a password (at least 4 characters) and tap Continue. Re-enter your password and tap OK to confirm it.
- From then on, any time you want to turn the phone on or unlock the screen, you will need to perform the unlock action you set (touch and hold, swipe, face recognition, pattern, PIN, or password) to gain access to it.

# NOTES • You have 5 opportunities to enter your unlock pattern, PIN or password. If you used all of the opportunities, you can try again after 30 seconds.

- When you can't recall your unlock pattern:
  - If you've created a Google Account on the phone, tap Forgot pattern? at the bottom of the screen. Then you are required to sign in with your Google Account or enter your backup PIN to unlock your phone.
- If you can't remember the backup PIN and you haven't created a Google Account
  on the phone, you need to perform a factory reset. Refer to the Hard Reset
  (Factory Reset) section on page 52 (Caution: If you perform a factory reset, all user
  applications and user data will be deleted. Please remember to back up any
  important data before performing a factory reset).

#### Disabling the screen lock

If you change your mind about using a lock sequence to secure your phone, you can disable it.

- From the Home screen, tap the Apps Key :: > Settings > Lock screen.
- Tap Select screen lock.
- 3. Tap None.

### Changing your pattern

- From the Home screen, tap the Apps Key : > Settings > Lock screen.
- 2. Tap Select screen lock.
- 3. Draw your current unlock pattern.
- 4. Tap Pattern to change it.
- 5. You're prompted to draw and redraw your new pattern.

Enter a Backup PIN and tap Continue. Then confirm your Backup PIN and tap OK.

## Changing your Lock Screen PIN or Password

- 1. From the Home screen, tap the Apps Key :: > Settings > Lock screen.
- 2. Tap Select screen lock.
- 3. Enter your current unlock sequence, then tap Next.
- Tap PIN to change your number lock sequence or tap Password to change your alphanumeric lock sequence.
- 5. You're prompted to enter and reenter your new lock sequence.

From then on, you will need to enter that sequence and tap **OK** to unlock the screen.

NOTES • You have 5 opportunities to enter your unlock PIN or password. If you used all of the opportunities, you can try again after 30 seconds.

 If you have set up a Microsoft Exchange account, you might only be able to use a password for your screen lock.

#### Lock timer

If a security lock is enabled, touch Security lock timer to set the delay time after the screen darkens due to inactivity before the screen automatically locks and requires you to enter your unlock sequence.

## Power button instantly locks

If a security lock is enabled, checkmark the Power button instantly locks checkbox to enable this function. This will override the Security lock timer setting and lock the screen as soon as the Power/Lock Key sign pressed.

## The Lock screen wallpaper

You can set the Lock screen wallpaper separately from your Home screen wallpaper.

- From the Home screen, tap the Apps Key :: > Settings > Lock screen.
- 2. Tap Wallpaper.

- ▶ Tap Gallery to select an image from your Gallery.
- ▶ Tap Wallpaper gallery to select one of the available wallpaper images.

#### The default Lock screen

The default Lock screen is Swipe. Press the Power/Lock Key — to illuminate the touchscreen if it has timed-out. The Swipe default Lock screen is displayed, but you can still conveniently check the date, time, and Status Bar icons. You can drag the Status Bar down to open the Notifications Panel without unlocking the screen. In addition, you can also quickly access four applications (the Phone application , the Messaging application the Google application and the Camera application without fully unlocking the screen. Simply swipe the icon upward to open and use it

#### Hard Reset (Factory Reset)

If you forget your lock sequence and backup PIN, you will have to perform a hard reset to gain access to your phone.

WARNING Performing a hard reset deletes all of your user data, which includes pictures, videos, and music saved to your internal memory. Please make sure to back up your information prior to performing a hard reset.

- 1. Turn the phone off.
- 2. Press and hold the following keys at the same time: Volume Down Key + Power/Lock Key .
- 3. Release the keys when the FACTORY HARD RESET screen is displayed.
- Press the Power/Lock Key to continue or one of the Volume Keys
   to cancel.
- 5. Press the Power/Lock Key once more to confirm or one of the Volume Keys to cancel.

NOTE You can access the Factory data reset menu via the UI through the Settings menu. From the Home screen, tap the Menu Key : Settings > Backup & reset > Factory data reset.

# **Customizing the Home Screen**

You can personalize your Home screen by adding application icons, shortcuts, widgets, and other items to any Home screen canvas. You can also change the wallpaper.

#### To add an item to the Home screen

- 1. Go to the Home screen canvas where you want to add the item.
- Touch and hold an empty spot on the Home screen to split the screen to display your Home screen canvases on top and the Applications screen on the bottom.

**NOTE** If the canvas you've selected is full, make space by deleting or moving items, or switch to another canvas where there is space for new items.

The following category tabs appear at the bottom of the screen: Apps, Downloads, Widgets and Wallpapers. Tap the one that corresponds to the item you want to add.

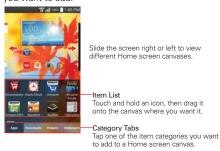

4. Swipe left and right to scroll through the available choices in the category tab you selected. Touch and hold the item you want, then drag it onto the Home screen canvas, or simply tap it to automatically place it on the canvas.

#### To move an item on the Home screen

- Touch and hold the item.
- Drag the item to a new location on the screen. Pause at the left or right edge of the screen to drag the item onto the next available Home screen canvas.
- 3. When the item is where you want it, lift your finger.

#### To remove an item from the Home screen

- 1. Touch and hold the item.
- 2. Drag the item to the **Remove** icon at the top of the screen.
- 3. When the Remove icon changes to , lift your finger.

## To change the look of your Home screen

From the Home screen, tap (or press) the Menu Key **STA** > Home screen settings to access the following settings to personalize your Home screen.

- ▶ Theme: Sets the overall ambiance of the Home screen. Choose from LG, Biz, and Marshmallow.
- ▶ Screen swipe effect: Sets how the items on the Home screen canvases slide from one to the next. Choose from Slide, Breeze, Accordion, Panorama, Carousel, Layer, and Domino.
- Wallpaper: Sets the wallpaper. Choose from Gallery, Live Wallpapers, Multi-photo, Photos and Wallpaper gallery.
- Allow Home screen looping: Checkmark this setting so that the Home screen canvases rotate continuously (not stopping at the far left or right canvas).
- Allow apps list looping: Checkmark this setting so that the Application screen canvases rotate continuously (not stopping at the far left or right canvas).
- Help: Provides tips on how to customize the Home screen and manage it.

## QuickMemo™

The QuickMemo™ feature allows you to create memos and capture screen shots. You can use QuickMemo to easily and efficiently create memos during a call, with a saved picture or on the current phone screen.

#### To create a QuickMemo

Drag the Status Bar downward, then tap the QuickMemo icon in the Quick Settings bar.

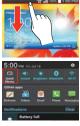

 Drag the Status Bar downward then tap the QuickMemo icon

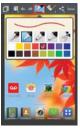

 Tap an option at the top of the screen (e.g., pen type and color) to create your memo.

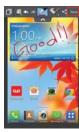

 When your memo is complete, tap Save to save it to your Gallery.

SHORTCUT You can also access QuickMemo by pressing and holding both Volume Keys at the same time for one second.

NOTE Please use a fingertip while using the QuickMemo feature. Do not use your fingernail (or any other rigid object).

#### Using QuickMemo options

The QuickMemo options bar at the top of the screen allows you to easily create memos. Tap the options bar tab to access the QuickMemo option icons, and tap it again to hide them.

- Overlay: Tap to keep the memo on top and continue using other phone features.
  - NOTE Tap the front touch keys icon in the bottom left corner of the screen to enable or disable the front touch keys at the bottom of the device while using the QuickMemo feature
- Memo background: Tap to toggle between the current background screen or a blank page.
- Undo: Tap to undo the most recent action.
- Redo: Tap to redo the most recently deleted action.
- Pen: Tap to select the pen type and color. Tap the memo background to close the pen selection.
- Erase: Tap to use the eraser to erase any part of the memo that you created
- Share: Tap to share the memo with others via any of the available applications.
- Save: Tap to save the memo you've created to your Gallery.
- ▶ Tap (or press) the Back Key to exit the QuickMemo feature.

## Viewing saved QuickMemos

QuickMemos are saved in the Gallery application.

From the Home screen, tap the Apps Key :: > Gallery ., then tap the QuickMemo album.

# **Connecting Quickly With Your Contacts**

As you build up your list of contacts on your phone, you can use the Quick Contact for Android feature to quickly email, text message, place a call, or locate your contacts. Quick Contact for Android is a special set of icons that you can use to quickly and easily connect with a contact.

▶ Open your Contacts list and tap the contact's picture.

Tapping the contact's picture opens a Quick Contact dialog box displayed directly below the contact's name. It displays icons for all of the ways you can communicate with that contact. The available icons depend on the information you have saved for that contact.

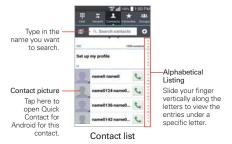

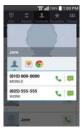

Quick Contact for Android

- ▶ Tap a Quick Contact icon to communicate with the contact. Depending on the icon you've tapped, a different application will open.
  - TIP Adding a shortcut for a contact to your Home screen allows you to open Quick Contact for that contact without opening the Contacts application. You can also add a shortcut to your Home screen for Direct dial or Direct message for a contact.
    - To create a contact shortcut, touch and hold the contact entry, then tap Add to Home screen in the Context menu that appears.
    - To create a Direct dial shortcut, tap the contact entry, tap (or press) the Menu Key \*\*\* tap Add to Home screen in the Options menu, then tap Direct dial.
    - To create a Direct message shortcut, tap the contact entry, tap (or press) the Menu Key • To create a Direct message shortcut, tap the contact entry, tap (or press) the Menu Key

      • To create a Direct message shortcut, tap the contact entry, tap (or press) the Menu Key

# Connecting to Mobile Networks

When you buy your phone and sign up for service, your phone is configured to use your provider's mobile networks for voice calls and for transmitting data.

Different locations may have different mobile networks available. Initially, your phone is configured to use the fastest mobile network available for data. You can also configure your phone to access a different set of networks entirely, or to behave in specific ways when roaming.

The following icons in the Status Bar indicate which kind of data network you're connected to and the network signal strength.

| 4G:      | Connected to the 4G network (LTE).                                          |
|----------|-----------------------------------------------------------------------------|
| 3G<br>†‡ | Connected to the EVDO network (eHRPD/EVDO revA).                            |
| 111      | Signal strength - more bars that are lit, the stronger the wireless signal. |
| Δ        | Connected to another wireless service provider's network (roaming).         |

When connected to slower networks, you may want to postpone using your phone for data-intensive tasks until you are connected to a faster network again or find a Wi-Fi network to connect to.

### To disable data when roaming

You can prevent your phone from transmitting data over other carriers' mobile networks when you leave an area that is covered by your carrier's networks. This is useful for controlling expenses if your cell plan doesn't include data roaming.

- From the Home screen, tap the Apps Key : > Settings > More... > Mobile networks > Global data roaming access.
- Tap Global data roaming to remove the checkmark from the box. You can still transmit data with a Wi-Fi connection when Global data roaming is disabled.

# Connecting to Wi-Fi Networks

Wi-Fi is a wireless networking technology that can provide Internet access at distances of up to 100 meters, depending on the Wi-Fi router and your surroundings.

To use Wi-Fi on your phone, you must connect to a wireless access point. Some access points are open and you can simply connect to them. Others are hidden or implement other security features, so you must configure your phone so it can connect to them.

Turn off Wi-Fi when you're not using it, to extend the life of your battery.

The following Status Bar icons indicate your Wi-Fi status.

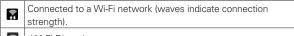

Wi-Fi Direct is on

When you connect to a Wi-Fi network, the phone obtains a network address and other information it needs from the network, using the DHCP protocol. To configure the phone with a static IP address and other advanced settings, from the Wi-Fi settings screen, touch and hold the connected network. Tap Modify network in the Context menu that appears, then checkmark the Show advanced options.

### To turn Wi-Fi on and connect to a Wi-Fi network

- From the Home screen, tap the Apps Key > Settings > Wi-Fi.
   If the Wi-Fi button is on the left and the icon is grey-colored, drag the button to the right to turn on Wi-Fi. Your device scans for available Wi-Fi networks.
- 2. Tap a network, then tap Connect to connect to it.
  - If the network is open, you can connect to the network directly by tapping the network name.
  - If the network is secured, you will be prompted to enter a password (Ask your network administrator for details).

 When you're connected to a network, you can tap the network name in the Wi-Fi settings screen for details about the speed, security, address, and related settings.

#### To add a Wi-Fi network

You can add a Wi-Fi network so the phone will remember it, along with any security credentials, and connect to it automatically when it is in range. You can also add a Wi-Fi network manually if it does not broadcast its name (SSID) or if you want to add a Wi-Fi network when you are out of its range. To add a secured network, you need to contact the network's administrator to obtain the password or other required security credentials.

- 1. Turn on Wi-Fi, if it's not already on, then tap Wi-Fi in the Settings menu.
- 2. From the Wi-Fi settings screen, tap ADD NETWORK at the bottom right corner of the screen
- 3. Enter the Wi-Fi name (SSID) of the network. If the network is secured, tap Security and tap the type of security deployed on the network.
- 4. Enter the required passwords and security credentials.
- 5. Tap Connect to add the network and connect to it.

The phone will connect to the wireless network. Any credentials that you entered are saved, so you are connected automatically the next time you come within range of this network.

## To forget a Wi-Fi network

You can make the phone forget about the details of a Wi-Fi network that you added. For example, if you don't want the phone to connect to it automatically or if it's a network that you no longer use.

- 1. Turn on Wi-Fi, if it's not already on, then tap Wi-Fi in the Settings menu.
- 2. In the Wi-Fi settings screen, touch and hold the name of the network that you want to forget.
- 3. Tap Forget network in the Context menu that appears.

#### **USB** connection

USB connection is a feature that allows your device to connect to a PC using a USB Cable.

Allows the phone to be used as mass storage when a microSD card (sold separately) is present in the device. It also allows you to transfer unprotected content from the phone to the PC and vice versa.

#### To select a USB mode for a connection

- From the Home screen, tap the Apps Key : > Settings > PC connection > Select USB connection method.
- Tap Media sync (MTP), Internet connection, or Camera (PTP) to connect to the PC.
  - Tap Charge phone to use only the charging function and not the USB function.

#### Prompt for connection mode

You can choose to be asked to confirm the USB connection when connecting to a computer.

Checkmark the **Ask upon connecting** checkbox in the USB connection settings to display the USB selection window each time you connect your device to a PC.

## Using the Status Bar to change the connection mode setting

The Status Bar displays the current USB connection mode so you can easily change the setting as needed.

When connected via USB, the current USB connection mode also appears on the Notifications panel. Touch the connection setting to display a screen where you can change the USB connection mode.

NOTE If the Ask upon connecting checkbox is marked, the pop-up message is only provided during USB connection, but is not provided in the notification area.

## microSD Card

A microSD card can be used to provide additional file storage for your device. It is an optional accessory that is sold separately. This device supports microSD cards up to 64 GB.

#### Viewing Memory in the microSD Card

- 1. From the Home screen, tap the Apps Key :: > Settings > Storage.
- 2. Review the available information.
  - The storage capacity page is divided into two sections: Internal Storage and SD Card.

#### Formatting the microSD Card

Formatting a microSD card permanently removes all of the files stored on the card.

- 1. From the Home screen, tap the Apps Key :: > Settings > Storage.
- Tap Unmount SD card to release the microSD card from device use.

  The SD card icon appears briefly on the Status Bar to indicate an unmounted microSD card.
- 3. Once released, touch Erase SD card (twice) > Erase everything.
  - Once completely formatted, the card is automatically re-mounted (reconnected for use by the device).

NOTE The formatting procedure erases all of the data on the microSD card, after which the files CANNOT be retrieved. To prevent the loss of important data, please check the contents before you format the card.

#### Connecting Your Device to Your Computer

Before using your device's mass storage capabilities, you need to prepare your device's data services to synchronize with your desktop or laptop computer. Once you have connected the device to the computer, you can transfer your data to or from the device memory.

#### To connect your device to a computer via USB

1. Use the USB Cable that came with your phone to connect the phone to a USB port on your computer.

- 2. Open the Notifications panel, then tap USB connected.
- Tap the connection mode you want to use to connect to the PC. Choose from the following options: Charge phone, Media sync (MTP), Internet connection, and Camera (PTP).

## Using Media sync (MTP) or Camera (PTP) mode

When you connect the phone and PC using a USB Cable and set your device's USB connection mode to Media sync (MTP) or Camera (PTP) mode, you will see one portable device for MTP or imaging device for PTP on the PC. You can copy files to/from the removable microSD card.

# Sending data from your phone using Bluetooth

#### Sending data using Bluetooth

You can use Bluetooth to send data by opening a corresponding application. Your device automatically accesses the Bluetooth function without you having to access the Bluetooth menu as on most other mobile phones.

- ➤ Sending pictures: Open the Gallery application, then open the picture. Tap the Share icon at the top of the screen, then tap Bluetooth. When Bluetooth is turned on, your device automatically searches for available devices. Tap Search for devices, if necessary. Tap the device you want to send data to from the list.
- ▶ Exporting contacts: Open the Contacts application, then tap the Contact you want to export. Tap (or press) the Menu Key ► Share > Bluetooth. Check if Bluetooth is turned on, your device automatically searches for available devices. Tap Search for devices, if necessary. Tap the device you want to send data to from the list.
- ➤ Sending multiple contacts: Open the Contacts application. Tap (or press) the Menu Key > Share. Tap the corresponding checkbox for each of the entries to send (or tap the Select all checkbox at the top of the screen), then tap Share > Bluetooth. When Bluetooth is turned on, your device automatically searches for available devices. Tap Search for devices, if necessary. Tap the device you want to send data to from the list.

If you want to search for this phone from other devices, from the Home screen, tap the Apps Key :: > Settings : > Bluetooth. Drag the switch to the right and tap the checkbox to the right of your device's name. Your device will be able to be detected by other devices for 120 seconds.

# Placing and Ending Calls

You can place and end calls using the **Phone** application. Manually dial calls using the **Dial** tab. Dial from your phone's memory using the **Recent** calls tab, the **Contacts** tab, the **Favorites** tab, or the **Groups** tab.

### To open the Phone application

▶ From the Home screen, tap the Phone Key 🚺 in the Quick Keys bar.

## Phone application tabs

The Phone application tabs (Dial ##, Recent \*\*\*], Contacts \*\*\*, Favorites \*\*\*, and Groups \*\*\*, at the top of the screen can be changed to suit your needs. You can rearrange the order or delete Favorites or Groups.

- 1. From the Home screen, tap the **Phone Key** in the Quick Keys bar.
- 2. Tap (or press) the Menu Key > Edit tabs.
  - Drag a tab handle to move it to the position where you want it in the list.
  - ▶ Tap the Favorites or Groups checkbox to remove the checkmark and delete it from the Phone application tabs list. Checkmark it to display it in the tab list again.
- 3. When you're finished making changes, tap Save.

## Moving between the Phone application tabs

Tap any of the Phone application tabs (Dial ##, Recent \*\*, Contacts \*\*. Favorites \*\*. and Groups \*\*. at the top of the screen to view that tab. You can also flick horizontally on the screen to scroll to the other tabs. The blue slide triangle on the tab bar indicates the current tab.

#### To place a call by dialing

1. From the Home screen, tap the **Phone Key** \( \square\) in the Quick Key bar to open the **Dial** tab of the **Phone** application.

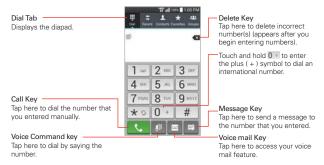

- 2. Enter the number you want to call on the dialpad.
  - If you enter a wrong number, tap the Delete Key ■ to erase digits one by one.

  - ➤ To dial an international number, touch and hold o to enter the plus (+) symbol. Then enter the international prefix for the country, followed by the full phone number.
- 3. Tap the Call Key \subseteq to dial the number that you entered.
  - ▶ Press the Volume Keys to adjust the call volume.
  - Use the on-screen buttons to enter additional numbers, place the call on hold and take an incoming call, add another call, use the speakerphone, end the call, and other options.
  - ➤ You can use other phone features while the call is underway. If you open another application, the Call icon appears in the Status Bar for the duration of the call

NOTE If you opened other applications while on a call, you'll need to return to the Call screen to end the call. To return to the Call screen, you can tap (or press) the Home Key ... then the Phone Key ... or drag the Notifications panel down and tap End call ... You can also tap the Contact's name or number at the top right corner of the Home screen.

#### To end a call

▶ Simply tap the End Key on the Call screen to end the call.

If you accessed other device functions while the call was in progress, there are several ways to return to the Call screen to end the call.

- ▶ Tap (or press) the Home Key tap the Phone Key in the Quick Keys bar, then tap the End Key on the Call screen.
- Tap(or press) the Home Key 

  tap the Contact's name or number at the top right corner of the Home screen, then tap the End Key 

  on the Call screen.
- Drag the Notifications panel down, then tap End call

NOTE You can also press the Power/Lock Key on the right side of the phone if you activated this feature in the settings.

#### Airplane mode

Some locations may require you to turn off your phone's wireless connections by placing your phone in Airplane mode.

- Press and hold the Power/Lock Key
- 2. Tap Turn on Airplane mode in the dialog box that appears.

NOTE The Wireless & networks settings menu also has a switch to enable or disable Airplane mode. Airplane mode can also be toggled on or off in the Notifications panel.

# **Answering or Rejecting Calls**

When you receive a phone call, the Incoming call screen opens with the caller ID and any additional information about the caller that you have saved in the Contacts list. All incoming calls are recorded in the Recent tab.

#### To answer a call

- If the screen is unlocked, simply tap the Answer Key .
- If the screen is locked, swipe the **Answer** icon in any direction to answer the call
- If you were already on a call, tap the Answer Key \textstyle to place the first call on hold while you answer the new call.

NOTE To silence the incoming call ringer, press either of the Volume Keys.

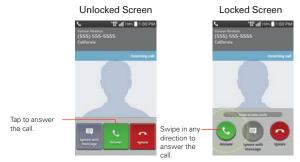

#### To ignore a call and divert it to voice mail

- If the screen is unlocked, simply tap the Ignore Key ...
- If the screen is locked, swipe the **Ignore** icon on in any direction to ignore the call.
- ▶ The caller is sent directly to your voice mail box to leave a message.

NOTE

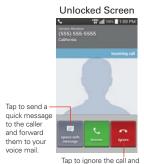

## Locked Screen

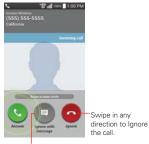

Swipe in any direction to send a quick

to your voice mail.

message to the caller and forward them

send the caller directly to your voice mail box to leave a message.

# To ignore a call and send a text message

To silence the ringer, press either of the Volume Keys.

- 1. When you receive an incoming call and the screen is unlocked, tap the Ignore with message Key . If the screen is locked, swipe the Ignore with message icon . in any direction.
- 2. Tap the text message you want to send in place of answering the call.

NOTE This feature can only be used to send a message to another mobile phone. It is not applicable to incoming landline calls.

# Working With the Recent tab

The Recent tab lists all of the calls you've dialed, received, or missed. It offers a convenient way to redial a number, return a call, or add a number to vour Contacts.

#### To open the Recent tab

From the Home screen, tap the Phone Key \(\mathbb{I}\), then tap the Recent tab at the top of the screen.

Calls are listed chronologically in the **Recent** tab with the most recent calls at the top of the screen. It's a combined list of all call types (received ←, dialed →, and missed ►). To view a specific call list, from the Recent tab, tap (or press) the Menu Kev > Filter > then select the call type you want to view. You also have the option to perform advanced filtering with specific parameters including time and date.

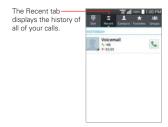

#### To dial a number in the Recent tab

- From the Recent tab, tap the Call Key \( \square\) at the right of the call entry.
- From the Recent tab, tap the image to the left of the entry to call any of the contact's other numbers saved in your phone's memory.
- You can edit a phone number in the Recent tab before you place the call (e.g., to insert an area code). Touch and hold the entry, then tap Edit number before call in the Context menu. Edit the number as necessary, then tap the Call Key ...

## To add a number from the Recent tab to your Contacts

- Touch and hold the call entry.
- 2. Tap Add to Contacts in the Context menu.
- 3. Tap New contact or Update contact and save it as necessary.

## Clearing your Recent calls

You can delete the entire list of Recent calls at once or selectively delete entries.

- 1. Open the Recent tab.
- 2. Tap (or press) the Menu Key
  - ▶ Tap Clear to select entries to remove from the list. Checkmark the entries to delete, tap Clear, then Yes.
  - Tap Clear all to remove all of the entries from the list. Tap Yes to confirm you want to clear the entire list.

NOTE You can also select a specific number to be deleted. Touch and hold an entry in the Recent list to open the Context menu. Tap Clear all logs of this number, then tap Yes to confirm

# **Calling Your Contacts**

Instead of manually dialing phone numbers using the dialpad, you can use your Contacts list to dial quickly and easily. You can also quickly call a contact using Quick Contact or Direct dial icons that you placed on your Home screen

If you have contacts on the web, they're synchronized with your phone when you first synchronize with your Google<sup>TM</sup> Account.

#### To call a contact

- 1. From the Home screen, tap the Contacts Key III in the Quick Keys bar.
- 2. Tap the contact you want to call.
- 3. Tap the contact's phone number you want to call.

#### To call a favorite contact

- 1. From the Home screen, tap the Contacts Key III in the Quick Keys bar, then tap the Favorites tab \*.
- 2. Tap the contact you want to call.
- 3. Tap the contact's phone number you want to call.

#### Instant List

Instant list is displayed on the Dial tab to help you use the information stored in your phone without needing to search for it first. Once you enter three or more numbers, Instant list displays entries from your Contacts list or Recent calls that match the sequence you entered.

#### Sequence matches

Your phone searches for the entered sequence anywhere in the number: beginning, end, or anywhere in-between. The matching number sequence is displayed within the number in blue text. The name and type of number (i.e., Mobile, Work, etc.) associated with the number you entered is displayed above the dialpad. When there are multiple matches, the Instant list displays the number of matches in your phone's memory. Tap the Instant list icon on to view the entire list of matching entries. Tap the Instant list icon again to close the list.

#### Selecting an Instant list entry

Tap an entry in the Instant list to insert it on the dialpad and tap the Call Key to dial it.

## Voice Command

You can use the Voice Command application to place a phone call by speaking the name of a contact or a phone number.

### To place a call by speaking

- 1. From the Home screen, tap the Apps Key :: > Voice Command ...
  If you have a Bluetooth headset that supports "voice-recognition" or "voice dialing," you may be able to open Voice Dialer by pressing your headset's main button or in some other way, and dial by voice using your headset. For details, see the documentation that came with your headset.
- Say "Call" followed by the name of the contact or say "Dial" followed by a phone number.

NOTE If a dialog box with possible matches is displayed, tap the one you intended to voice dial.

# **Options During a Call**

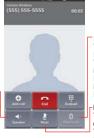

#### Bluetooth Button

Tap here to switch between a Bluetooth device and the phone. The light bar illuminates blue to indicate that the call is using a Bluetooth device. The button is greyed out when there is no Bluetooth device available.

#### Mute Button

Tap here to mute the microphone during a call.

The light bar illuminates blue when the microphone is muted.

## To mute the microphone

Tap here to turn the speakerphone

on or off. The light bar illuminates

Speaker Button

▶ Tap the Mute button 🛂.

The light bar on the **Mute** button illuminates blue to indicate that the microphone is muted.

When viewing the in-call screen, you can unmute the microphone by tapping the **Mute** button **2** again.

The microphone is unmuted automatically when the call ends.

## To turn the speakerphone on or off

▶ Tap the Speaker button < 1.</p>

The light bar on the **Speaker** button illuminates blue up to indicate that the speakerphone is on.

When viewing the Call screen, you can turn the speakerphone off by tapping the **Speaker** button 🚺 again.

The speaker is turned off automatically when the call ends.

#### WARNING!

To avoid damage to your hearing, do not hold the phone against your ear when the speakerphone is turned on.

#### To switch between a Bluetooth headset and the phone

When a Bluetooth headset is paired and connected to your phone, you can conduct calls on the headset for hands-free conversation. During a call, you can opt to use the Bluetooth headset or just the phone.

When using the Bluetooth headset during a call, the Ongoing Call notification icon is blue in the Status Bar (the icon is white when using the phone).

▶ Tap the Bluetooth button 3 to switch the call from the phone to the Bluetooth device, or vice versa.

# Managing Multiple Calls

Contact your wireless service provider to find out which call services are supported.

#### To switch between current calls

 When you are connected to more than one caller, tap the Swap calls button .

The current call will be placed on hold and you will be connected with the other call

#### To set up a conference call

Contact your wireless service provider to find out whether they support conference calls and how many participants you can include.

- 1. Place a call to the first participant.
- 2. When you're connected, tap the Add call button .
- 3. Use the dialpad to manually enter a phone number, then tap the Call Key .
- After you're connected, tap the Merge calls button . The participant is added to the conference call.

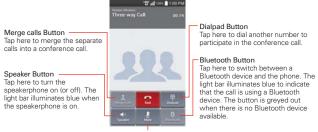

#### Mute Button

Tap here to mute the microphone during a call. The light bar illuminates blue when the microphone is muted.

# Listening to Your Voice Mail

When you have a new voice mail message, the **Voice mail notification** icon appears in the Status Bar. If you have not set up your voice mail number, or if you need to change it, you can do that in the Call settings.

## To listen to your Voice Mail

Following actions will launch Voice Mail application, allowing you to listen to the voice mail without having to dial the traditional mailbox.

▶ Open the Notifications panel and tap New voice mail.

#### OR

▶ Tap the Voice mail icon on the Home screen.

#### OR

You can also press and hold dial key \_\_\_ or dial \*86 to listen to your messages via traditional mailbox. Typically, your carrier's voice mail system guides you through the process of listening to and managing your voice mail. The first time you call your voice mail, it also guides you through the process of recording greetings, setting a password, etc.

## To set up your Voice Mailbox

- 1. From the Home screen, tap the Phone Key \sum in the Quick Keys bar.
- 2. Tap the Voicemail Key to dial your voice mailbox.
- If you hear a system greeting, tap the Pound Key to interrupt it, if applicable.
- 4. Follow the setup tutorial.
- 5. Enter and setup a password.
- Record a voice signature and greetings for your voice mailbox.

# Chrome

The **Chrome** application allows you to access the internet from your device. Access and selections within this feature are dependent upon your service provider. For specific information on internet access through your phone, contact your service provider.

NOTES • You may incur additional charges for accessing the web and downloading media. For details, contact your service provider.

· Chrome may differ from this user guide due to updates via Play Store.

### Browse web pages

- From the Home screen, tap the Apps Key :: > Chrome or tap the Chrome icon on the Home screen.
- Tap the URL input field to access a specific web page. Enter the web address (URL) of the web page, then tap on the on-screen keyboard (or press the Return Key if you're using the QWERTY Keyboard).
- 3. Tap (or press) the Menu Key into access Chrome options.

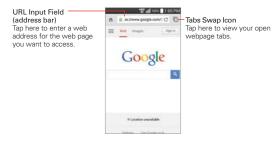

#### Search the web

When you begin entering text in the URL input field at the top of the screen to search the web or access a web address, suggestions appear below the address bar. Each address suggestion displays one of the following icons:

- ▶ The Search icon Q appears next to searches.
- ▶ The Bookmark icon ★ appears next to bookmarked sites.
- ▶ The History icon appears next to sites from your browsing history.
- ▶ The Globe icon 

  appears next to related sites.

You can set the default search engine for the address bar by tapping (or pressing) the Menu Key : > Settings > Search engine.

## Search within a webpage

- Tap (or press) the Menu Key > Find in page.
- Type the text you're looking for in the find bar at the top of the screen. Matches are highlighted on the page. (exact matches in orange and partial matches in vellow).
  - ▶ The find bar displays the total number of matches. Tap the → and → arrows to the right of the find bar to go to each match.
  - Found matches are also indicated in the scroll column along the right side of the screen. Tap any of the highlights to jump directly to that match.

# Sign in to Chrome

When you sign in to Chrome with your Google Account, you can take advantage of several time-saving services:

- Sync lets you access your Chrome bookmarks, browsing history, and open tabs from other devices where you're also signed in.
- Chrome to Mobile lets you send webpages from your computer to your mobile device with one click.
- Auto sign-in helps you sign in to Google services with a touch of a button. No need to type your username and password.

To sign in, open Chrome and tap (or press) the Menu Key : > Settings > SIGN IN TO CHROME (at the bottom of the screen).

### Browse with tabs

Your device displays webpages in a tab format allowing you to browse several webpages simultaneously. Create multiple tabs for the sites you want, then tap the **Open tabs** icon in (in the upper-right corner of the screen) to quickly and easily access them.

#### Create a new tab

From the Chrome application, tap (or press) the Menu Key | > New tab.

## The New Tab page

The following options are available when you create a new tab. These options, located at the bottom of the screen, help you open the page that you want quickly.

- ▶ Most Visited ■■ Snapshots of the webpages that you visit the most are shown here. Just tap a snapshot to visit the site using the new tab you created. Touch and hold a snapshot to open a Context menu to access Open in new tab, Open in incognito tab, or Remove.
- ▶ Bookmarks ★ Icons for sites that you've bookmarked are listed here.
  Tap a bookmark icon to visit the site using the new tab you created.
  Touch and hold a bookmark to open a Context menu to access Open in new tab, Open in incognito tab, Edit bookmark, or Delete bookmark.
- Other devices Chrome tabs that are opened on other devices are shown here. Tap a page icon to open the same tab on your device. You must be signed in to Chrome to sync your open tabs across devices.

NOTE When you edit items in the Most Visited and Bookmarks options, it can take up to 15 seconds for open tabs to refresh on other devices.

# Working with tabs

## Open an Incognito tab (browse in private)

### Switch in and out of Incognito mode

- From the Chrome application, tap the Open tabs icon at the top right of the screen.
- 2. Drag from right to left to bring Incognito tabs to the front.

Drag from left to right to return to your standard tabs.

#### Switch to another tab

- From the Chrome application, tap the Open tabs icon at the top right of the screen.
- 2. Your open tabs are stacked vertically. Scroll up or down, then tap the tab that you want to switch to.

You can also swipe to switch tabs. While viewing an open tab:

 Swipe horizontally across the toolbar (at the top of the tab) to quickly switch tabs

# Close your tabs

- ▶ Close a single tab: Tap the Open tabs icon ☐ then tap the X in the upper right-hand corner of the tab. Or swipe the tab to the left or right off the screen to close it.
- ► Close all tabs: Tap the Open tabs icon ☐, then tap (or press) the Menu Key ☐ > Close all tabs.

### Download files

- 1. Touch and hold a download link.
- 2. In the Context menu that appears, tap Save link.

### To view downloaded files:

From the Applications screen (or the Home screen), tap the **Downloads** icon ...

- ▶ To open an a downloaded file, tap it.
- ▶ To view earlier downloads, tap the heading date you want to view.
- ➤ To share downloads, tap the Share icon at the top of the screen, checkmark the ones to share, then tap Share and choose a sharing method from the list.
- ▶ To delete downloads, tap the **Delete** icon at the top of the screen, checkmark the ones to delete, tap **Delete**, then **Yes** to confirm.
- Tap Size or Date, at the top left of the screen, to switch the download file sort criteria.

## Use bookmarks

Bookmarks let you revisit your favorite webpages with one touch.

## Create a bookmark

- While viewing the page you want to set as a Favorite, tap (or press) the Menu Key ... then tap the Favorites icon at the top of the Options menu.
- 2. Edit the bookmark's name and address, if necessary.
- 3. By default it will be saved to your mobile bookmarks folder. Tap the In field \_\_d to change the location (or create a new folder for it).
- 4. Tap Save to save the bookmark.

### Open a bookmark

- From the Chrome application, tap (or press) the Menu Key > Bookmarks (or open a new tab and tap ★ at the bottom of the screen).
- 2. Tap the bookmark you want to visit.

NOTE If you don't see the bookmark, tap the folder you saved it in, or tap the filepath to go to the location where it was saved.

#### Edit or delete bookmark

- From the Chrome application, tap (or press) the Menu Key 
   I > Bookmarks (or open a new tab and tap ★ at the bottom of the screen).
- 2. Touch and hold the bookmark you want to edit or delete.
  - ▶ Tap Edit bookmark. Once you're finished editing, tap Save.
  - ▶ Tap Delete bookmark.
  - TIP Sign in to Chrome to sync your bookmarks to your Google Account. Then you can then access them from any device.

# **Chrome Settings**

## Preload webpages

Chrome helps you open webpages faster by predicting where you might go next on the page. The browser preloads the page's data in the background, so the page can open immediately if you tap its link. Keep in mind this feature may use a large amount of data on your mobile device. But you can always control when Chrome uses this feature:

- From the Chrome application, tap (or press) the Menu Key > Settings > Bandwidth management.
- 2. Tap Preload webpages.
- 3. Select an option:
  - Always: Chrome will preload webpages no matter how you are connected (e.g., mobile data, Wi-Fi, etc.).
  - Only on Wi-Fi: Chrome will preload webpages only if you're not using mobile data
  - ▶ Never: Chrome won't preload webpages.

#### Autofill forms

Use the autofill feature to fill in web forms with a single tap.

### Enable or disable autofill

- From the Chrome application, tap (or press) the Menu Key : > Settings > Autofill forms.
- Slide the Autofill forms switch of the screen to either On (blue) or Off (grey).

## Manage your autofill entries

From the Chrome application, tap (or press) the Menu Key > Settings

- > Autofill forms.
- Tap Add profile to add your personal information such as company, address, etc.
- ▶ Tap Add credit card to add a new credit card.
- Edit an entry by tapping the profile in the list. Tap Save at the bottom of the screen when you've finished updating.
- ▶ Delete an entry by tapping the profile in the list. Tap Delete at the bottom of the screen to remove the entry.

## Clear all of your autofill entries

- From the Chrome application, tap (or press) the Menu Key > Settings.
- 2. Under the Advanced section, tap Privacy.
- 3. Tap CLEAR BROWSING DATA.
- 4. Checkmark the Clear autofill data checkbox.
- 5. Tap Clear.

### Save passwords

You can let Chrome remember your passwords for the sites you use.

## Enable or disable saving passwords

- From the Chrome application, tap (or press) the Menu Key > Settings > Save passwords.
- Slide the switch of the screen to either On (blue) or Off (grey).

### Manage password prompts

If you enable Chrome to save your passwords, you'll get a prompt every time when you sign in to a new website.

- Tap Yes if you want Chrome to remember your sign-in credentials for that site. Chrome will automatically complete the sign-in fields for you when you visit the websites again.
- ► Tap Never if you don't want Chrome to save your username and password for the website you're on.

The information below applies to Chrome for Android only.

# Delete a saved password

- From the Chrome application, tap (or press) the Menu Key : > Settings > Save passwords.
- 2. Tap the password that you want to remove.
- 3. Tap Delete.

#### Delete a site

- From the Chrome application, tap (or press) the Menu Key > Settings > Save passwords.
- 2. Tap the site that you want to remove from the Never saved list.
- 3. Tap Delete.

## Manage content settings

Adjust the type of content that websites can show and the information they can use to enhance your web experience.

- From the Chrome application, tap (or press) the Menu Key 
   Settings.
- 2. Tap Content settings.
  - Accept cookies: Checkmark to enable websites to store small files on your device in order to save your preferences on websites or keep you signed in. Remove the checkmark to prevent webpages from storing cookies on your mobile device.
  - Enable JavaScript: Checkmark to enable JavaScript. Many web developers use JavaScript to make their websites more interactive. Sites may function correctly only if they can run JavaScript on your mobile device.
  - Block pop-ups: Checkmark to prevent websites from showing additional windows automatically.
  - Protected content: Tap to change this setting. Tap the switch (at the top of the screen) to toggle it On or Off. On allows websites to be able to authenticate your device to ensure it's authorized to play premium protected videos. You can also reset your device credentials from this setting.
  - Google Translate: Tap to change this setting. Tap the switch (at the top of the screen) to toggle it On or Off. On allows Google to translate pages written in other languages using Google translate. You can also reset your translate settings from this setting.
  - Location settings: Turn on to allow sites with location specific content to ask whether you want to share your location using your mobile device's location information.
  - Website settings: Tap this option to clear location permissions or local data stored on your device for a specific site.

## Accessibility

### Adjust text size on webpages

- From the Chrome application, tap (or press) the Menu Key 
   Settings > Accessibility.
- Drag the Text scaling slider along the bar to adjust the text size scaling. The Preview box displays how it will appear on webpages.

#### Force enable zoom

- From the Chrome application, tap (or press) the Menu Key : > Settings > Accessibility.
- Checkmark the Force enable zoom checkbox to override a site's zoom functionality and allow zooming in or out.

### Clear browsing data

You can clear your browsing data, like browsing history, site data, and autofill data, in a few easy steps.

- From the Chrome application, tap (or press) the Menu Key > Settings.
- 2. Tap Privacy.
- 3. Tap CLEAR BROWSING DATA.
- 4. Checkmark the items to clear, then tap Clear.

# Maps

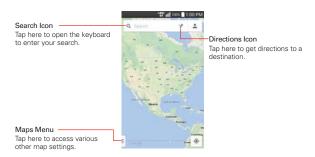

#### To search for a location

- 2. Tap the **Search** icon Q.
- In the search box, enter the place you're looking for. You can enter an
  address, a city, or a type of business or establishment. For example,
  "theater in New York".
- 4. Tap the Search Key Q on the on-screen keyboard (or press the Return Key On the OWERTY Keyboard).

Red markers indicate search matches on the map.

You can tap a marker to open a balloon that contains a label. Tap the balloon to open a screen with more information about the location, as well as options for obtaining directions.

## To get directions

- 2. Tap the **Directions** icon .
- Enter a starting point in the first box and your destination in the second box.

The starting point and destination can be entered manually using the keyboard or you can select places using their drop-down menus.

NOTE When you search for a location in the Maps application, your current location is automatically entered as the starting point and a dialog box displays your recent searches allowing you to tap one to select it as the destination.

- 4. Tap the Car icon for driving directions, the Transit icon for transit directions, the Cycling icon for cycling directions, or the Walking icon for walking directions.
- 5. Possible routes are displayed on a map.
  - ▶ Drag the bar at the bottom of the page up to view directions.
  - ▶ Tap ▲ to navigate to your destination.
  - ▶ Tap (or press) the Back Key = to return to map view.

# Switching between common features

The Maps application has icons for easy access to many common features used when searching for the places you want to go.

- ► Tap the Menu Key to access Traffic, Public transit, Bicycling, Satelite, and Google Earth.
- ▶ Tap the **Directions** icon icon in the Maps toolbar to get directions.
- ▶ Tap the Search icon in the Maps toolbar to conduct a new search.
- ▶ Tap the My Location icon **( )** to display your current location on the map.

## Maps settings

Access the Maps application, then tap (or press) the Menu Key  $\blacksquare \blacksquare >$  Settings.

# Checking the Weather

The Weather application provides weather forecasts and other weather information. You can place a Weather widget on your Home screen for a summary of your local weather. Access the Weather application for more detailed weather information.

NOTE The Weather widget on your Home screen allows you to quickly view information for each city in your City list. Flick up or down within the widget to cycle through each city to see the date. time, and weather.

## To get details about the weather

From the Home screen, tap the Apps Key : > Weather ....

- Swipe right or left to scroll through the weather information for each of the cities in your list.

## To add a city or update current location

To add a new city or update your current location, tap Add in the upper right corner of the screen.

- ▶ Enter a location in the Search field, then tap the city you want to add.
- ▶ Tap Current location to update your current location.

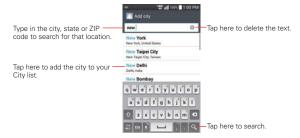

## Managing your City list

The City list screen allows you to manage a list of cities that you want to monitor. From the Weather application, tap (or press) the Menu Key > Settings > Edit city list.

- Tap the Add icon on in the upper-right corner of the screen to add another location.
- ➤ Tap the Delete icon at the top of the screen to delete a city from your list. Checkmark the city, tap Delete, then tap Yes.
- ➤ Touch and drag the handle icon (on the right side of the screen) to move a city to a new position in your city list. This affects the order viewed when you swipe across the Weather application screen.

# **Changing Weather Settings**

You can configure a number of settings for the Weather application.

The location and related settings also affect the display of the Weather widget application.

 To open the Weather settings screen, from the Weather application, tap (or press) the Menu Key ■ > Settings.

You can configure a number of Weather application settings.

## List Settings

Edit city list: Opens a list of the cities you set to monitor.

## Data & Synchronization

**Update data:** Checkmark this setting to automatically update the weather data for the cities in your City list.

**Update interval:** Allows you to set the schedule to update the weather data for the cities in your City list.

## **General Settings**

**Temperature unit:** Allows you to set degrees to be displayed in Celsius or Fahrenheit.

Wind speed unit: Allows you to set wind speed unit MPH or m/s.

# **Contacts**

The **Contacts** application allows you to store names, phone numbers, and other information in your phone's memory.

# **Using Your Contacts**

Use the Contacts application to add, view, and communicate with your friends and acquaintances.

### To open your Contacts application

- ► From the Home screen, tap the Apps Key :: > Contacts ...
  OR
- ► Tap (or press) the Home Key > the Contacts Key in the Quick Keys bar.

All of your contacts are displayed alphabetically in a list. If you have a new phone and haven't added any contacts yet, the **Contacts** application will display hints on how to start adding contacts to your phone.

#### Contacts list

When you open the **Contacts** application, your contacts list is displayed for you to view or use it. **In case of Emergency contacts (ICE)** is displayed above your list of contacts. Add up to 5 ICE entries from your contacts list. These are entries that someone can contact on your behalf in the event of an emergency, whether or not the phone is locked.

#### To add ICF entries

- 1. From the Home screen, tap the Contact icon [11] (in the Quick Keys bar).
- 2. Tap In case of Emergency contacts.
- 3. Tap the Add icon II in the lower left corner of the screen.
- 4. Checkmark the entry (or entries) to add to your ICE list, then tap Done.

#### ICE Contacts

You can select up to 5 contacts to include in this list. In addition, you can enter personal information about you (such as medical record number, allergies, medications, special instructions, etc.) that can be accessed in case of an emergency. To add your personal information, tap the **Information** icon at the bottom center of the screen. Tap the plus icon, enter your information, then tap **Save**.

## Resizing the entries

While viewing your contacts list, place two fingers on the screen, then spread them apart to increase the size of the entries for easier viewing. Pinch in to decrease the size and see more entries without scrolling the screen

### To open a list of your favorite contacts

▶ Open your Contacts application and tap the Favorites tab the top of the screen

Favorites lists the contacts you've added to the list.

NOTE Similar to your Contacts list, you can also pinch in (or spread apart) on your Favorites list to resize the entries.

#### To view details about a contact

- 1. Open your Contacts application.
- 2. Tap the contact whose details you want to view.

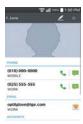

- The Contact's information will be displayed. The following options are available.
  - ▶ The Dial icon places a call to the number.
  - ▶ The Message icon starts a message.
  - ▶ The Email icon ★ starts an email.
  - ► Tap (or press) the Menu Key for the following menu options: Delete, Share, Join, Set as default, Export, Add to Home screen, and All calls to voice mail.

## **Adding Contacts**

You can add contacts on your phone and synchronize them with the contacts in your Google™ Account, Microsoft Exchange account, or other accounts that support syncing contacts.

Since your contacts can come from a variety of sources, the **Contacts** application attempts to join new information with existing similar contact entries, to create a single entry. You can also manage that process manually by joining or splitting entries.

### To add a new contact

- 1. Open the Contacts application.
- 2. Tap the New contact icon to the right of the Search field.
- 3. If you have more than one account with contacts, select the account where you want to save the contact. You can change this later by tapping at the top of the screen and choosing the account to which you want to add the contact.
- 4. Enter the contact's name.
- 5. Tap a category of contact information, such as phone number or email address, to enter that kind of information about your contact.
- 6. Tap a category's Add new icon to add more than one entry for that category. For example, in the phone number category, enter a work number and add a home number. Tap the label field to the right of the

- entered information to open a drop-down menu of preset labels. For example, **WORK** or **HOME** for a phone number.
- 7. Tap the **Picture frame** icon to select a picture to display next to the name in your list of contacts and in other applications.
- 8. When you're finished, tap Save.

## **Editing a Contact entry**

- Open the Contacts application and tap the contact entry you want to edit
- 2. Tap the Edit icon at the top of the screen.
- 3. Edit the entry as needed, then tap Save at the bottom of the screen.

# Setting the default phone number

When you save more than one phone number in a contact entry, you can set one of them as the default number.

- 1. Open the **Contacts** application and tap the contact entry you want.
- 2. Touch and hold the number you want to set as the default number.
- Tap Set as default number in the context menu that appears. A red checkmark indicates the default number.

# Importing, Exporting, and Sharing Contacts

If you have contacts stored in vCard format on a microSD card you can import them into your Contacts application on your phone. You can also export contacts in vCard format onto a microSD card.

Export to back them up to a computer or other device or so you can send a contact via email.

## To import contacts from your microSD card

You can copy contacts, in vCard format, onto a microSD card then import them into your phone.

- Insert the microSD card (that contains the vCard files) into your phone and mount it (in the Storage settings menu).
- 2. Open the Contacts application.
- 3. Tap (or press) the Menu Key > Import/Export.
- 4. Tap Import from SD card.
- 5. If you have more than one account on your phone, tap the account into which you want to import the contacts.
- Tap to checkmark the contacts you want to import from the microSD card. Then tap Import and Yes to confirm.

## To export contacts to your microSD card

You can export all of the contacts on your phone to your microSD card, as vCard files. You can then copy this file to a computer or another device that is compatible with this format, such as an address book application.

- Insert a microSD card into your phone and mount it (in the Storage settings menu).
- 2. Open the Contacts application.
- 3. Tap (or press) the Menu Key > Import/Export.
- 4. Tap Export to SD card.
- 5. Tap the contacts you want to export to the microSD card. To export all contacts, tap Select all in the top left corner of the screen.
- 6. Tap Export and then Yes to confirm.
- 7. Enter the file name and tap OK.

## Transfer type

When you want to send your contact entries, you can combine them all into one file, or you can send separate vCard files.

To set the transfer type, from the Contacts application, tap (or press) the Menu Key Settings > Transfer type.

- Send as one file: This setting combines all of your contacts into one file. It allows a faster transfer, but some devices can't receive contact information sent using this option.
- ▶ Send separately: This setting sends each contact as a separate vCard file. It allows all devices to receive your files.

#### To share a contact

You can share a contact with someone by sending it to them as a vCard file.

- 1. Open the Contacts application.
- 2. Tap the contact you want to share to view the contact details.
- 3. Tap (or press) the Menu Key **Share**.
- 4. Choose the method for sending.
- 5. Enter the necessary information and share it.

# Adding a Contact to Your Favorites

The **Favorites** section contains a short list of the contacts you communicate with most often.

## To add a contact to your Favorites list

- 1. Open the Contacts application.
- 2. Tap a contact to view its details.
- Tap the star in the upper-right corner of the screen.When the contact is added to your Favorites list, the star will be gold-colored.

## To remove a contact from your Favorites list

- 1. Open the Contacts application and tap the Favorites tab ...
- 2. Tap a Favorites contact entry to view its details.
- Tap the gold star in the upper-right corner of the screen.The grey-colored star will indicate that the contact was removed from your Favorites list.

## Communicating with Your Contacts

From the **Contacts 1**. Favorites  $\bigstar$ , or **Recent 2** tab, you can quickly call or send a text (SMS) or multimedia message (MMS) to a contact's default phone number. You can also open a list of all of the ways you can communicate with that contact.

This section describes ways to initiate communication when viewing your list of contacts. The **Contacts** application shares your contacts with many other applications, such as Gmail<sup>TM</sup> and Messaging.

## To connect using Quick Contact for Android™

 Open the Contacts application, then tap a contact's picture to open Ouick Contact for Android.

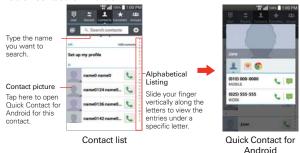

NOTE Tapping the contact's picture in the Favorites tab or the Recent tab also accesses Quick Contact for Android.

2. Tap the icon corresponding to the type of communication you want to start.

The communication icons displayed depend on the types of information you saved in the contact information.

### To communicate with a contact

- Open the Contacts application.
- 2. Tap the contact with whom you want to communicate.
- In the contact's details screen, tap the way to start communicating with the contact.
  - ▶ The **Dial icon \** places a call to the number.
  - ▶ The Message icon 📮 starts a message.
  - ▶ The Email icon ★ starts an email.

NOTE These same icons are also displayed when you tap an entry in the Favorites tab and the Recent tab.

#### To call a contact's default number

- 1. Open the Contacts application.
- 2. Tap the Dial icon \square next to the contact entry you want to call.

NOTE If the entry has multiple numbers and no default number is set, a pop-up dialog box is displayed for you to select the number to call.

# Selecting Which Contacts are Displayed

You can hide contacts that don't have phone numbers. You can also configure which groups of contacts you want to display in the Contacts list.

## To change which groups are displayed

- 1. Open the Contacts application.
- 2. Tap (or press) the Menu Key **Settings** > Contactos to display.
- Tap All contacts to display contacts from all of your sync'd accounts, tap a single account, or tap Customize to select more than one (but not all) account types to display their contacts.

# **Joining Contacts**

When you add an account or add contacts in other ways, such as by exchanging emails, the **Contacts** application attempts to avoid duplication by joining contact information automatically. You can also join contacts manually.

## To join contacts

- 1. Open the Contacts application.
- Tap the contact entry to which you want to add information. The contact name for this entry will remain unchanged after you join with another contact.
- 3. Tap (or press) the Menu Key > Join.
- 4. Tap the contact whose information you want to join with the first contact. The information from the two contacts will be merged and displayed under the name from the first contact.

# **Separating Contact Information**

Each contact entry in your phone may contain 'joined' information from a variety of sources. If contact information from different sources was joined in error, you can separate the information back into individual contact entries in your phone.

## To separate contact information

- 1. Open the Contacts application.
- 2. Tap the contact entry whose information you want to separate.
- 3. Tap (or press) the Menu Key **Separate**.
- Tap Yes to confirm you want to separate the entries. The contact information will separated into individual contact entries in the Contacts list.

# Viewing joined contacts

- Open the Contacts application.
- 2. Tap (or press) the Menu Key

- 3. Tap Join contacts.
- 4. Tap the **Joined contacts** tab to view joined entries, then tap the **Separate** button if you want to separate them.

## Searching your online contacts simultaneously

You can search for your contacts simultaneously from all of your online accounts.

To set your device to search simultaneously, from the Contacts application, tap (or press) the Menu Key > Settings > checkmark the Online search checkhox

## **Email**

The **Email** application allows you to read email from services other than Gmail™. The following account types are supported: Microsoft Exchange, Windows Live Hotmail. Yahoo! Mail. AOL Mail. Verizon and other accounts.

### **Email icons**

|            | Exchange mail message received | r <sub>o</sub> | Exchange mail message sending or receiving failed    |
|------------|--------------------------------|----------------|------------------------------------------------------|
| Aol.       | AOL mail message received      | X              | AOL mail message sending or receiving failed         |
| <b>©</b> ! | Yahoo! mail message received   | <b>₩</b>       | Yahoo! mail message sending or receiving failed      |
| M          | Gmail message received         | ×              | Gmail message sending or receiving failed            |
|            | Hotmail received               | -              | Hotmail message sending or receiving failed          |
| Ø          | Verizon.net mail received      | E S            | Verizon.net mail message sending or receiving failed |
| @          | Other mail received            | <b>@</b>       | Other mail message sending or receiving failed       |

## To open the Email application

From the Home screen, tap the Apps Key ::: > Email or tap the Email icon of directly from the Home screen.

- ▶ Tap the Compose icon 
  in the upper right-hand corner to compose a new message.
- ➤ Tap the Accounts drop-down list icon to switch between your email accounts.
- ▶ Tap the Select all icon in the upper left-hand corner to select all of your messages. Then you can tap Mark as read/unread, Move to, or Delete at the bottom of the screen.
- ▶ Tap the checkbox next to a message, then you can tap Mark as read/ unread, Move to, or Delete at the bottom of the screen.
- ▶ Tap the Favorite icon ★ next to an email message to designate it as an important or favorite message.

The first time you open the **Email** application, a setup wizard opens to help you add an email account. After the initial setup, the **Email** application displays the contents of your Inbox.

## Message search

- If the QWERTY Keyboard is closed, tap the Menu Key tap Search, enter the text you are looking for, then tap the Search icon on the on-screen keyboard.
- ➤ With the QWERTY Keyboard open, press the Menu Key tap the Search icon at the top of the screen, then enter the text you are looking for.

#### The Accounts list

The Accounts list displays all of your email accounts.

 Open the Email application. Tap the Accounts drop-down list icon at the top of the screen.

Each account in the Accounts list displays the number of unread mail.

Tap an account to view its Inbox.

The account from which you send email by default is indicated by a red vertical line on the left side of the account.

NOTE While viewing the combined list of your email messages, default email account messages are indicated by a vertical red line along the left side if the list.

# Reading Your Email

You can read your email from the Inbox, or from other folders within each individual account

#### To read an email

From the Accounts list, simply tap any account to display that account's folders and contents

You can also go to the folder list of the account by tapping (or pressing) the Menu Key **3** > Folders from the Inbox.

NOTE When new email arrives, a notification appears in the Status Bar. Drag the Notifications panel downward and tap the email notification.

## **Email settings**

To access the Email settings, from the Inbox, tap (or press) the Menu Key Settings.

## General settings

- Tap Set default account to select which email account to designate as your default account.
- Tap Select download storage to select to save email to Internal storage or SD card.
- ▶ Tap Email preview to set how many lines of email text to download on your device for preview.
- Tap Conversation view to view email message sent or received with the same subject in one thread.
- ▶ Tap Load linked images to set when to show images.
- Tap Ask before deleting to checkmark this setting if you want to be asked before deleting email.

- Tap Auto-advance to select which screen to display after deleting an email.
- Tap Resize image to set the default size for image attached while composing.
- ▶ Tap Geotagging notification to checkmark this setting to display a notification pop-up when sharing pictures with location information.
- Tap Share pictures to set whether location information is included in the picture file.
- ▶ Tap Trusted certificates to add trusted certificates.

## Account settings

Tap an account to access settings specific to that email account including:

#### DISPLAY NAMES

- ▶ Tap Account name to change the general account name.
- ▶ Tap Your name to change your name displayed when an email is sent.
- ▶ Tap Use signature to checkmark this setting to send a signature with your emails.
- Tap Signature to change the signature sent with your emails.

#### SYNC, SEND & RECEIVE

- ▶ Tap Update schedule to choose the schedule for updating email.
- ▶ Tap Number of email to show to set how many emails to show on your device.
- Tap Folders to sync (only available for Exchange account) to select what folders you want to sync.
- Tap Days to sync email (only available for Exchange account) to select how many days you want to sync email for.
- Tap Message format (only available for Exchange account) to set what format you wish to receive email in.

- Tap Message size limit if you want to limit the size of messages to receive on your device. When you access your email, you can tap Load full message to receive the rest of the message.
- Tap Download over Wi-Fi to set to download large attachments when Wi-Fi is connected.
- ▶ Tap File size to download over Wi-Fi to set the size of files you want to download only over Wi-Fi.
- ► Tap Accounts to view synchronization. Tap (or press) the Menu Key

  11 to remove the account or sync now.
- Tap Calendar events to sync (only available for Exchange account) to select how long you want to sync your Exchange Calendar events.
- ▶ Tap Always Cc/Bcc me to automatically insert your mail address in the Cc field or the Bcc field (or select Off) when you compose an email.
- Tap Out of office settings (only available for Exchange account) to configure your out of office message.
- ▶ Tap Security settings to set Signature, digital signatures and encryption to secure email.
- ▶ Tap Corporate directory (only available for Exchange account) to search online directory for recipients.
- ▶ Tap Server policy (only available for Exchange account) to view the current server policy.

#### NOTIFICATIONS

- Tap Notifications to checkmark this setting to display new email notifications.
- Tap Notification sound to set the sound when you receive new email notifications.
- Tap Vibrate to set when the device will vibrate for a new email notification

#### SERVER SETTINGS

▶ Tap Incoming server settings to manually change your incoming server settings.

- Tap Outgoing server settings to manually change your outgoing server settings.
- ▶ Tap Exchange server settings (only available for Exchange account) to manually change your Exchange server settings.

#### REMOVE ACCOUNT

Tap Remove account to remove your email account.

#### To add an account

From your email Inbox, tap (or press) the Menu Key | > Settings > Add account. Then, configure the new email account settings as necessary.

## Visual Voice Mail

The Voice mail application allows the management of voice mail directly from the device rather than accessing voice mail via traditional methods.

Voice Mail can display a list of your messages, allowing you to choose which message(s) to listen to or delete, without having to dial into your mailbox and listen to voice instructions or prior messages.

### To use Voice Mail

- 1. From the Home screen, tap the Apps Key :: > Voice Mail or tap the Voice Mail icon directly on the Home screen.
  - NOTE Using Voice Mail application depends on subscription to the Visual Voice Mail service. If you are subscribed to the Visual Voice Mail service, then tapping the Voice Mail Key on on the dialpad will launch the Visual Voice Mail as well. If you are not subscribed, you will be given an option to subscribe to Visual Voice Mail or dial into your traditional voice mail hox.
- 2. The first time you access the Voice Mail application, you will have to subscribe to the Visual Voice Mail service to be able to use it.
- 3. After subscribing to the Visual Voice Mail service, launch the Voice Mail again.

After mailbox setup completes, accept the Terms and Conditions. Then your voice mail entries will be displayed in your Inbox. While viewing the voice mail list, you can select an entry (see step 5). For additional options, tap (or press) the Menu Key . The following options are available: Search, Save, Delete, Set as heard, Sort by, Saved Voice Mail, Refresh, Settings, and Subscribe to Premium.

- Tap a voice mail entry to listen to it. You can also tap Call back, Save, Delete, or Speaker for other options.
- 5. Premium service only: To forward or reply to a message, tap (or press) the Menu Key > Forward or Reply. If you decide to reply with a recorded voice or forward it, record a message. The buttons at the bottom of the screen allow you to record, stop, re-record or send the message via Message or Email.

## Gmail

## **Opening Gmail and Your Inbox**

When you open the Gmail application, the most recent conversations are displayed in your Inbox.

## To open the Gmail application

From the Home screen, tap the Apps Key :: > Gmail ...

All of your conversations are displayed in your Inbox unless you delete, archive, or filter them.

NOTE From your Gmail Inbox, tap (or press) the Menu Key > Help. Since the Gmail application is frequently updated, you can get information in detail right from your phone.

# Messaging

## To open the Messaging application

▶ From the Home screen, tap the Messaging Key in the Quick Keys har

## Using the Messaging application

Tap the New message icon to start a new text or multimedia message.

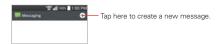

▶ Tap an existing message thread to open it.

NOTE Pinch in (or spread apart) on your list of messages to resize it for easier viewing or navigation.

## To delete a message thread from the Messaging window

- 1. Touch and hold the message thread.
- 2. Tap Delete in the Context menu that opens.
- 3. Tap Yes to confirm you want to delete the message thread.

## To send a text message

- 1. On the Messaging screen, tap the New message icon .
- 2. Enter a mobile phone number (or a name saved in your Contacts) in the **To** field

As you enter the numbers or characters, matching Contacts entry name(s) and number(s) appear. The match can be anywhere in the entry. You can tap a suggested recipient to insert it in the **To** field, or continue entering the phone number.

NOTE

If you previously started a message to a recipient, then tapped (or pressed) the Back Key

that draft message is automatically displayed for you to continue the message
when you start a new message to that recipient. The Draft icon on the right side of
the message thread indicates a pending draft message to the recipient.

3. Tap the text field to start entering your message.

A character counter is displayed to the right of the message field to let you know how many more characters you can type and also the number of pages in the message.

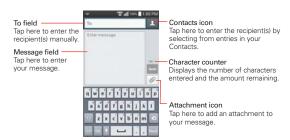

If you tap (or press) the Back Key = while composing a message, it's saved as a draft. Tap the message to resume composing it.

Tap the Send button to send the message. Your message is displayed and responses appear in the same window. creating a message thread with that contact.

## To create and send a multimedia message

- 1. On the Messaging screen, tap the New message icon at the top right corner of the screen
- 2. Enter a mobile phone number, email address, or Contact name in the To field. As you type, matching contacts appear. You can tap a suggested contact or continue typing.
- 3. Tap the text field to start entering your message.
- 4. Tap (or press) the Menu Key > Add subject to add a message subject. The subject text appears above the body text in bold letters.
- 5. Tap the Attachment icon open a dialog box where you can choose the type of media file to attach to the message.
  - Tap Picture to select a picture from your Gallery.
  - Tap Take photo to take a photo and attach it.
  - Tap Video to select a video from your Gallery.
  - If you tap Record video to record a video and attach it.

- 104
- ▶ Tap Audio to select an audio file.
- Tap Record voice to record an audio message and attach it.
- ▶ Tap Location to select a map location to send.
- ▶ Tap Contact to select either vCard or text to attach.
- ▶ Tap Schedule to select an event to send.
- ▶ Tap Richnote to select a memo saved in Richnote.
- Tap Slide to assemble photos, audio file(s), videos, texts into a slide (up to 10 slides) to attach to the message.
- ▶ Tap Draw to use QuickMemo+ to create a drawing.

NOTE To delete an attachment, simply tap the Delete icon 83 to the right of the attached file.

6. Tap the Send MMS button to send the message.

### To send a group message

- 2. Add the recipients.
- When you enter more than one recipient, the Group Conversation button and the Individual Messages button appear below the message recipients.
  - Tap the Group Conversation button to allow all of the recipients to be viewed by each other so they can respond to you and the group. The message is sent as a multimedia message (MMS).
  - Tap the Individual Messages button so that none of the recipients can see the other recipients (similar to BCC). Each individual can only respond to your message.

NOTE Tap the Help icon to view information regarding using these buttons.

4. Complete the message as necessary, then tap the Send to all button.

## To respond to messages you receive

If you're working in a message window, messages that you receive from that contact are displayed. Otherwise, you receive a new message notification and a new message icon appears in the Status Bar. When you tap the new message notification, the Message screen opens where you can reply to the message.

NOTE The message pop-up box appears on any screen so that you can instantly reply to the message without closing the application.

If the Auto-retrieve setting is not checkmarked, you must tap the Download button to view the message.

If the message contains a media file, tap the Play button to view, watch, or listen to it. Touch and hold the media file to open a Context menu with additional options.

## To view details about a message

- 1. Touch and hold a message in a message window.
- 2. Tap View message details in the Context menu that opens.

## **Changing Messaging Settings**

▶ To change Messaging settings, open the Messaging application, tap (or press) the Menu Key > Settings.

## Storage

Delete old messages: Checkmark this setting to allow the phone to delete older messages in a thread when the Text message limit or Multimedia message limit is reached. Uncheckmark this setting to keep all messages.

Text message limit: Tap to set the number of text messages to save per thread.

Multimedia message limit: Tap to set the number of multimedia messages to save per thread.

Attachment storage: Tap to select where to store message attachments. Choose from Internal storage or SD card.

**Signature:** Tap to enter a signature to automatically send with your messages. Checkmark appears after a signature is entered.

Callback number: Tap to view or edit the callback number sent with your messages. Checkmark appears after the dialog box is closed.

## Text message

**Delivery reports:** Checkmark this setting to allow your phone to receive delivery reports for the text messages you send.

Manage SIM card messages: Tap to manage messages stored on your SIM card.

Priority: Tap you to set the default priority for your text messages.

### Multimedia message

**Delivery reports:** Checkmark this setting to allow your phone to receive delivery reports for the multimedia messages you send.

Allow delivery reports: Checkmark this setting to send a delivery report when it is requested.

Auto-retrieve: Uncheckmark this setting to download only the heading of multimedia messages, allowing you to manually download the whole message when you're ready. This is useful for controlling how much data you download.

Roaming auto-retrieve: Checkmark this setting to automatically retrieve messages while roaming.

Priority: Tap to set the default priority for your multimedia messages.

## **Group Conversation**

**Group Conversation:** Checkmark this setting to allow everyone to reply to everyone in the group conversation.

Help: Information for group conversation settings.

#### Conversation theme

Allows you to change the conversation display style. Tap the Wallpaper tab to choose the conversation background. Choose from the 6 options provided, a photo from your Gallery, or take a picture to use. Tap the Bubble tab to choose the conversation style. Choose from the 6 options provided.

#### Notification

Notifications: Checkmark this setting to allow your phone to receive a notification in the Status Bar whenever you receive a new message.

New message pop-up: Checkmark to show a pop-up when new messages are received

Preview: Checkmark this setting to preview message contents when a new message is received.

Notification sound: Tap to select the ringtone to sound when you receive a new message notification.

Vibrate: Tap to set when the phone will vibrate for a new message notification.

Repeat alert: Checkmark to be reminded of unread messages. Choose from Never, Every 2 min, or Every 5 min.

## Send a message using the Enter key

Checkmark to allow the Enter Key on the on-screen keyboard and the Return Key On the slide-out QWERTY Keyboard to send your composed message.

# **Hangouts**

Use the Handouts app to have real-time text conversations with your friends

### To open the Hangouts app

From the Home screen, tap the Apps Key : > Hangouts .

### To sign out of Hangouts

▶ From your chatting list, tap the Menu icon : (at the upper-right corner of the screen) > Settings > tap your account > Sign out.

### Chatting with Friends

- 1. From the Home screen, tap the Apps Key :: > Hangouts ...
- Tap the New icon + to view the contacts from all of the Google Accounts you've added (at the top of the screen), followed by People you hangout with, Suggested people, and Other contacts (at the bottom of the screen).
  - Tap the name of the person in your contacts list. If your friend is not yet on Hangouts, your friend will receive an SMS inviting them to Hangouts.

#### OR

- Tap the text field to enter a name, email, number, or circle.
- Tap the message box (at the bottom of the screen), then enter your message.
  - NOTE Before you enter the text for your message, you can tap the Attach icon (to the right of the message) to attach a photo, video, or location.
- 4. Tap the **Send** icon (on the right side of the message).
  - NOTE You can tap the call icon (at the top of the screen) to call the friend, or tap the video icon to start a video chat with your friend.

### Hangouts chatting list

Touch and hold a friend's name in the chat screen, then you can use the following options (at the top of the screen).

| Z. | Tap to turn notifications from that friend off (or on 🎩) |
|----|----------------------------------------------------------|
|    | Tap to archive the conversation.                         |
|    | Tap to delete the conversation.                          |

## Chatting list Options menu

From the chatting list, tap the Menu icon [] (at the upper-right corner of the screen) to access its Options menu that includes Set mood, Invites, Snooze notifications, Archived Hangouts, Settings, Send feedback, and Help.

### Switching between the chatting list and a chat screen

From a chat screen, swipe right to view the chatting list. From the chatting list, swipe left to view the currently selected chat.

#### Blocking your Friends

- ▶ To block a friend from exchanging messages with you, tap the friend in the chatting list. Tap the Menu icon [1] (at the upper-right corner of the screen) > People & options. Tap the block icon a next to the friend's name, then tap Block.
- ▶ To remove a friend from the blocked list, from the chatting list, tap the Menu icon [3] (at the upper-right corner of the screen). Tap Archived Hangouts, then tap the blocked friend. Tap Unblock at the top of the screen

NOTE You can also unblock a friend from Blocked people in the Hangouts settings menu.

### Hangouts Option menu

- From the chatting list, tap the Menu icon : (at the upper-right corner of the screen) to choose from Set mood..., Invites, Snooze notifications, Archived Hangouts, Settings, Send feedback, and Help.
- ▶ While chatting, tap the **Menu** icon (at the upper-right corner of the screen) > choose from People & options. New group Hangout, Turn history off, Archive, Delete, Send feedback, and Help.

### Hangouts Settings

From the chatting list, tap the **Menu** icon [1] (at the upper-right corner of the screen) > Settings.

▶ Tap your account to access the following settings: Profile photo, Share your status, Hangouts notifications & invites, Video calls, Customize

invites, Google+ profile, Phone number confirmed, Blocked people, Sign out, and Improve Hangouts.

Tap SMS to access the following settings: SMS Enabled/Disabled, Import SMS, Notifications, Sound, Vibrate, Group messaging, Delete old messages, Delivery reports, Auto retrieve MMS, and Roaming auto-retrieve.

### Voice Command

## Call a Contact by Voice Command

You can call numbers directly by saying the contact's name or number.

- 1. From the Home screen, tap the Apps Key :: > Voice Command
- Say "Call", followed by the name or number.Or you can say "Redial" to redial the last number dialed.
- 3. If a list of results is displayed, tap the one you want to use.

## Open an Application using Voice Command

- 1. From the Home screen, tap the Apps Key :: > Voice Command --
- 2. Say "Open" and then an application name.
- 3. If a list of results is displayed, tap the one you want to use. The device opens the corresponding application.

### Camera

The Camera app not only allows you to take high quality pictures and share them, but also includes many specialized features eliminating the need for any other camera.

#### To open the Camera app

From the Home screen, tap Camera (in the QuickTap Bar).

#### OR

 With the backlight off, press either of the Volume Keys for a few seconds

TIP If you've set your phone to use the Swipe unlock method, from the locked screen, simply press the Power/Lock Key — or the Home Key , then drag the Camera icon upward to open the Camera app.

#### Getting to know the viewfinder

Lens Swap – Tap to swap between the rear camera lens and the front camera lens.

Flash Mode - Tap to change the flash to \$ (On), (S) (Off), or \$ (Auto).

Indicates the number of pictures that can be taken and stored based on the current image size.

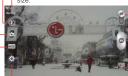

-Mode Switch – Tap (or slide) to toggle between Camera mode and Video mode.

- Capture Button - Tap to take a photo.

Gallery Icon – Tap to access your saved Gallery photos from within Camera mode.

-Settings Icon - Tap to open the Camera settings menu.

-Shot Mode - Defines how the shot will be taken. Choose from Normal, Dynamic tone (HDR), Panorama, VR panorama, Continuous shot, Beauty shot, Time catch shot, Sports, and Night.

### Rear camera lens options

When using the rear camera lens, the quick menus on the left side of the screen are:

► Flash (③): Sets the flash to (2) (On), (③) (Off), or (24). The flash icon will be displayed on the viewfinder.

- Swap camera . Swaps between the rear camera lens and front camera lens.
- ▶ Shot mode [MODE]: Defines how the shot will be taken. Choose from Normal, Dynamic tone (HDR), Panorama, VR panorama, Continuous shot, Beauty shot, Time catch shot, Sports, and Night. Tap the icon [a] in the lower-left corner of the Shot mode screen to view definitions for each of these modes.
- ▶ Settings : Opens the camera settings menu.

The following options are available to optimize your shot when you tap the **Settings** icon **M** on the viewfinder screen for the rear camera lens:

- Cheese shutter : Activates the camera shutter by voice command.
   Choose On or Off. A help guide for Cheese shutter is displayed when you select On.
- ▶ Brightness : Defines and controls of the amount of light entering the lens. Slide the brightness indicator along the bar toward "-" for a lower brightness image or toward "+" for a higher brightness image.
- Focus : Defines the focus of the shot.
  - Auto: Sets the camera to focus automatically on the object you tap on the screen before you tap the Capture button
  - Manual: Sets the camera to focus manually by sliding the distance indicator along the bar, before you tap the Capture button
  - Face tracking: Sets the camera to automatically detect and focus on human faces.
- Image size was: Defines the resolution for the photo. Choose from 5M 2560x1920 (4:3), W3M 2240x1344 (5:3) and 1M 1280x960 (4:3).

NOTE The default resolution is W3M 2240x1344 (5:3).

- ► ISO : Defines and controls the camera's sensitivity to light. Choose from Auto, 800, 400, 200, and 100.
- ▶ White balance : Defines the ambient lighting to improve the color qualities of the photo under different lighting conditions. Choose from Auto, Incandescent, Sunny, Fluorescent, and Cloudy.

- ▶ Color effect : Applies artistic effects to pictures. Choose from None, Mono, Sepia, and Negative.
- ► Timer ♥ Sets a timer to delay taking the picture. Choose from Off, 3 sec. 5 sec. and 10 sec.
- ▶ Shutter sound :: Sets the shutter sound. Choose from Tone 1, Tone 2, Tone 3, Tone 4, and Off.
- Volume key : Sets how to use the Volume Key. Choose Capture or Zoom.
- Storage : Sets where your pictures are saved. Choose SD card or Internal storage.
- ▶ Help ②: Tap to open the Camera help guide.
- ▶ Reset ۞: Tap to reset to the default settings.

### Front camera lens options

When using the front camera lens, the quick menus on the left side of the screen are:

- Swap camera Swaps between the rear camera lens and front camera lens.
- Shot mode Moor: Defines how the shot will be taken. Choose from Normal, Beauty shot, and Night.
- ▶ Settings : Opens the camera settings menu.

The following options are available to optimize your shot when you tap the **Settings** icon the viewfinder screen for the front camera lens:

- ▶ Cheese shutter 

  \*\*: Sets the shutter to activate by voice command. Choose On or Off.
- ▶ Brightness ☑: Defines and controls the amount of light entering the lens. Use the slider bar to increase or decrease image brightness.

- Image size vas: Defines the resolution for the photo as VGA 640x480 (4:3).
- White balance : Defines the ambient lighting to improve the color qualities of the photo under different lighting conditions. Choose from Auto, Incandescent, Sunny, Fluorescent, and Cloudy.
- Color effect : Applies artistic effects to pictures. Choose from None, Mono, Sepia, and Negative.
- ▶ Timer o: Sets a delay timer for the camera. Choose from Off, 3 sec, 5 sec. and 10 sec.
- ➤ Save as flipped ••: Sets the camera to save the image in the orientation it was taken (landscape or portrait). Choose Off or On.
- ▶ Geotagging 

  : Sets the camera to add location information to the picture. Choose Off or On.
- ➤ Shutter sound ▲: Sets the shutter sound for the camera. Choose from Tone 1. Tone 2. Tone 3. Tone 4. and Off.
- Volume key : Sets how to use the Volume Key. Choose Capture or Zoom.
- Storage : Sets where your pictures are saved. Choose SD card or Internal storage.
- ▶ Help ②: Tap to open the Camera help guide.
- ▶ Reset ۞: Tap to reset to the default settings.

### Taking a guick photo

- Open the Camera app and point the lens toward the subject you want to photograph.
- Touch the subject on the screen and a focus box will appear in the viewfinder. When the focus box turns green, the camera has focused on your subject.
- 3. Tap the Capture button to take the picture.

NOTE You can zoom up to 4 times while taking a picture. Place two fingers on the screen and spread them apart to zoom in (a zoom bar indicates the zoom level) and pinch in to zoom back out.

The captured image retains the orientation in which it was taken. If you hold the phone both vertically and horizontally to take pictures, you'll need to rotate the phone to view full screen images in the **Gallery** app.

TIP! While viewing a photo, you can tap the Menu Key ..., then tap Rotate right/left to manually change its orientation.

#### Using the Time catch shot mode

Sets the camera to capture missing moments by taking five sequential pictures before the **Capture** button **a** is tapped.

- 1. From the Home screen, tap Camera (in the QuickTap Bar).
- 2. Tap the **Shot Mode** icon Mode > **Time catch shot**.
- 3. Tap the **Capture** button to take a picture.
- 4. To view the moments just before the picture was taken, tap the image thumbhail at the bottom of the Camera screen.
- 5. Select the picture(s) that you want to keep (indicated by the blue box around the image), then tap **Save** (at the top of the screen).

### Viewing your saved photos

You can access your saved photos from Camera mode. Just tap the image thumbnail at the bottom of the Camera screen, tap **Gallery** or **Photos** to view your photos (then **Always** or **Just once**), then flick left or right to scroll through your photos.

While viewing a photo in Gallery, tap the screen to access the following options:

- ▶ 🖪 Tap to share the photo using SmartShare.
- Tap to return to camera mode to take a new photo (or record a video).
- ▶ < Tap to select which app to use to share the photo.
- Tap to delete the photo.

While viewing a photo in Gallery, tap the **Menu Key** to access the following additional options.

- Set image as: Tap to set the photo as the icon identifying a contact or set it as your Home screen wallpaper or Lock screen wallpaper.
- ▶ Move: Tap to move the picture to another album or folder.
- ▶ Copy: Tap to copy the picture to another album you select.
- ▶ Copy to Clip Tray: Tap to copy the picture to the Clip Tray.
- ▶ Rename: Tap to open the keyboard to rename the photo for easy identification.
- ▶ Rotate left: Tap to rotate the photo counter-clockwise.
- ▶ Rotate right: Tap to rotate the photo clockwise.
- ▶ Crop: Tap to open a cropping box tool that allows you to manually crop the photo. Use your finger to move or resize the cropping box to encompass only the part of the photo you want to see, then tap OK.
- Edit: Tap to edit the photo with special effects.
- ▶ Slideshow: Tap to see your photos played in a slideshow.
- Add location: Tap to set a location tag where the photo was taken.
- Details: Tap to display information about the photo (e.g., file type, file size, etc.).
  - TIP You can use the pinch-to-zoom gesture to easily zoom in and out of the displayed picture.

### Gallery views

Open the Camera app, tap the image thumbnail at the bottom of the screen, tap Gallery or Photos to view your photos, then tap Always or Just once

- Your photos are displayed in full size (in the orientation in which it was taken). Swipe or flick your finger left or right to scroll through your photos (or videos).
- For quicker, direct access, you can tap the screen to display smaller, film-like images of your photos across the bottom of the screen. Swipe

or flick horizontally to quickly scroll through them, then tap the one you want to view.

- The pinch-to-zoom gesture allows you to easily zoom in and out of the displayed picture. Spread your fingers to zoom in and pinch your fingers to zoom out.
- Continue the pinch in gesture on an image to display your photos in reduced size which allows you to swipe an image up, off the screen to quickly delete it, or swipe an image down to share it.

### Video Camera

The Camera app allows you to change to video camera mode to record videos.

#### To open the Video Camera

From the Home screen, tap Camera (in the QuickTap Bar), then tap (or slide down) the Mode Switch icon to toggle from Camera to Video camera mode

### Getting to know the viewfinder

 Lens Swap – Tap to swap between the rear camera lens and the front camera lens.

Flash Mode – Tap to change the flash to 💈 (On), 📵 (Off), or 🚰 (Auto).

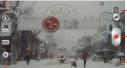

-Mode Switch – Tap (or slide) to switch between Camera mode and Video mode.

Record Button – Tap to start your video recording.

 Gallery Icon – Tap to access your saved videos (and photos) from video camera mode.

Settings Icon - Tap to open the Video camera settings menu.

Recording mode - Choose Normal or Live effect.

## Rear video camera lens options

When using the rear camera lens, the quick menus on the left side of the screen are:

- ► Flash : Sets the flash to (On), (Off), or (Auto). The flash icon will be displayed on the viewfinder.
- Swap camera Swaps between the rear camera lens and front camera lens.
- ▶ Recording mode :: Defines how the video will be recorded. Choose Normal or Live effect. Tap the icon : in the lower-left corner of the Recording mode screen to view definitions for each of these modes.
- ▶ Settings : Opens the video camera settings menu.

NOTE When using the front lens to record video, the quick menus on the left side of the screen are Swap camera Recording mode and Settings There is no flash setting when using the front camera lens to record video.

The following options are available to optimize your video recording when you tap the **Settings** icon **o** on the viewfinder screen:

 Video size FHD: Sets the resolution (video size) for the video. Choose from FHD 1920x1080 (30fps), HD 1280x720, QVGA 320x240 (MMS), and QCIF 176x144 (MMS).

NOTE The default resolution is FHD 1920x1080 (30fps).

- ▶ Brightness ☑: Defines and controls of the amount of light entering the lens. Slide the brightness indicator along the bar toward "-" for a lower brightness image or toward "+" for a higher brightness image.
- ▶ Anti-shaking : Helps prevent shaking while recording a video to get high video quality.
- White balance : Defines the ambient lighting to improve the color qualities of the video under different lighting conditions. Choose from Auto, Incandescent, Sunny, Florescent, and Cloudy.
- ▶ Geotagging 🕅 : Sets the camcorder to add location information to the video. This is ideal for geotagging purposes. Choose Off or On.

- ▶ Volume key 📳 : Set how to use the Volume Key. Choose Record or Zoom
- ▶ Storage : Sets where your pictures are saved. Choose SD card or Internal storage.
- ▶ Help ②: Tap to open the Camera help guide.
- ▶ Reset 🔘 : Tap to reset to the default settings.

### Recording a quick video

- 1. Open the Camera app.
- Tap (or slide down) the Mode switch icon to toggle it to Video mode. The camera Mode switch icon changes to and the Capture button changes to .
- 3. Point the lens toward the subject of the video.
- 4. Tap the **Record** button once to start recording.
- The video length timer begins counting. You can tap the Pause icon to pause the recording, then tap the Record icon to resume the same recording file.

NOTE Tap the Capture button on to take pictures while recording video.

6. Tap the **Stop** button **a** to stop recording.

NOTE Tapping the Back Key will also stop the recording.

The recording retains the orientation in which it was taken. If you hold the phone both vertically and horizontally to take pictures, you'll need to rotate the phone to view full screen images in the Gallery app.

### Watching your saved videos

### From the Camera app in Video mode

- 1. In the viewfinder, tap the video thumbnail at the bottom of the screen.
- 2. The last video you recorded appears on the screen.

NOTE Scroll the screen horizontally to select other videos to watch. You can also tap the screen to display your Gallery videos (and photos) in film-like images at the bottom of the screen for quick scrolling and selection.

- Tap the Play icon in the middle of the still image of the video you want to play.
- Tap Photos or Videos, then tap Always or Just once to begin the video playback.

### From your Gallery

- From the Home screen, tap the Apps icon :: > the Apps tab (if necessary) > Gallery ... then tap the album you want.
- 2. Tap the video you want to watch.
- Tap Photos or Videos, then tap Always or Just once to begin the video playback.

### Video Options

Open the Camera app in video mode, then tap the video thumbnail at the bottom of the screen. Tap the still image of the video (but not on the Play icon) to access the following options:

- ▶ Tap to share the video using SmartShare (turn on Wi-Fi if it's not already on).
- ▶ Tap to return to camera mode.
- ▶ **S** Tap to select which app to use to share the video.
- ▶ 📋 Tap to delete the video.

Tap the Menu Key To select Move, Copy, Trim, Rename, or Details.

### The Video Editor application

The Video Editor application allows you to create and edit video files using the videos (and photos) stored on the phone.

NOTE The Video Editor application supports only photos or videos which were recorded using this device

### Opening the Video Editor application

From the Home screen, tap the Apps Key :: > Video Editor ...

#### Project list screen

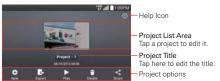

#### **Project Options**

- ▶ New ⊕: Tap to create a new project.
- ▶ Export : Tap to export the finished project to play in other applications.
- ▶ Play ▶: Tap to play your video project.
- ▶ Delete : Tap to delete the video project.

#### Project edit screen

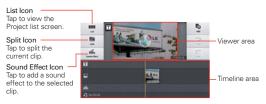

- ▶ List : Tap to exit the Project edit screen and access the project list screen. The current project is saved automatically.
- ▶ Split Ma: Tap to split the selected video clip into two portions.
- ▶ Sound effect ill: Tap to add a sound effect.
- ▶ Add **t**: Tap to add additional video, images, or audio clips.
- ▶ Undo :: Tap to undo the last action.
- ▶ Redo :: Tap to redo the previously removed action.

▶ Add text <a>III</a>: Tap to add text to a video or image clip.

### QSlide while playing videos in the Video Editor application

You can play videos in a QSlide window allowing you to use other applications while you are watching a video in the **Video Editor** application.

- 1. Open the Video Editor application and begin playing the video.
- Tap the QSlide icon \*\* at the top of the screen to activate the QSlide feature to play the video in a QSlide window.
- To close the QSlide window, tap x in the upper-right corner of its title bar

### Using the Video editor

#### Zoom in or out of the timeline

Use the pinch-to-zoom gesture to change the timeline view. Pinch out to zoom in or pinch in to zoom out within the timeline.

#### Move or delete a clip

Touch and hold clip, then drag it to a new location (or to the trash can to delete it).

### Trim a clip

Tap a clip to display the trim bars. Drag the trim bars to shorten or lengthen the clip.

## Transitions between clips

Tap the transition effect icon between clips to select a transition effect and duration to insert.

## Video Wiz

You can make your own movie using your images, videos, and music.

### Opening and using the Video Wiz application

From the Home screen, tap the Apps Key : > Video Wiz .

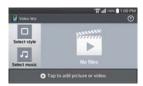

- 2. Tap the Add icon to add images and/or video for your movie.
- 3. Tap the images and/or videos you want to make a video with, then tap the **Done** icon **V** at the top of the screen. Your added clips are displayed at the bottom of the screen
  - ▶ To remove images or videos, touch and hold the image or video, then drag it to the **Delete** icon at the center of the screen.
  - To rearrange the files, touch and hold an image/video, then drag and drop it to the desired position.
- 4. Tap Select style to select the desired movie style.
  - Scroll through and tap the style you want. A preview of the style is displayed when you tap it. Tap OK to select it.
- 5. Tap Select music to set the background music.
  - ▶ Select Default for this style, Music track, or None.
- 6. Tap the Play icon to play your movie.
- 7. Tap the Edit icon / to edit the video clips using Text, Sticker, or Trim.
  - ▶ After editing the video clips, tap the Done icon 
    ✓.
- 8. Tap the **Save** icon to save your movie.
- 9. Tap the Revert icon to remove all of the edits previously applied to the images.

NOTE Tap the Help icon (1) if you want to see Help information about Video Wiz.

# **Play Store**

Play Store allows you to browse and search for free and paid applications.

### To open the Play Store application

▶ From the Home screen, tap the Apps Key : > Play Store .

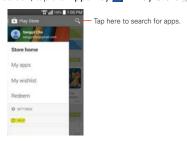

#### To get help with Play Store

Play Store Help web pages are available from all Play Store screens.

▶ Tap (or press) the Menu setting button > Help.

The **Chrome** application opens to the Play Store Help page, with links to many help topics.

### To open a screen with details about an application

 At any time while browsing in Play Store, tap an application to open its details screen.

The Application details screens include a description, ratings, comments, and related information about the application. From this screen, you can download, install, uninstall, rate the application, and more.

## To return to the Play Store home screen

You can return directly to the Play Store home screen from most other screens in Play Store.

▶ Tap the Play Store icon at the top left corner the screen.

#### Play Store menu options

Tap (or press) the Menu setting button to access My apps, My wishlist, People, Redeem, Settings, and Help.

#### Your Wishlist

While viewing an app (or music, games, etc.), tap the Wishlist icon at the top of the screen to add it to your wishlist for future reference.

## **Downloading and Installing Applications**

When you find an application you want, you can install it on your phone.

### To download and install an application

NOTE Before you can download a paid application, you must set up a billing arrangement.

1. Find an application you want and open its details screen.

In the application's details screen, you can read more about the application, including its cost, overall rating, and comments by users. Scroll down to the Developer Info section to view more applications by this developer, visit the developer's website, or send the developer an email message.

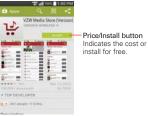

Tap the Price button (for paid applications) or the Install button (for free applications). The screen will display what the application can access, such as your data and device functions, if you continue with the download If the application requires access to your data or control of any functions on your phone, Play Store tells you what the application can access.

#### WARNING!

Read this screen carefully. Be especially cautious with applications that have access to many functions or to a significant amount of your data. Once you accept the application download on this screen, you are responsible for the results of using this item on your phone.

- 3. If you agree to the application's access requirements, tap ACCEPT.
  - ▶ If you selected a paid application, you're redirected to the Google™ Wallet screen to pay for the application before it's downloaded to your phone.
  - After accepting the application's access requirements, you receive a series of notifications as the application is downloaded and then installed on your phone.

When the application is installed, you can tap the notification to open the application or open it by tapping its icon in the Applications screen.

You have 15 minutes to try out an application and, if you decide you don't want it, to uninstall it for a refund.

If you have another Android™ phone, you can download a paid application to that phone using the same Play Store account, at no additional charge.

### To create a Google Wallet account

You must have a Google Wallet account associated with your Google Account to purchase items from Play Store.

 On your computer, go to http://wallet.google.com to establish a Google Wallet account.

#### OR

 The first time you use your phone to buy an item from Play Store, you're prompted to enter your billing information to set up a Google Wallet account.

#### WARNING!

When you've used Google Wallet once to purchase an application from Play Store, the phone remembers your password, so you don't need to enter it the next time. For this reason, you should secure your phone to prevent others from using it without your permission.

### Music

## Transferring Music Files to Your Phone

The Music application plays audio files that are stored in your phone's internal memory or on a microSD card (sold separately). Copy audio files from your computer to your phone (or microSD card) before you open the Music application.

NOTE The LG USB driver needs to be installed on your PC before connecting your phone to transfer music.

### To copy music files into your phone

- 1. Connect the phone to your computer with a USB Cable. If the default connection mode is not set to Media sync (MTP), open the Notifications panel and tap USB connected > Media sync (MTP). Your computer will prompt you with different actions to take. Choose to open the folder to view files.
  - ▶ Use the computer to organize your audio files then create a music folder. You can use subfolders to organize your music files, or you can simply copy the audio files into your phone's memory.
- 2. Use the computer to copy music and other audio files into the music folder (or subfolders) that you created.
- 3. To disconnect your phone, open the Notifications panel and tap USB connected > Charge phone. Then disconnect the USB Cable from the phone.

## Opening Music and Working with Your Library

After you've copied some music into your phone, you can open the Music application and view your library of music files. Your music files are sorted and displayed based on the tab you select.

### To open Music and view your music library

The **Music** application searches for music files you copied into your phone, then builds a catalog of your music based on the information contained in each music file. This can take from a few seconds to several minutes, depending on how many files you've copied into the phone. When the catalog is complete, the Music Library screen opens.

The Music Library displays your music organized by Songs, Albums, Artists, Genres, Playlists, Folders, or accessed via Nearby devices. The Music Library functions the same whether the phone is in portrait (upright) or landscape (sideways) orientation (your music is listed in alphabetical order and you tap an entry to play it), but the screens look a little different.

- When held upright, the Music tabs are at the top of the screen. Swipe sideways on the screen to scroll through the Music tabs. The Playback screen is displayed at the bottom of the screen and the current song is displayed to its right. An alphabetical search directory is displayed along the right side of the screen.
- ▶ When held sideways, you can also swipe sideways on the screen to scroll through the Music tabs. The Music Playback screen is displayed at the top right of the screen.

## To switch views, simply select a Music tab.

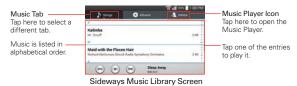

### To search for music in your library

Open the main Music Library screen, then tap (or press) the Menu Key
 Search.

- 2. Start typing the name of the artist, album, or track you're looking for. Matching songs are displayed in the list below the search box.
- 3. Tap a matching song to play it or tap a matching album or artist to view a list of associated songs.

### To delete a sona

▶ Touch and hold a song in a Music Library list. In the Context menu that opens, tap Delete, then tap Yes.

#### OR

▶ On the Playback screen, tap (or press) the Menu Key > Delete > Yes.

You can also delete music files from your phone (or the microSD card) when your phone is connected to the computer. To do this, browse for the music files you want to delete then delete them from the folder.

### To delete multiple songs

▶ Open the Music Library screen, tap the **Songs** tab, tap (or press) the Menu Key , then tap Delete. Checkmark each of the songs you want to delete, tap Delete at the bottom of the screen, then tap Yes to confirm.

NOTE Tap (or press) the Menu Key if from another Music tab to delete one or more of the items in that selected tab.

### Playing Music

You can listen to music using the phone's built-in speaker, through a wired headset, or through a wireless Bluetooth stereo headset that supports the A2DP profile.

### To play music

▶ Tap a song in your Music Library to listen to it.

#### OR

▶ While viewing a list of tracks in an album, tap (or press) the Menu Key > Select to play. Choose the songs you wish to play, then tap Play. The Playback screen opens and the song you tapped or the first song in the album or other playlist starts to play. Your music continues to play even when you switch applications or receive a phone call. The tracks in the current playlist play in order until it reaches the end, then stops. If you choose a repeat option (using the Repeat icon ), playback only stops when you stop it.

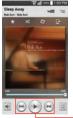

Playback Screen

Tap here to restart, pause, play, or skip.

You can return to the Playback screen from most other screens in the **Music** application by tapping the currently playing song at the bottom of the screen (when held upright), or tapping the Music icon at the top right corner of the screen (when held sideways).

You can return to the Playback screen from any other application by opening the Notifications panel and tapping the ongoing music notification.

### To control playback

The Playback screen contains several icons that you can tap to control the playback of songs, albums, and playlists:

| II | Tap to pause playback.                                                                            |
|----|---------------------------------------------------------------------------------------------------|
| •  | Tap to resume playback.                                                                           |
| 1  | Tap to skip to the next track in the album, playlist, or shuffle. Touch and hold to fast forward. |

| (14)       | Tap to restart the current track or skip to the previous track in the album, playlist, or shuffle. Touch and hold to rewind.       |
|------------|----------------------------------------------------------------------------------------------------|
| ħ≡         | Tap to open the current playlist.                                                                                                  |
| ×          | Tap to play the current playlist in shuffle mode (tracks are played in random order).                                              |
| Û          | Tap to toggle through the repeat modes to repeat all songs, repeat current song, or repeat off.                                    |
|            | Tap to set the Dolby Digital Plus setting, which enhances your music listening experience when listening with a connected headset. |
| <b>4</b> 8 | Tap the <b>Volume</b> icon to display the Volume slider bar, then adjust the playback volume on the slider bar.                    |
| *          | Tap to add the song to your Favorites playlist.                                                                                    |
| G          | Tap to share the song via SmartShare.                                                                                              |
| You        | Tap to find the song on YouTube.                                                                                                   |

### To control playback volume

In addition to the techniques for setting media volume in the Sounds settings, you can control the volume of music in the **Music** application.

- Press the phone's up/down Volume Keys.
  A panel opens to show the current media volume.
- ▶ Tap the Volume icon to display a volume slider bar to set the playback volume

## To stop music playback and exit the Music Player

Tap the Recent Apps Key at tap Task Manager at the bottom of the screen, then tap Stop.

### To customize settings in the Playback or a Library screen

Tap (or press) the **Menu Key Settings** in the Music Library or the Playback screen.

 Show notification: Checkmark this setting to show the controller on the Notifications panel.

- Sleep timer: Turns off the player automatically. Choose from the following options to activate the sleep timer: Off, After 10 min, After 20 min, After 30 min, After 1 h, After 2 h.
- Dolby Digital Plus: Applies the following sound effect options (when using a headset): Normal, Neutral, Expansive, Bass Boost, Treble Boost. Vocal Boost.

### To use a song as a ringtone

You can use a song as your phone ringtone, in place of one of the ringtones that come with the phone.

➤ Touch and hold a song in the Music Library list. In the Context menu that opens, tap Set as ringtone.

#### OR

▶ On the Playback screen, tap (or press) the Menu Key > Set as ringtone.

### Working with Playlists

You can create playlists to organize your music files into sets of songs, which you can play in the order you set or in a shuffle.

### To create a playlist

- 1. From the Music Library, select the Playlists tab.
- 2. Tap (or press) the Menu Key > New playlist.
- Enter a name for the playlist and tap OK. The new playlist is added to the Playlist tab.

### To add a song to a playlist

- From the Music Library, touch and hold the song you want to add to a playlist.
- In the context menu that opens, tap Add to playlist, then tap the name of the playlist you want to add it to.

#### To remove a song from a playlist

- Open a playlist.
- 2. Touch and hold the song you want to remove, then tap Remove from playlist in the Context menu that appears.

### To delete a playlist

- Open the Playlists library.
- 2. Touch and hold the playlist, then tap **Delete** in the Context menu that appears.
- 3. Tap Yes to confirm.

### To rename a playlist

- Open the Playlists library.
- 2. Touch and hold the playlist, then tap Rename in the Context menu that appears.
- 3. Enter a name, then tap OK.

## Videos

You can play a wide variety of videos using the Videos application.

NOTE Supported file formats are dependent on the software version of the phone.

### To open the Videos application

▶ From the Home screen, tap the Apps Kev 🔛 > Videos 🎬

### Using the Videos application

- ▶ Tap the **Display** icon **!!** to access a drop-down list to set how to display your video files. Choose from List, Grid, and Folder.
- ▶ Tap the Sort icon to access a drop-down list to set how to sort your video files. Choose from Title, Date, Size, and Type.
- ▶ Tap the **Share** icon **<** to select video files to share.

NOTE A memory card icon on the video image indicates that it is stored on the microSD card (not the in phone's internal memory).

#### Playing Videos

- 1. Open the Videos application.
- 2. Tap the video you want to play.
  - Hold the phone in the orientation it was recorded in for correct playback sizing.
  - ► Tap the screen to display the playback controls. The following options allow you to control the video playback:

| Ш               | Tap to pause playback.                                                                                          |
|-----------------|----------------------------------------------------------------------------------------------------|
| •               | Tap to play the video file.                                                                                     |
| <b>&gt;&gt;</b> | Tap and hold to fast-forward playback in 3 second increments. Tap once to fast-forward in 10 second increments. |
| *               | Tap and hold to rewind playback in 3 second increments. Tap once to rewind in 10 second increments.             |
| <b>■</b> 0      | Tap to display a sliding scale to adjust the volume of the video.                                               |

## Video playback icons

In addition to the video playback controls, while viewing a video, use the icons at the top of the screen to access QSlide MartShare , and Screen lock/unlock . Tap the View icon to cycle through the available screen views (original size, best fit, and full screen).

### Videos options

The following options are available from the Videos Options menu.

From the Home screen, tap the Apps Key :: > Videos \*\*, then tap (or press) the Menu Key \*\*.

- ▶ After playing video: Allows you to select what action to automatically take after playing a video.
- Delete: Tap to select the video(s) to delete. Checkmark each video to delete, tap Delete at the bottom of the screen, then tap Yes to confirm.

▶ DivX® VOD: Tap to display a pop-up window with the DivX registration code. Register your device with DivX before using this video-on-demand feature

#### SmartShare

Tap Videos at the top of the screen, then tap Nearby devices to connect to a device to view your video(s). Tap Nearby devices Meanly devices at the top of the screen, then tap Videos to return to your videos list.

## YouTube™

## Opening YouTube and Watching Videos

You can browse, search for, view, upload, and rank YouTube videos on your phone with the **YouTube** application.

### To open the YouTube application

▶ From the Home screen, tap the Apps Key 🔢 > YouTube 🔼 Tap a video to watch it or tap (or press) the **Menu Key** for other YouTube options (Settings, Feedback, Help, and Sign out).

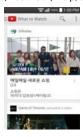

#### To watch and interact with YouTube videos

- Tap a video to play it.
- ▶ Tap the screen to view the Playback controls. You can pause and play the video or drag the slider to the point in the video you want to watch.

▶ Tap (or press) the Back Key ■ to stop playback and return to the videos list.

For details about these features, visit the YouTube website.

#### To search for videos

- 1. At the top of the main YouTube screen, tap the Search icon Q.
- Tap a suggestion below the search box or tap the Search Key on the on-screen keyboard (or press the Return Key and on the QWERTY Keyboard).
- 4. Scroll through the search results and tap a video to watch it.

#### To share your videos on YouTube

You can share a video using the **YouTube** application. First, you must create a YouTube account and sign into it on your phone.

You can also share the videos you record with the Camera application by uploading them to YouTube.

- 1. From the Home screen, tap the Apps Key > YouTube ■.
- 2. Tap and tap your account.
- 3. Tap the Upload icon ■, then tap the Menu Key > Upload, and select the video.
- 4. Enter a title, description, and tags for your video.
- 5. If you want to share the video with everyone, tap the **Privacy** field and then tap **Public.** If not, tap **Private** or **Unlisted**.
- 6. Tap the **Upload** icon to upload the video.

## **SmartShare**

You can enjoy SmartShare feature easily in the Gallery, Music, Videos apps, and others.

### Enjoying the content via a variety of devices

You can share your phone's content with a variety devices. Tap 🖪 or tap ≤ > SmartShare Beam to share the content in the Gallery, Music, Videos, POLARIS Office 4 apps.

### Playing/Sending

- ▶ Play: You can play the content via a TV, a Bluetooth speaker or etc.
- ▶ Beam: You can send the content to the device of Bluetooth and SmartShare Beam supported.
  - SmartShare Beam: This allows to transfer the content feature fast via Wi-Fi Direct.

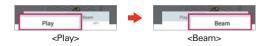

# Enjoying the content from Nearby devices

You can enjoy the content from nearby devices (i.e. PC, NAS, Mobile) in the Gallery, Music, Videos apps.

### Connecting devices

Connect your device and other devices supported by DLNA in the same Wi-Fi network

### Searching other devices

Tap Nearby devices, then you can see the DLNA-supported devices. Connect to the device to view the content.

### Voice Recorder

The Voice Recorder application records audible files for you to use in a variety of ways. Use them simply to remind you about something you don't want to forget (like a grocery list) or record sound effects that you can attach to a message.

#### Record a Voice Memo

- 2. Tap the Record button to start recording.
- 3. Speak into the microphone.
- When you're finished, tap the Stop button .
   The recording is automatically saved to your recordings list.

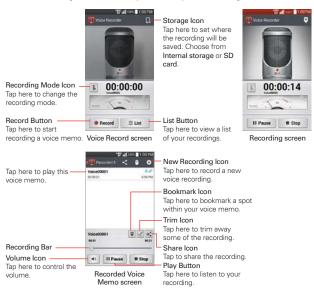

### Play a Voice Memo

- 1. From the Home screen, tap the Apps Key :: > Voice Recorder ...
- 2. Tap the List button
- 3. Tap the voice memo you want to play.
- 4. Use the following options while listening to a voice memo.

- ▶ Tap the Pause button to pause the recording.
- ▶ Tap the Stop button to end the playback and return to the List screen.
- ▶ Tap the Volume icon 🔳 to increase or decrease the volume.
- ▶ Move the slider on the recording bar to listen to a specific part of the voice memo.
- ▶ Tap the Trim icon I to trim away segments at the beginning or end of the recording.
- SmartShare Beam, Gmail, Messaging, or Richnote.

### Managing your Voice Memos

- 1. From the Home screen, tap the Apps Key :: > Voice Recorder ...
- 2. Tap the List button
- 3. Use the following options in the guick action bar at the top of the screen.
  - ▶ Tap the New icon to return to the Voice Record screen to record a new audio file
  - ▶ Tap the Share icon 

    to send (one or more) voice memos via Bluetooth, Email, Gmail, SmartShare Beam, Messaging, Richnote, or other compatible applications you have downloaded. Checkmark the voice memo(s) to share, then complete the sharing method as necessary.
  - ▶ Tap the Delete icon to delete (one or more) voice memos. Checkmark the voice memo(s) to delete, tap Delete at the bottom of the screen, then tap Yes to confirm.

You can also touch and hold an audio file in the list to select Share. Delete, Rename, NOTE Trim, or Details in the Context menu that appears.

## Calendar

### Viewing Your Calendar and Events

Open the Calendar application to view events you've created or that others have invited you to.

When you first set up your phone, you configured it to use an existing Google Account or you created a new account. The first time you open the **Calendar** application on your phone, it displays any existing calendar events from your Google Account on the web.

### To open the Calendar application

▶ From the Home screen, tap the Apps Key :: > Calendar 24.

Events from each account you've added to your phone and configured to synchronize calendars is displayed in your Calendar.

Events from each calendar account are displayed in a different color.

### Calendar Options menu

Tap (or press) the Menu Key 🚺 to access the following options: Go to date, Search, New event, Sync now, Calendars to display, Delete, and Settings.

### QSlide for the Calender application

You can view your calendars in a QSlide window allowing you to easily check dates, obligations, etc. while using other applications at the same time

- 1. Open the Calendar application.
- Activate the QSlide feature to display the Calendar application in a QSlide window.
  - ► Tap the QSlide icon ★ at the top of the screen (when the phone is held horizontally).
  - ➤ To close the QSlide window, tap x in the upper-right corner of its title bar.

### To change your calendar view

No matter where you are in the Calendar application, you can easily switch calendar views. Simply tap the date in the upper left corner of the screen to display a drop-down menu of calendar views. Tap Day, Week, Month, Year, or Agenda.

- ➤ To view more information about an event in the Agenda, Day, or Week view, tap the event.
- ➤ To view the events of a day in Month view, tap a day. The event will be displayed below the month calendar in one of the other views. Tap the event to view its details

#### **Dual Calendar Views**

There is a calendar handle near the top center of the screen in Day, Week, and Agenda view. It allows you to open the Month view calendar at the top of the screen and another calendar view at the bottom. Drag the calendar handle downward to open the month calendar above the currently selected calendar type. Drag it back up to close it.

### Working in Day View

Day view displays a list of the events of one day, in a table of one-hour rows. The current time is indicated by a horizontal red line with grey shading in the timeslots that have passed above it. All-day and multi-day events are displayed at the top of the screen before the time slots. Part of the title of each event is displayed in the row that corresponds to when it occurs.

To view other days, simply swipe left to see future days and right to see past days.

#### To switch to Day view

Tap the date in the top left corner above the calendar, then tap Day in the drop-down menu.

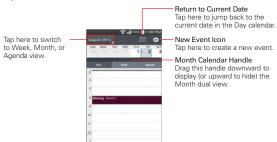

#### To learn more about events in Day view

▶ Tap an event to view its details.

#### To add an event in Day view

▶ Tap and hold a timeslot in the day to open a Context menu then tap New event to create a new event at that time

#### OR

▶ Tap the New event icon €

NOTE You can create a new event in the same timeslot allowing you to juggle multiple events within the same timeframe.

## Working in Week View

Week view displays a chart of the events of one week. The current time is indicated by a horizontal red line with grey shading in the timeslots that have already passed. All-day and multi-day events are displayed at the top of the calendar. To view other weeks, simply swipe left to see future weeks and right to see past weeks.

#### To switch to Week view

▶ Tap the date in the top left corner above the calendar, then tap Week in the drop-down menu.

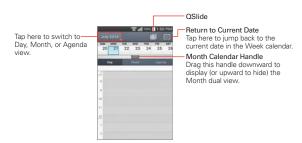

#### To learn more about events in Week view

▶ Tap an event to view its details.

### To add an event in Week view

▶ Touch and hold a timeslot in the week to open a Context menu then tap New event to create a new event at that time

#### OR

▶ Tap the New event icon €

You can create a new event in the same timeslot allowing you to juggle multiple events within the same timeframe.

### Working in Month View

Month view displays a chart of the events of the month. Segments of each day with scheduled events are blue in the day's vertical bar. To view other months, simply swipe upward to see future months and downward to see past months.

## To choose the Calendar view style

From the Home screen, tap the Apps Key :: > Calendar 24 > Menu Key :: > Settings > Calendar settings > Show events by.

Event brief displays a brief description of the event in the timeslot on the calendar.

Timeline displays a line to indicate a calendar event occurs in the timeslot.

### To switch to Month view

➤ Tap the date in the top left corner above the calendar, then tap Month in the drop-down menu.

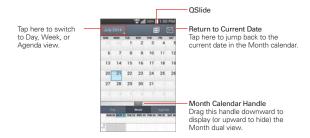

### To view more information about events in Month view

➤ Tap a day to display the events for that day at the bottom of the screen. You can then tap an event to view more information about it.

#### To add an event in Month view

 Touch and hold a timeslot in the month to create a new event on that day.

### OR

▶ Tap a day in the month, then tap the New event icon €.

NOTE You can create a new event in the same timeslot allowing you juggle multiple events within the same timeframe.

# Working in Agenda View

Agenda view is a list of your events in chronological order by day. A month's worth of events is displayed. To show earlier Agenda events, tap Touch to view events before at the top of your Agenda list. To show later Agenda events tap Touch to view events after at the bottom of your Agenda list. All-day and multi-day events are listed at the start of each day.

## To switch to Agenda view

▶ Tap the date in the top left corner above the calendar, then tap Agenda in the drop-down menu.

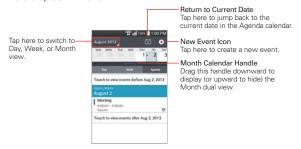

### To learn more about events in Agenda view

Tap an event to view its details.

# Viewing Event Details

You can view more information about an event in a number of ways. depending on the current view.

### To view information about an event

- In Agenda, Day, or Week view, tap an event to view its details.
- In Month view, tap a day to display the event(s) at the bottom of the screen in Day, Week, or Agenda calendar view. Then tap an event to view its details.

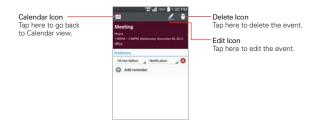

### While viewing an event's details

Tap the **Reminders** fields to change them (time and notification). Tap **Add reminder** to add another reminder, or tap the **Remove reminder** icon to remove the reminder.

If you have permission to change the event, you can tap the Edit icon (at the top of the screen) to edit the event or tap the Delete icon (at the top right corner of the screen) to delete the event.

### Event details options menu

▶ Tap (or press) the Menu Key , then tap Copy, Share, or Add to Tasks.

# Setting an Event Reminder

You can set one or more reminders for an event, whether or not you created the event or have permission to edit its other details.

#### To set an event reminder

- 1. Tap an event to view its details.
- 2. Tap Add reminder to automatically add a reminder for 10 minutes before the event. Tap it again to add additional reminders.
- Tap the Time field to set the length of time before the event that you want to be reminded of it. Tap the Notification field to set how you want to be reminded (by Notification or by email).

When the time comes, you receive a notification about the event.

You can use Google Calendar on the web to configure additional reminder settings.

#### To edit an event reminder

- Tap an event to view its details.
- 2. Tap the existing **Time** field, then tap when you want to be notified.
- 3. Tap the corresponding **Notification** field, then tap how you want to be notified
- 4. Tap the Calendar icon in the upper left corner of the screen to save your changes and return to the Calendar application.

**NOTE** You can also tap (or press) the **Back Key** to exit and save your changes.

### To delete an event reminder

- 1. Tap an event to view its details.
- Tap the Remove reminder icon next to the reminder field.

# Calculator

The Calculator app allows you to perform mathematical calculations using a standard calculator or a scientific calculator.

### To open and use the Calculator

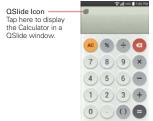

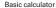

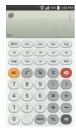

Scientific calculator

- ▶ Tap the calculator keys to enter numbers and arithmetic operators on the calculator's display, just like you would use a normal calculator.
- ▶ Tap the **Delete Key o** to delete the last number or operator you entered.
- ▶ Tap the Clear Key ento clear the calculator's display.
- ▶ Tap anywhere within the calculator's display to place the cursor within the calculation.
- Touch and hold the calculator's display to open a Context menu where you can copy what you've entered to use it in other tools that you access
- ➤ To open the Scientific calculator, tap the Menu Key then tap Scientific calculator. To return to the Basic calculator, tap the Menu Key then tap Basic calculator.
- ► Tap the Menu Key > Calculation history to view your previous calculations. You can tap an entry to calculate it again or edit it.
- ▶ Tap the QSlide icon at the top left corner of the screen to use the Calculator in a QSlide window

# Calculator settings

Access the Calculator app, tap the Menu Key : > Settings. You can set Vibrate on touch, Brackets color, Operators color, and Answer color.

### Using the Calculator in QSlide

The QSlide function displays the calculator panel in a moveable window in the foreground while allowing you to access other phone features in the background.

- ▶ Touch and hold the Calculator QSlide title bar to move it.
- ▶ Drag the bottom right corner of the QSlide window to resize it.
- ➤ Tap the QSlide icon 
  in the upper left corner to return to the Calculator App.
- Drag the circle on the transparency bar to the left to make the QSlide calculator window transparent allowing you to access the screen

functions underneath it. Drag it back to the right to use the QSlide window again.

▶ Tap × in the upper right corner of the title bar to close the Calculator OSlide window.

# Alarm/Clock

You use the Alarm/Clock application to access the Alarms, Timer, World clock, and Stopwatch functions. These functions are accessed by tapping the tabs across the top of the screen, or swiping horizontally across the screen.

### To open the Alarm/Clock application

From the Home screen, tap the Apps Key :: > Alarm/Clock ...

# Setting and Activating Alarms

The Alarms tab allows you to set varying alarm clocks. You can set an alarm by modifying an existing alarm or by adding a new one. After you've created one or more alarms, you can easily activate or deactivate an alarm by tapping its Alarm icon (1) to toggle it on (blue) or off (grey).

- 1. On the Home screen, tap the Apps Key :: > Alarm/Clock [3].
- 2. Tap the Alarms tab at the top of the screen, if necessary.
- 3. Tap the New alarm icon 3 at the bottom of the screen to add a new alarm or tap a current alarm icon (1) on the right side of the screen to activate an existing alarm (when the icon is blue, the alarm is set).

#### To set an alarm

- 1. Open the Alarm/Clock application, then tap the Alarms tab 
  in the upper left corner of the screen.
- 2. Tap the **New alarm** icon o in the lower left corner of the screen to create an alarm, or tap an existing alarm to modify and set it.

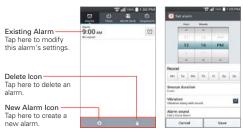

Alarms Screen

Set Alarm Screen

- Scroll the time wheel to set the alarm time (Hour and Minute) and the time of day (AM or PM).
- Tap the day(s) when you want the alarm to sound in the Repeat field. If you don't tap the Repeat setting, the alarm sounds only the one day you set it.
- 5. Tap Snooze duration to open a dialog box to set the amount of time to wait before sounding the alarm again if it is not dismissed. You can set the alarm to ring repeatedly from 5 minutes up to 1 hour.
- Tap Vibration to checkmark the setting and have the phone vibrate, in addition to playing the alarm sound.
- Tap Alarm sound to select a sound (tap Alarm tone or Music) for the alarm, then tap OK. The ringtone plays briefly when you select it.
- 8. Slide the button on the **Alarm volume** slider to the right to increase the alarm volume and to the left to decrease it. The alarm sound plays to help you determine the volume you want.
- Tap Auto app starter to set the application you want to automatically open when you stop the alarm, then tap OK.
- Tap Puzzle lock to checkmark the setting, which requires you to wake up enough to solve a simple puzzle to dismiss the alarm.
- 11. Tap **Memo** to enter information about the alarm. For example, to identify when to use it (e.g., class day).
- 12. When you're finished, tap Save at the bottom of the screen.

#### When the alarm sounds

- Tap Dismiss or, if set, use the gesture feature of simply flipping the device over to stop the alarm.
- ▶ Tap Snooze to stop the alarm for the snooze duration you set.

NOTE If Puzzle lock is set to On, using the gesture feature of flipping the device over will space the alarm instead of turning it off.

### Alarm Settings

To access the Alarm settings, from the Alarms tab, tap (or press) the Menu Key 11, then tap Settings. The Alarm settings include Alarm in silent mode. Volume button behavior, and Puzzle lock.

# Setting the Timer

The Timer tab can be used to alert you with an audible signal when a set amount of time has passed.

- 1. Open the Alarm/Clock application, then select the Timer tab ...
- Set the time on the digital timer. Tap the Hour, Minute and/or Second field(s) and enter the numbers as necessary.
- 3. Tap o to set the Timer settings.
- Tap Vibration to checkmark the setting to have the phone vibrate when the set time expires.
- Tap Alert sound to select an alert sound (tap Alert tone or Music) for the timer, then tap OK. Adjust the alert volume on the Alert volume slider bar, if necessary.
- 6. Tap Start at the bottom of the screen to begin the time countdown.
- 7. Once the alarm sounds, tap Stop to stop the timer.

# Setting the World Clock

The **World clock** tab allows you to set up a list of cities to easily check current times in other time zones with a quick glance.

1. Open the Alarm/Clock application, then select the World clock tab <a>a</a>.

2. Tap the New City icon 🔁 at the bottom of the screen then search through the available cities for the one you want.

# Managing the World Clock Cities

- ➤ Tap the New City icon → at the bottom left corner of the screen to select another city for your list.
- ► Tap the Delete icon at the bottom right corner of the screen to select one or more cities to delete from your list.
- ► Tap (or press) the Menu Key to delete all of the cities in your World Clock list.
- Touch and hold an entry in the list to open a Context menu to select Set daylight saving or Delete.

# Using the Stopwatch

The **Stopwatch** tab allows you to use your phone as a Stopwatch.

- 1. Open the Alarm/Clock application, then select the Stopwatch tab .
- Tap Start at the bottom of the screen to start timing and tap Stop to stop the time.
  - You can use the Lap function by tapping Lap to record lap times.
- Tap Reset to reset the Stopwatch or tap Resume to continue monitoring time.

# Polaris Office 4

With Polaris Office 4 you can view, create, and edit document files on your device. Files can be accessed from your phone's internal memory, a microSD card mounted on your device, or from downloaded email attachments.

The Polaris Office 4 application supports the following file formats: txt, doc, docx, xls, xlsx, ppt, pptx, pdf.

#### Create a New Document

1. From the Home screen, tap the Apps Key :: > Polaris Office 4

- 2. Register your email address on the Registration page (when you first access Polaris Office 4).
- 3. Tap the **New file** icon **1** at the top right of the screen to start a new document
- Tap a document type.
- 5. Enter contents in the document using the tools at the top of the screen and the keyboard (on-screen or slide-out QWERTY).
- 6. When you're done working on the document, tap the File icon | > > Save (or Save as to enter a new document name) to save.
- 7. Enter the document name and tap Save in the top right corner of the screen
- 8. Tap (or press) the Back Key = to exit.

### View and edit a document on your device

- 1. From the Home screen, tap the Apps Key :: > Polaris Office 4 ...
- 2. Tap List view. Grid view, or Favorites at the bottom of the screen to search for documents in your phone's internal memory (or on a microSD card if inserted and mounted)
- 3. Tap the document that you want to view or edit. NOTE You can also open an attachment in an email by tapping the attachment in the message.
- 4. The document opens for you to view. If you want to edit it, tap anywhere on the document.
  - ▶ To move between pages or pan through the document, scroll in the corresponding direction.
  - ▶ To change the zoom level, simply pinch-to-zoom to achieve the zoom level you want.
  - ▶ Use the toolbar at the top of the screen to edit the document (Word, Excel, or PowerPoint file).
  - ▶ Tap the File icon for the following additional options: Save, Save as, PDF Export, Find & Replace, Page layout, Full width view, Reflow text, Text-to-speech, and Share.

When you're finished editing, tap the File icon > Save. Then tap (or press) the Back Key to exit.

#### Polaris Office 4 toolbar

The **Polaris Office 4** application has a toolbar that appears automatically when you create a document.

- To display the toolbar in an existing document, tap the Tools icon <a>I</a>
- 2. Tap the Font, Paragraph, or Style tab and choose the desired options.
- 3. To hide the tools, tap the **Tools** icon again.

### Polaris Office 4 Options Menu

- ► Tap (or press) the Menu Key from the Polaris Office main screen to access Help and Settings.
- ► Tap (or press) the Menu Key while viewing a document to access Details, Help, and Settings.

# File Manager

Use the **File Manager** app to manage your apps and documents stored in your phone.

# To open the File Manager app

From the Home screen, tap the Apps icon :: > File Manager ...

# File Manager Options

File Manager makes it easy to view and manage your files. Simply tap a file type (All files, Music files, Image files, Video files, Document files), then tap on the necessary folders to find your files.

Open the File Manager app, tap All files, then tap the Internal storage folder to access to the following File Manager options (at the bottom of the screen):

- Allows you to create a new folder.
- ▶ ☑: Allows you to move files and folders to another folder.

- Allows you to copy files and folders to another folder.
- Allows you to delete files and folders.

Tap the Menu Key to access the following options.

- ▶ Sort by: Allows you to sort files and folders by Name, Size, Date, or Type.
- ▶ View by: Allows you to display your files as a List or in a Grid.
- ▶ Share: Allows you to select files and folders to share with others.
- ▶ Zip: Allows you to select files and folders to compress into a .zip file.
- ▶ Show/Hide hidden files: Allows you to show hidden files or hide them.
- ▶ Exit: File Manager app.

# Searching in File Manager

Open the File Manager app, tap All files, then tap the Search icon (in the top right corner of the screen) to search for your files or information.

# Using QSlide

While viewing All Files, tap the **QSlide** icon a to open File Manager in a OSlide window.

# Tasks

The **Tasks** application can be synchronized with your MS Exchange account. You can create a task, revise it, and delete it in MS Outlook or MS Office Outlook Web Access.

# To open the Tasks application

From the Home screen, tap the Apps Key :: > Tasks [6].

# Tasks options

- ► Tap to view All tasks, Overdue tasks, and Due today tasks.
- ▶ □: Tap to search for tasks.

▶ **:** Tap to create a new task.

Tap (or press) the **Menu Key** to access the following options:

- ▶ Sync now: Allows you to sync your tasks manually.
- Sort by: Allows you to sort your tasks by Creation order, Due date, or Priority.
- ▶ Delete: Allows you to delete tasks.
- View completed tasks: Allows you to view tasks that you have already completed.
- ▶ Lists to display: Allows you to select which accounts and lists to display.
- ▶ Settings: Allows you to set the following settings.
  - Notifications: Checkmark this setting to enable reminder notifications.
  - Notification sound: Allows you to set the reminder notification sound.
  - Vibrate: Allows you to set the vibrate setting for reminder notifications
  - Pop-up notification: Checkmark this setting to display a pop-up reminder of your Task notification(s).

The following options are available when you touch and hold a task in the tasks list.

- ▶ Edit: Allows you to edit the task.
- ▶ Move: Allows you to move the task to another list.
- ▶ Delete: Allows you to delete the task.
- ▶ Share: Allows you to share the task with others via Email or Gmail.

# **Settings**

The Settings application contains most of the tools for customizing and configuring your phone. All of the settings in the Settings application are described in this section. For settings specific to the Chrome application, see the Chrome section and for settings specific to the Google account, see the Gmail section.

# To open the Settings application

- ▶ From the Home screen, tap (or press) the Menu Key > Settings. OR

#### To switch to tab view

The settings are grouped into categories.

- List view displays each category (5) in blue capital letters followed by its related settings. Scroll up and down through the screen.
- ▶ Tab view displays each category (4) in tabs (at the top of the screen) that include its related settings. Swipe to the left or right to switch between tabs or tap a tab to select it.
- From the Home screen, tap (or press) the Menu Key > Settings.
- 2. Tap (or press) the Menu Key > Switch to tab view.
- 3. Tap **OK** to confirm.

NOTE Instructions to perform tasks in this guide are based on the default list view.

### WIRELESS & NETWORKS

The Wireless and Networks category allows you to configure and manage your device's wireless radio communications.

### Airplane mode

Tap the Airplane mode switch on to toggle between On and Off. On disables all wireless connections.

#### Wi-Fi

Tap the Wi-Fi switch to toggle between On and Off. Tap Wi-Fi to access the following Wi-Fi settings:

### WI-FI NETWORKS

The list of all of the Wi-Fi networks that are within access range. Tap one to access it.

Tap the Menu Key to access the following options.

Connect by WPS button: Information to connect to a secured Wi-Fi network with a WPS button.

Connect by WPS PIN: Information to connect to a secured Wi-Fi network with a WPS PIN.

Add network: Tap to enter a Wi-Fi name (SSID), choose the Security and enter the Password to manually add Wi-Fi networks.

Wi-Fi Direct: Allows direct connection with Wi-Fi devices without any access point.

Advanced Wi-Fi: Accesses the following advanced Wi-Fi settings.

Wi-Fi notifications: Checkmark to notify if Wi-Fi networks are available nearby or when your device is connected to a Wi-Fi network.

**Avoid unstable connections**: Checkmark to disconnect the Wi-Fi router automatically when the Internet is unavailable.

Manage networks: Allows you to specify the order in which your Wi-Fi networks will be detected.

**Sort list by:** Sets how your Wi-Fi networks are listed. Choose Signal strength or Alphabetical order.

Keep Wi-Fi on when screen is off: Sets the Wi-Fi status when the screen is off. Choose from Yes, Only when plugged in, and No.

**Allow Wi-Fi scanning**: Checkmark to let Google's location service and other apps scan for networks, even when Wi-Fi is off.

**Wi-Fi signal weak**: Checkmark to disconnect Wi-Fi automatically when the Wi-Fi signal is weak.

Battery saving for Wi-Fi: Checkmark to minimize battery usage when Wi-Fi is on.

Install certificates: Allows you to install certificates from storage.

MAC address: Displays your phone's MAC address (which may need to be entered in the router to connect to some wireless networks with MAC filters).

IP address: Displays your phone's IP address.

NOTE Tap Search (at the bottom of the screen) to search for in-range Wi-Fi networks.

#### Bluetooth

Tap the **Bluetooth** switch **s** to toggle between On and Off. Turn it on and tap **Bluetooth** to access the following settings:

VS890 4G: Checkmark to allow other Bluetooth devices to see your phone for pairing and connection.

#### AVAILABLE DEVICES

The list of all of the available in-range Bluetooth devices.

Tap (or press) the **Menu Key** in the Bluetooth menu to access the following options.

Rename phone: Changes your phone name for easier identification. Enter your new phone name, then tap Save.

Visibility timeout: Opens a dialog box to set the amount of time other Bluetooth devices can see your phone for pairing and connection. Choose from 2 min. 5 min. or 1 h.

Show received files: Displays a list of your Bluetooth received files.

Help: Displays information about Bluetooth features.

NOTE Tap Search for devices at the bottom of the screen to search for in-range Bluetooth devices

### Mobile data

This menu allows you to manage your mobile data usage. Tap the **Mobile** data switch switch to toggle between On and Off.

Limit mobile data usage: Checkmark to limit your mobile data. Your mobile data connection will be disabled when you reach the limit you set. Set your data usage limit by dragging the red line on the graph provided.

Alert me about data usage: Checkmark to allow your phone to alert you when your mobile data usage reaches the warning amount you have set. Set your warning amount by dragging the yellow line on the graph provided.

Data usage cycle: Displays your current data usage cycle. Tap the drop-down menu icon \_\_to change the cycle date.

Data usage graph: Displays your data usage on a graph.

Data usage applications: Applications are displayed with their data usage on a bar graph. Tap one to see more detailed information.

To access advanced options, tap (or press) the Menu Key

Display in MB/GB: Displays information in MB or GB.

Data roaming: Checkmark to allow you to use data connections when you are roaming.

Restrict background data: Checkmark to disable sync in the background while using a mobile network.

Auto-sync data: Checkmark to set the device to sync contact, calendar, email, bookmark, and social network image data automatically.

Show Wi-Fi usage: Checkmark to view your data usage via Wi-Fi.

**Mobile hotspots:** Sets Wi-Fi networks that may be used as mobile hotspots for mobile data usage.

#### Call

This menu allows you to manage various call settings.

Voice mail: Tap to set your standard voice mail details, including the following:

Service: Changes your voice mail service. The default is My carrier.

**Setup**: Changes your voice mail access (e.g., the number that dials your voice mail service).

Notification sound: Sets the sound for notifications.

Vibrate: Sets the vibrate mode for new voice mail notifications. Choose from Always, While in vibrate only mode, and Never.

Auto retry: Sets the amount of time to wait before automatically redialing a call that failed to connect. Choose from Off, 10 sec, 30 sec, or 60 sec.

Assisted dialing: Configures the Assisted dialing options when you are traveling outside of your home country.

**Incoming voice call pop-up:** Checkmark to display an incoming voice call pop-up when an app is in use.

Allow ignore with message: Checkmark to enable the Quick text message feature. It allows you to use the Ignore with message option to ignore an incoming call and respond to the caller with a specified text message instead. Tap the Settings icon to to manage your Quick messages. Tap the New icon to create a new quick message, tap a message to edit it, or tap the Delete icon to delete a message.

Privacy keeper: Sets whether the phone displays the caller's information when you receive a call. Choose from Hide all info, Show number only, or Show caller info.

Call forwarding: Enables or disables call forwarding.

Auto answer: Sets the time before a connected hands-free device automatically answers an incoming call. Choose from Off, 1 sec, 3 sec, or 5 sec.

Show dialpad: Sets which types of calls will automatically display the dialpad. Choose from Voice mail/ Toll-Free, All calls, or Customized number

TTY mode: Sets the TTY mode to communicate with other TTY devices.

**Hearing aids**: Configures the Assisted dialing options when you are traveling outside of your home country.

Voice privacy: Checkmark to enable enhanced privacy mode.

Power key ends call: Checkmark to allow you to end voice calls by pressing the Power/Lock Key (instead of returning to the Call screen to end the call).

**DTMF tones**: Sets the length of the DTMF tones. Choose **Normal** or **Long**.

#### Share & connect

### DATA/MEDIA SHARE

SmartShare Beam: Allows you to receive multimedia content via SmartShare Beam from another LG phone or tablet.

VS890 4G: Allows you to change your phone name for easy identification when connecting with other devices.

Storage: Opens a dialog box to set your storage. Choose Internal storage or SD card.

**Auto-accept requests**: Checkmark to automatically accept SmartShare Beam requests.

**Timeout**: Opens a dialog box to set the amount of time before the SmartShare Beam feature automatically turns off when not in use. Choose from 5 minutes, 10 minutes, 15 minutes, and Never.

Help: Displays help information for the SmartShare Beam feature.

Media server: Tap to share media content with nearby device via DLNA.

NOTE Tap the Menu icon (at the upper-right corner of the the Media server screen) to access Use DLNA feature.

**Content sharing**: Checkmark to allow nearby devices to access content on your phone.

[Mobile] VS890 4G: Tap to edit your phone name for Bluetooth, Wi-Fi Direct, etc., then tap Save. Tap the Image icon ... to set your phone image.

Content to share: Sets the types of content your phone is allowed to share. Checkmark **Photos**, **Videos**, or/and **Music**.

Receive content: Checkmark to allow nearby devices to send content to your phone.

Sharing request: Sets when to accept sharing requests from nearby devices. Choose Always allow or Always ask.

Allowed devices: Displays nearby devices that can access your phone.

Not-allowed devices: Displays nearby devices that can't access your phone.

#### STORAGE SHARE

Wireless storage: This menu allows you to share files with your phone and computer. Tap the Wireless storage switch in the top right corner of the screen to toggle between On and Off. Connect to a network, then select the devices to allow connection.

#### More...

This menu allows you to manage other network and wireless settings.

#### TETHERING

Mobile Broadband Connect: Tap the Mobile Broadband Connect switch most to toggle between On and Off. On allows you to share the phone's mobile data connection using a USB connection. This setting is greyed out if not connected via USB.

Mobile Hotspot: Sets up vour mobile hotspot feature. Activate to turn your phone into a mobile hotspot to share your phone's internet connection with up to ten Wi-Fi capable devices. As other devices are connected via Mobile Hotspot on this device, it may cause your device battery to drain more quickly.

**Set Up**: Set the name and password for your Mobile Hotspot.

Manage connections: Control which devices can connect.

Help: Displays hotspot help information. Connected devices are listed at the bottom of the screen.

Bluetooth tethering: Tap the Bluetooth tethering switch on to toggle between On and Off. On shares the phone's internet connection with other Bluetooth devices.

Help: Displays information regarding mobile broadband connection, mobile hotspot, and Bluetooth tethering.

#### NFTWORK

Mobile networks: Sets up options for data, roaming, networks, and APNs (Access Point Names)

**Default message app:** Sets your default messaging app. Choose from Messaging, Hangouts, or any other messaging app you've downloaded.

VPN: Sets up and manages Virtual Private Networks (VPNs).

### DEVICE

The Device category allows you to configure and manage the general device functions such as sound and display options.

# Mode change

Changes the mode used to operate the phone. Starter mode helps new smartphone users become accustomed to using the device. Standard mode is recommended for experienced smartphone users.

#### Sound

This menu allows you to manage your device's sound settings.

#### SOUND PROFILE

Silent mode: Sets the Silent mode to Off. Vibrate, or On.

Volumes: Sets individual volume levels for Ringtone, Notifications, Touch feedback & system, and Music, video, games, and other media. Move the slider button on each volume bar to set the volume.

Vibrate strength: Sets the vibration strength for Incoming calls and Notifications.

Quiet mode: Tap the Turn Quiet mode on now switch mode to toggle between On and Off. Tap Schedule settings to set the days and times to automatically turn off all sounds except alarms and media. You can also set call exceptions.

#### RINGTONE & VIRRATIONS

Phone ringtone: Sets the ringtone for calls. You can also add a ringtone by tapping the **New** icon • at the top right corner of the screen.

Ringtone with vibration: Checkmark to set the phone to vibrate in addition to the ringtone when you receive calls.

**Incoming call vibration:** Sets the type of vibration for incoming calls. Choose from Long Lasting, Rapid, Short repeated, Standard, or Ticktock.

Gentle vibration: Checkmark to gradually increase the vibration strength up to the full vibration set.

#### SYSTEM

Notification sound: Sets the sound for notifications. You can also add a sound by tapping the **New** icon • at the top right corner of the screen.

Touch feedback and system: Allows you to set the following options.

Dial pad touch tones: Checkmark to set the phone to make a sound when you tap the dialpad.

Touch sounds: Checkmark to set the phone to make a sound when you tap an item to activate it (e.g., tapping a checkbox).

Screen lock sound: Checkmark to set the phone to make a sound when the screen is locked using the Power/Lock Key and also when it is unlocked

Sound when roaming: Checkmark to enable Enhanced Roaming Indication

Emergency tone: Sets the device's behavior when an emergency call is placed.

Vibrate on touch: Checkmark to set the phone to vibrate when you tap the touch key lights on the front of the device.

# Display

This menu allows you to manage your phone's display settings.

#### SCRFFN

Brightness: Adjusts the brightness of the screen. For best battery performance, use the dimmest comfortable brightness.

Screen timeout: Sets the amount of time before the screen times out

Auto-rotate screen: Checkmark to set the phone to automatically rotate the screen based on the phone orientation (portrait or landscape).

Daydream: Tap the Daydream switch me to toggle it On or Off. On allows the set screensaver to be displayed when the phone is sleeping while docked and/or charging. Choose Clock or Google Photos.

#### FONT

Font type: Sets the type of font used for the phone and menus.

Font size: Sets the size of the font displayed in the phone and menus.

#### SMART ON

Smart screen: Checkmark to keep the screen from timing out when the device detects your eyes looking at the screen.

### ADVANCED SETTINGS

Touch key and keyboard light: Sets whether or not the front keys are illuminated and how long they will stay lit.

Notification flash: Sets which notifications will flash the LED light.

#### Home screen

This menu allows you to manage your Home screen settings.

Theme: Sets the screen theme for your device. Choose from LG, Biz, and Marshmallow

Screen swipe effect: Sets the effect when you swipe to change screens. Choose from Slide, Breeze, Accordion, Panorama, Carousel, Layer, and Domino

Wallpaper: Sets the wallpaper to use on your Home screen. Select it from Gallery, Live Wallpapers, Multi-photo, Photos, Wallpaper gallery.

Allow Home screen looping: Checkmark to set the Home screens to scroll continuously, eliminating the need to scroll back in the opposite direction when you reach either end.

Allow apps list looping: Checkmark to set the Applications screen items to scroll continuously, eliminating the need to scroll back in the opposite direction when you reach either end.

Help: Displays information regarding the Home screen items and functions

#### Lock screen

This menu allows you to manage your Lock screen settings.

### **SCREEN**

Select screen lock: Sets how to secure your phone from unintentional and/or unauthorized use. Choose from None, Touch and hold, Swipe, Face Unlock, Pattern, PIN, and Password.

Screen swipe effect: Sets the screen swipe effect options. Choose from Dewdrop, and White light.

Wallpaper: Sets your Lock screen wallpaper. Select it from Gallery or Wallpaper gallery.

Widgets: Checkmark to show widgets on your Lock screen.

Shortcuts: Allows you to change the shortcuts at the bottom of the Swipe Lock screen.

Owner info: Checkmark to set the device owner's name to be displayed on the Lock screen. Tap the **Settings** icon to enter the text to be displayed as the Owner info.

#### LOCK TIME

Security lock timer: Sets the amount of time before the screen automatically locks after the screen has timed-out.

Power button instantly locks: Checkmark to instantly lock the screen when the Power/Lock Key is pressed. This setting overrides the Security lock timer setting.

#### Gestures

This menu allows you to manage various gesture settings.

Silence incoming calls: Checkmark to enable you to simply flip the device to mute an incoming call ringtone.

Snooze or stop alarm: Checkmark to enable you to simply flip the device to snooze or stop the alarm.

Pause video: Checkmark to enable you to simply flip the device to pause the currently playing video.

Help: Opens a help guide on how to use the Gestures features of your device

Motion sensor calibration: Calibrates the device to improve the tilt accuracy.

### Storage

Use the Storage menu to monitor the used and available space in your phone and on your microSD card (if installed). You can also manage your microSD card and, if necessary, erase all of your personal information on it.

### INTERNAL STORAGE

**Total space:** Displays the total amount of space in the phone's memory. It's listed in Gigabytes and also on a colored bar graph with a color-coordinated list of the applications as well as the amount of space they use. Remaining memory space is grey-colored.

#### SD CARD

**Total space:** Displays the total amount of memory space on the microSD card. It's listed on a colored bar graph and in Gigabytes.

Mount/Unmount SD card: Mounts and unmounts the microSD card from your phone so that you can format the card or safely remove it. This setting is dimmed if there's no microSD card installed, if you've already unmounted it, or if you've mounted the microSD card on your computer.

**Erase SD card:** Permanently erases everything on the microSD card and prepares it for use with your phone.

### Battery

#### BATTERY INFORMATION

The Battery charge information is displayed on a battery graphic along with the percentage of the remaining charge and its status.

Touch the Battery charge icon to display the Battery use screen to see battery usage level and battery use details. It displays which components and applications are using the most battery power. Tap one of the entries to see more detailed information

Battery percentage on status bar: Checkmark to display the battery level percentage on the Status Bar next to the battery icon.

#### BATTERY SAVER

Tap the **Battery saver** switch **s** to toggle between On and Off. Tap **Battery saver** to access the following settings:

Turn Battery saver on: Sets the battery charge percent level to automatically turn on Battery saver.

#### **BATTERY SAVING ITEMS**

Auto-sync: Checkmark to turn off Auto-sync when Battery saver is activated.

Wi-Fi: Checkmark to turn Wi-Fi off when data is not being used while Battery saver is activated.

**Bluetooth:** Checkmark to turn Bluetooth off when not connected while Battery saver is activated.

Vibrate on touch: Checkmark to turn off touch feedback when Battery saver is activated.

**Brightness:** Checkmark to set the screen brightness when Battery saver is activated. Tap the **Settings** icon to change the setting.

Screen timeout: Checkmark to set the screen timeout when Battery saver is activated. Tap the **Settings** icon to change the setting.

Touch key light: Checkmark to set how long the touch key lights illuminate when Battery saver is activated. Tap the **Settings** icon ♣ to change the settings.

Help: Displays tips for using the Battery saver function.

### Application manager

Use the Application manager menu to view details about the applications installed on your phone, manage their data, and force them to stop.

Swipe left and right to select one of the four tabs across the top of the screen to view detailed information for Downloaded, On SD Card, Running, and All. Tap an entry to view more information, tap Stop (or Force stop), then OK to stop it from running.

### **PERSONAL**

The Personal category allows you to configure and manage your personal information.

#### Location

Use the Location menu to set your preferences for using and sharing your location when you search for information and use location-based applications, such as Maps.

**E911 Location**: E911 Location cannot be turned off on any mobile celluar phone.

Mode: Tap location mode to choose from High accuracy (GPS and networks), Battery saving (Networks only), or Device sensors only (GPS only).

### Security

Use the Security menu to configure how to help secure your phone and its data

### **ENCRYPTION**

**Encrypt phone:** Allows you to encrypt the phone to keep it secure. After encryption, a PIN or password needs to be entered each time you power the phone on.

Encrypt SD card storage: Enables microSD card encryption and synchronization with previously encrypted data. You can encrypt the data stored on the microSD card

#### SIM CARD LOCK

Set up SIM card lock: Allows you to set if you want to require a PIN to be able to access the SIM card. And, if set, allows you to change the PIN.

#### **PASSWORDS**

Password typing visible: Checkmark to briefly show each character of the password as you type so that you can see what you enter.

### PHONE ADMINISTRATION

Phone administrators: Displays the list of administrators, allowing you to deactivate device administrators.

**Unknown sources:** Checkmark to allow installation of non-Play Store applications.

Verify apps: Allows the phone to disallow or warn before installing apps that may cause harm.

Notification access: Allows apps to access notifications.

### CREDENTIAL STORAGE

Trusted credentials: Allows applications to access your phone's encrypted store of secure certificates, related passwords and other credentials. The screen has a **System** tab and a **User** tab. Credential storage is used to establish some kinds of VPN and Wi-Fi connections.

This setting is dimmed if you have not set a password to secure your credential storage.

**Install from storage:** Allows you to install a secure certificate from a microSD card.

Clear credentials: Deletes all secure certificates and related credentials and erases the secure storage's own password. You are prompted to confirm you want to clear this data.

# Language & input

Use the Language & input menu to select the language for the text on your phone and for configuring the on-screen keyboard. You can also manage your language dictionary for personal words that you've added.

Language: Sets the language to use on your device.

**Personal dictionary:** Displays a list of the personal words that you've added that are not in the standard dictionaries.

#### KEYBOARD & INPUT METHODS

Default: Sets the default on-screen keyboard to use when entering text.

LG Keyboard: Checkmark to select the LG Keyboard to enter data. Tap the Settings icon to change the following settings:

**Input language and type:** Sets the keyboard language and characters.

Word suggestion: Sets word prediction and auto word correction.

**Auto-capitalization:** Checkmark to automatically capitalize the first letter of each sentence.

Auto-punctuation: Checkmark to insert a period when the space key is double-tapped.

Voice input: Checkmark to show voice input key on keyboard.

Path input: Checkmark to enter a word by drawing a path through all of the letters.

Handwriting: Checkmark to set the handwriting style. Tap the Settings icon ♣ to set the pen thickness, color, and delay time.

Hide keyboard: Checkmark to allow the on-screen keyboard to be hidden by swiping it downward.

Additional settings: Sets advanced settings including checkboxes to enable Vibrate on keypress, Sound on keypress, and Preview on keypress.

Help: Displays additional keyboard help information.

Google voice typing: Checkmark to select Google voice typing to enter data. Tap the **Settings** icon to change the Google voice settings.

Choose input languages: Sets the languages supported with Google voice typing.

Block offensive words: Checkmark to hide recognized offensive text.

#### SPEECH

Voice Search: Sets voice search options.

Language: Sets the Google search by voice language.

"OK Google" hotword detection: Checkmark to allow you to say "Ok Google" when viewing the Google Now screen rather than touching the Microphone icon to initiate a voice search or action.

Speech output: Sets when to use speech output. Choose from On, Off, or Hands-free only. To turn on speech output only when you've got a headset attached to your phone, select Hands-free only.

Block offensive words: Checkmark to hide offensive voice results

Offline speech recognition: Sets one or more additional languages for speech recognition when you don't have a network connection.

Google Account dashboard: Allows you to manage your collected data

Bluetooth headset: Checkmark to record audio through your Bluetooth headset, if available,

Text-to-speech output: Sets the preferred speech engine and speech rate (slow vs. fast). Also plays a short demonstration of speech synthesis.

### MOUSE/TRACKPAD

Pointer speed: Sets the pointer speed using a slide bar to select it.

# Backup & reset

This menu allows you to back up and erase your data.

### BACKUP & RESTORE

Back up my data: Checkmark to backup application data, Wi-Fi passwords, and other settings to Google servers.

Backup account: Sets the account to backup.

Automatic restore: Checkmark to allow the device to automatically restore backed up settings and data when an application is reinstalled on the device.

#### PERSONAL DATA

Factory data reset: Allows you to erase all of the data on the phone. Read the warning, tap Reset phone at the bottom of the screen, then tap Erase everything to confirm.

### **ACCOUNTS**

The Accounts category allows you to manage your Google™ and other supported accounts. From here you can add new accounts, control data synchronization, and adjust account settings.

# Backup Assistant Plus

This menu allows you to manage the Backup Assistant Plus application.

Last backup status: Displays the status of the last backup attempt.

Daily backup schedule: Sets the daily backup schedule.

About: Displays information about the Backup Assistant Plus application.

Back up now: Tap this button at the bottom of the screen to immediately begin backing up your files.

#### **Email**

This menu is available when you set up an email account and displays your accounts and settings. Refer to the Email settings section on page 95.

# Google

This menu is available when you set up a Google account and displays your accounts and allows you to manage their settings.

### Add account

This menu allows you to add additional accounts to your device.

### SYSTEM

The System category allows you to manage various system settings.

### Date & time

This menu allows you to manage your date and time formats.

Automatic date & time: Checkmark for your device to use the network provided date and time.

Automatic time zone: Checkmark for your device to use the network provided time zone.

Set date: Tap to manually set the date to use for your device. This setting is greyed-out when the Automatic date & time setting is checkmarked.

Set time: Tap to manually set the time to use for your device. This setting is greyed-out when the Automatic date & time setting is checkmarked.

Select time zone: Tap to select a time zone other than the one provided by the network. This setting is greyed-out when the Automatic time zone setting is checkmarked.

Use 24-hour format: Checkmark to display the time using the 24-hour time format (for example, 13:00 instead of 1:00 pm).

Select date format: Sets the format for displaying dates.

# Accessibility

Use the Accessibility menu to configure any accessibility plug-ins you have installed on your phone.

#### VISION

TalkBack: Allows you to set up the TalkBack function which assists people with impaired vision by providing verbal feedback. Tap the switch at the top right corner of the screen to turn it on. Tap Settings at the bottom of the screen to adjust the TalkBack settings.

Large text: Checkmark to increase the size of the text.

Invert colors: Checkmark to invert the screen and content colors.

Color adjustment: Sets the color contrast for better screen viewing. Tap the switch at the top right corner of the screen to turn it on. Then, tap the screen and drag across the screen in any direction until you see the color contrast you want to use.

**Touch zoom**: Tap the Touch zoom switch [switch icon] to toggle it On or Off. On allows you to zoom in and out by triple-tapping the screen.

Lower screen brightness: Dims the screen if you don't need to see it. This helps to save battery life.

Text-to-speech output: Tap to customize text-to-speech (TTS) settings.

### HEARING

Audio type: Sets the audio type. Choose Mono or Stereo.

Sound balance: Routes the sound through both the right and left channel when a headset is connected. To manually set the audio route, move the slider on the sound balance slide bar to set it.

**Captions**: Tap the switch **to** to toggle it On or Off. On customizes caption settings for those with hearing impairments.

### PHYSICAL AND MOTOR

Touch feedback time: Sets the touch and hold delay. Choose from Short, Medium, or Long.

Universal touch: Tap the switch to toggle it On or Off. Turn this feature on to replace the hardware keys with a Universal touch button . Tap the button to be able to access Volume down, Volume up, Power, Home, and Pinch. Draw a "C" ("call") on the screen when the Universal touch panel is displayed to automatically display the Dial tab. Draw an "M" on the board to automatically display the Messaging application. Draw a "V" ("web") on the board to automatically launch the Chrome application.

#### SYSTEM

Auto-rotate screen: Checkmark to allow the device to rotate the screen depending on the device orientation (portrait or landscape).

Read passwords: Checkmark to allow voice confirmations of characters when inputting characters.

#### PC connection

This menu allows you to manage the default USB connection type and other connection functions.

### USB CONNECTION

Select USB connection method: Sets the default mode when connecting your phone to a PC using a USB Cable. Choose from Charge phone, Media sync (MTP), Internet connection, and Camera (PTP).

**Ask upon connecting:** Checkmark to confirm the USB connection type when you connect to a PC.

Help: Displays connection settings information.

#### Auto-launch

Car Home: Checkmark to automatically set the phone to the Car Home mode when it's mounted in the car cradle.

### Printing

### PRINT SERVICES

Cloud Print: Tap the Cloud Print switch to toggle it On or Off. On allows you to select a printer via the Cloud feature.

### About phone

This menu allows you to manage your software updates and view various information relating to your device.

Phone name: Tap to edit your phone name.

**Network**: Allows you to view your network, network type and strength, service state, roaming status, mobile network state, and IP address.

Status: Allows you to view My phone number, IMEI, IMEISV, PRL Version, IMS registration status. ERI version. ICCID, and Last factory data reset.

Battery: Allows you to view Battery status. Battery level, and Battery use.

Hardware information: Allows you to view Model number, Hardware version, Up time, Lifetime calls, Warranty Date Code, Wi-Fi MAC address, and Bluetooth address.

Software information: Allows you to view Android version, Baseband version, Kernel version, Build number, Software version, and Software status.

**Legal information:** Allows you to view Open source licenses and Google legal information.

Patent information: Displays LG patent information.

# System updates

Check for new system update: Tap to check for new system update.

Check system update status: Tap to check system update status.

WARNING: This product contains chemicals known to the State of California to cause cancer and birth defects or reproductive harm. Call (800) 243-0000 for more information.

Wash hands after handling.

### HAC

This phone has been tested and rated for use with hearing aids for some of the wireless technologies that it uses. However, there may be some newer wireless technologies used in this phone that have not been tested yet for use with hearing aids. It is important to try the different features of this phone thoroughly and in different locations, using your hearing aid or cochlear implant, to determine if you hear any interfering noise. Consult your service provider or the manufacturer of this phone for information on hearing aid compatibility. If you have questions about return or exchange policies, consult your service provider or phone retailer.

Any changes or modifications not expressly approved in this user guide could void your warranty for this equipment. Use only the supplied antenna.

Use of unauthorized antennas (or modifications to the antenna) could impair call quality, damage the phone, void your warranty and/or violate FCC regulations.

Don't use the phone with a damaged antenna. A damaged antenna could cause a minor skin burn. Contact your local dealer for a replacement antenna.

# FCC RF Exposure Information

WARNING! Read this information before operating the phone.

In August 1996, the Federal Communications Commission (FCC) of the United States, with its action in Report and Order FCC 96-326, adopted an updated safety standard for human exposure to Radio Frequency (RF) electromagnetic energy emitted by FCC regulated transmitters. Those guidelines are consistent with the safety standard previously set by both U.S. and international standards bodies. The design of this phone complies with the FCC guidelines and these international standards.

# **Bodily Contact During Operation**

This device was tested for typical use with the back of the phone kept 0.39 inches (1.0 cm) from the body. To comply with FCC RF exposure requirements, a minimum separation distance of 0.39 inches (1.0 cm) must be maintained between the user's body and the back of the phone. Third-party belt-clips, holsters, and similar accessories containing metallic components may not be used. Avoid the use of accessories that cannot maintain 0.39 inches (1.0 cm) distance between the user's body and the back of the phone and have not been tested for compliance with FCC RF

### FCC Notice and Cautions

exposure limits.

This device and its accessories comply with part 15 of FCC rules. Operation is subject to the following two conditions: (1) This device and its accessories may not cause harmful interference, and (2) this device and its accessories must accept any interference received, including interference that causes undesired operation.

Any changes or modifications not expressly approved in this user guide could void your warranty for this equipment. Use only the supplied antenna. Use of unauthorized antennas (or modifications to the antenna) could impair call quality, damage the phone, void your warranty and/or violate FCC regulations.

Don't use the phone with a damaged antenna. A damaged antenna could cause a minor skin burn. Contact your local dealer for a replacement antenna

### Part 15.19 statement

This device complies with part15 of FCC rules. Operation is subject to the following two conditions:

- (1) This device may not cause harmful interference.
- (2) This device must accept any interference received, including interference that may cause undesired operation.

### Part 15.21 statement

Changes or modifications that are not expressly approved by the manufacturer could void the user's authority to operate the equipment.

### Part 15.105 statement

This equipment has been tested and found to comply with the limits for a class B digital device, pursuant to Part 15 of the FCC rules. These limits are designed to provide reasonable protection against harmful interference in a residential installation. This equipment generates, uses, and can radiate radio frequency energy and, if not installed and used in accordance with the instructions, may cause harmful interference to radio communications.

However, there is no guarantee that interference will not occur in a particular installation. If this equipment does cause harmful interference or television reception, which can be determined by turning the equipment off and on, the user is encouraged to try to correct the interference by one or more of the following measures:

- Reorient or relocate the receiving antenna.
- Increase the separation between the equipment and receiver.
- Connect the equipment into an outlet on a circuit different from that to which the receiver is connected.
- Consult the dealer or an experienced radio/TV technician for help.

# Consumer Information About Radio Frequency Emissions

Your wireless phone, which contains a radio transmitter and receiver, emits radio frequency energy during use. The following consumer information addresses commonly asked questions about the health effects of wireless phones.

# Are wireless phones safe?

Scientific research on the subject of wireless phones and radio frequency ("RF") energy has been conducted worldwide for many years, and

continues. In the United States, the Food and Drug Administration ("FDA") and the Federal Communications Commission ("FCC") set policies and procedures for wireless phones. The FDA issued a website publication on health issues related to cell phone usage where it states, "The scientific community at large ... believes that the weight of scientific evidence does not show an association between exposure to radiofrequency (RF) from cell phones and adverse health outcomes. Still the scientific community does recommend conducting additional research to address gaps in knowledge. That research is being conducted around the world and FDA continues to monitor developments in this field. You can access the joint FDA/FCC website at http://www.fda.gov (under "c" in the subject index, select Cell Phones > Research). You can also contact the FDA toll-free at (888). 463-6332 or (888) INFO-FDA. In June 2000, the FDA entered into a cooperative research and development agreement through which additional scientific research is being conducted. The FCC issued its own website publication stating that "there is no scientific evidence that proves that wireless phone usage can lead to cancer or a variety of other problems, including headaches, dizziness or memory loss," This publication is available at http://www.fcc.gov/cab/ cellular.html or through the FCC at (888) 225-5322 or (888) CALL-FCC.

### What does "SAR" mean?

In 1996, the FCC, working with the FDA, the U.S. Environmental Protection Agency, and other agencies, established RF exposure safety guidelines for wireless phones in the United States. Before a wireless phone model is available for sale to the public, it must be tested by the manufacturer and certified to the FCC that it does not exceed limits established by the FCC. One of these limits is expressed as a Specific Absorption Rate, or "SAR." SAR is a measure of the rate of absorption of RF energy in the body. Tests for SAR are conducted with the phone transmitting at its highest power level in all tested frequency bands. Since 1996, the FCC has required that the SAR of handheld wireless phones not exceed 1.6 watts per kilogram, averaged over one gram of tissue.

Although the SAR is determined at the highest power level, the actual SAR value of a wireless phone while operating can be less than the reported

SAR value. This is because the SAR value may vary from call to call, depending on factors such as proximity to a cell site, the proximity of the phone to the body while in use, and the use of hands-free devices. For more information about SARs, see the FCC's OET Bulletins 56 and 65 at http://www.fcc.gov/Bureaus/Engineering Technology/Documents/bulletins or visit the Cellular Telecommunications Industry Association website at http://www.ctia.org/consumer\_info/index.cfm/AID/10371. You may also wish to contact the manufacturer of your phone.

## Can I minimize my RF exposure?

If you are concerned about RF, there are several simple steps you can take to minimize your RF exposure. You can, of course, reduce your talk time. You can place more distance between your body and the source of the RF, as the exposure level drops off dramatically with distance. The FDA/FCC website states that "hands-free kits can be used with wireless phones for convenience and comfort. These systems reduce the absorption of RF energy in the head because the phone, which is the source of the RF emissions, will not be placed against the head. On the other hand, if the phone is mounted against the waist or other part of the body during use, then that part of the body will absorb more RF energy. Wireless phones marketed in the U.S. are required to meet safety requirements regardless of whether they are used against the head or against the body. Either configuration should result in compliance with the safety limit." Also, if you use your wireless phone while in a car, you can use a phone with an antenna on the outside of the vehicle. You should also read and follow your wireless phone manufacturer's instructions for the safe operation of your phone.

## Do wireless phones pose any special risks to children?

The FDA/FCC website states that "the scientific evidence does not show a danger to users of wireless communication devices, including children." The FDA/FCC website further states that "some groups sponsored by other national governments have advised that children be discouraged from using wireless phones at all". For example, the Stewart Report from the United Kingdom ["UK"] made such a recommendation in December 2000. In this report a group of independent experts noted that no evidence exists

that using a cell phone causes brain tumors or other ill effects. [The UK's] recommendation to limit cell phone use by children was strictly precautionary; it was not based on scientific evidence that any health hazard exists. A copy of the UK's leaflet is available at http://www.dh.gov.uk (search "mobile"), or you can write to: NRPB, Chilton, Didcot, Oxon OX11 ORQ, United Kingdom. Copies of the UK's annual reports on mobile phones and RF are available online at www.iegmp.org.uk and http://www.hpa.org. uk/radiation/ (search "mobile"). Parents who wish to reduce their children's RF exposure may choose to restrict their children's wireless phone use.

## Where can I get further information about RF emissions?

For further information, see the following additional resources (websites current as of April 2005):

# U.S. Food and Drug Administration

FDA Consumer magazine November-December 2000

Telephone: (888) INFO-FDA

http://www.fda.gov (Under "c" in the subject index, select Cell Phones > Research )

ricocarcii.,

### U.S. Federal Communications Commission

445 12th Street, S.W. Washington, D.C. 20554

Telephone: (888) 225-5322

http://www.fcc.gov/oet/rfsafety

# Independent Expert Group on Mobile Phones

http://www.iegmp.org.uk

Royal Society of Canada Expert Panels on Potential Health Risks of Radio Frequency Fields from Wireless Telecommunication Devices

283 Sparks Street Ottawa, Ontario K1R 7X9 Canada

Telephone: (613) 991-6990

http://www.rsc.ca/index.php?page=Expert\_Panels\_RF&Lang\_id=120

## World Health Organization

Avenue Appia 20 1211 Geneva 27 Switzerland

Telephone: 011 41 22 791 21 11

http://www.who.int/mediacentre/factsheets/fs193/en/

### International Commission on Non-Ionizing Radiation Protection

c/o Bundesamt fur Strahlenschutz Ingolstaedter Landstr. 1 85764 Oberschleissheim Germany

Telephone: 011 49 1888 333 2156

http://www.icnirp.de

### American National Standards Institute

1819 L Street, N.W., 6th Floor Washington, D.C. 20036 Telephone: (202) 293-8020

http://www.ansi.org

## National Council on Radiation Protection and Measurements

7910 Woodmont Avenue, Suite 800 Bethesda, MD 20814-3095

Telephone: (301) 657-2652

http://www.ncrponline.org

Engineering in Medicine and Biology Society, Committee on Man and Radiation (COMAR) of the Institute of Electrical and Electronics Engineers

http://ewh.ieee.org/soc/embs/comar/

# Consumer Information on SAR

# (Specific Absorption Rate)

This model phone meets the government's requirements for exposure to radio waves. Your wireless phone is a radio transmitter and receiver. It is designed and manufactured not to exceed the emission limits for exposure to Radio Frequency (RF) energy set by the Federal Communications Commission of the U.S. Government. These limits are part of comprehensive guidelines and establish permitted levels of RF energy for

the general population. The guidelines are based on standards that were developed by independent scientific organizations through periodic and thorough evaluation of scientific studies. The standards include a substantial safety margin designed to assure the safety of all persons, regardless of age and health.

The exposure standard for wireless mobile phones employs a unit of measurement known as the Specific Absorption Rate, or SAR. The SAR limit set by the FCC is 1.6 W/kg. Tests for SAR are conducted using standard operating positions specified by the FCC with the phone transmitting at its highest certified power level in all tested frequency bands. Although SAR is determined at the highest certified power level, the actual SAR level of the phone while operating can be well below the maximum value. Because the phone is designed to operate at multiple power levels to use only the power required to reach the network, in general, the closer you are to a wireless base station antenna, the lower the power output.

Before a phone model is available for sale to the public, it must be tested and certified to the FCC that it does not exceed the limit established by the government-adopted requirement for safe exposure. The tests are performed in positions and locations (e.g., at the ear and worn on the body) as required by the FCC for each model.

The highest SAR value for this model phone when tested for use at the ear is 0.79 W/kg and when worn on the body, as described in this user guide, is 1.17 W/kg (body-worn measurements differ among phone models, depending upon available accessories and FCC requirements). While there may be differences between SAR levels of various phones and at various positions, they all meet the government requirement for safe exposure.

The FCC has granted an Equipment Authorization for this model phone with all reported SAR levels evaluated as in compliance with the FCC RF emission guidelines. SAR information on this model phone is on file with the FCC and can be found under the Display Grant section of http://www.fcc.gov/oet/fccid after searching on FCC ID ZNFVS890. Additional information on Specific Absorption Rates (SAR) can be found on the Cellular Telecommunications Industry Association (CTIA) website at http://www.ctia.org/.

\* In the United States and Canada, the SAR limit for mobile phones used by the public is 1.6 watts/kg (W/kg) averaged over one gram of tissue. The standard incorporates a substantial margin of safety to give additional protection for the public and to account for any variations in measurements

# FCC Hearing-Aid Compatibility (HAC) Regulations for Wireless Devices

On July 10, 2003, the U.S. Federal Communications Commission (FCC) Report and Order in WT Docket 01-309 modified the exception of wireless phones under the Hearing Aid Compatibility Act of 1988 (HAC Act) to require digital wireless phones be compatible with hearing-aids. The intent of the HAC Act is to ensure reasonable access to telecommunications services for persons with hearing disabilities.

While some wireless phones are used near some hearing devices (hearing aids and cochlear implants), users may detect a buzzing, humming, or whining noise. Some hearing devices are more immune than others to this interference noise, and phones also vary in the amount of interference they generate.

The wireless telephone industry has developed a rating system for wireless phones, to assist hearing device users to find phones that may be compatible with their hearing devices. Not all phones have been rated. Phones that are rated have the rating on their box or a label located on the box.

The ratings are not guarantees. Results will vary depending on the user's hearing device and hearing loss. If your hearing device happens to be vulnerable to interference, you may not be able to use a rated phone successfully. Trying out the phone with your hearing device is the best way to evaluate it for your personal needs.

M-Ratings: Phones rated M3 or M4 meet FCC requirements and are likely to generate less interference to hearing devices than phones that are not labeled. M4 is the better/higher of the two ratings.

T-Ratings: Phones rated T3 or T4 meet FCC requirements and are likely to generate less interference to hearing devices than phones that are not labeled. T4 is the better/ higher of the two ratings.

Hearing devices may also be rated. Your hearing device manufacturer or hearing health professional may help you find this rating. Higher ratings mean that the hearing device is relatively immune to interference noise. The hearing aid and wireless phone rating values are then added together. A sum of 5 is considered acceptable for normal use. A sum of 6 is considered for best use.

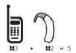

In the above example, if a hearing aid meets the M2 level rating and the wireless phone meets the M3 level rating, the sum of the two values equal M5. This should provide the hearing aid user with "normal usage" while using their hearing aid with the particular wireless phone. "Normal usage" in this context is defined as a signal quality that's acceptable for normal operation.

The M mark is intended to be synonymous with the U mark. The T mark is intended to be synonymous with the UT mark. The M and T marks are recommended by the Alliance for Telecommunications Industries Solutions (ATIS). The U and UT marks are referenced in Section 20.19 of the FCC Rules. The HAC rating and measurement procedure are described in the American National Standards Institute (ANSI) C63.19 standard.

When you're talking over the cell phone, it's recommended you'd turn the BT (Bluetooth) or WLAN mode off for HAC.

# FCC Hearing Aid Compatibility and Volume Control

http://www.fcc.gov/cgb/consumerfacts/hac\_wireless.html

# Caution:

# Avoid potential hearing loss.

Prolonged exposure to loud sounds (including music) is the most common cause of preventable hearing loss. Some scientific research suggests that using portable audio devices, such as portable music players and cellular telephones, at high volume settings for long durations may lead to permanent noise-induced hearing loss. This includes the use of headphones (including headsets, earbuds and Bluetooth® or other wireless devices). Exposure to very loud sound has also been associated in some studies with tinnitus (a ringing in the ear), hypersensitivity to sound and distorted hearing. Individual susceptibility to noise-induced hearing loss and other potential hearing problems varies.

The amount of sound produced by a portable audio device varies depending on the nature of the sound, the device, the device settings and the headphones. You should follow some commonsense recommendations when using any portable audio device:

- Set the volume in a quiet environment and select the lowest volume at which you can hear adequately.
- When using headphones, turn the volume down if you cannot hear the people speaking near you or if the person sitting next to you can hear what you are listening to.
- Do not turn the volume up to block out noisy surroundings. If you choose to listen to your portable device in a noisy environment, use noisecancelling headphones to block out background environmental noise.
- Limit the amount of time you listen. As the volume increases, less time is required before your hearing could be affected.
- · Avoid using headphones after exposure to extremely loud noises, such as concerts, that might cause temporary hearing loss. Temporary hearing loss might cause unsafe volumes to sound normal.
- Do not listen at any volume that causes you discomfort. If you experience ringing in your ears, hear muffled speech or experience any temporary

hearing difficulty after listening to your portable audio device, discontinue use and consult your doctor.

# **TIA Safety Information**

The following is the complete TIA Safety Information for wireless handheld phones.

## Exposure to Radio Frequency Signal

Your wireless handheld portable phone is a low power radio transmitter and receiver. When ON, it receives and sends out Radio Frequency (RF) signals.

In August, 1996, the Federal Communications Commissions (FCC) adopted RF exposure guidelines with safety levels for handheld wireless phones. Those guidelines are consistent with the safety standards previously set by both U.S. and international standards bodies:

ANSI C95.1 (1992) \*

NCRP Report 86 (1986)

ICNIRP (1996)

\* American National Standards Institute; National Council on Radiation Protection and Measurements; International Commission on Non-Ionizing Radiation Protection

Those standards were based on comprehensive and periodic evaluations of the relevant scientific literature. For example, over 120 scientists, engineers, and physicians from universities, government health agencies, and industry reviewed the available body of research to develop the ANSI Standard (C95.1)

The design of your phone complies with the FCC guidelines (and those standards)

### Antenna Care

Use only the supplied or an approved replacement antenna. Unauthorized antennas, modifications, or attachments could damage the phone and may violate FCC regulations.

### Phone Operation

NORMAL POSITION: Hold the phone as you would any other telephone with the antenna pointed up and over your shoulder.

### Tips on Efficient Operation

For your phone to operate most efficiently:

Don't touch the antenna unnecessarily when the phone is in use. Contact with the antenna affects call quality and may cause the phone to operate at a higher power level than otherwise needed.

### Electronic Devices

Most modern electronic equipment is shielded from RF signals. However, certain electronic equipment may not be shielded against the RF signals from your wireless phone.

### **Pacemakers**

The Health Industry Manufacturers Association recommends that a minimum separation of six (6) inches be maintained between a handheld wireless phone and a pacemaker to avoid potential interference with the pacemaker. These recommendations are consistent with the independent research by and recommendations of Wireless Technology Research. Persons with pacemakers:

- Should ALWAYS keep the phone more than six (6) inches from their pacemaker when the phone is turned ON;
- · Should not carry the phone in a breast pocket;
- Should use the ear opposite the pacemaker to minimize the potential for interference:
- Should turn the phone OFF immediately if there is any reason to suspect that interference is taking place.

## Hearing Aids

Some digital wireless phones may interfere with some hearing aids. In the event of such interference, you may want to consult your service provider (or call the customer service line to discuss alternatives).

### Other Medical Devices

If you use any other personal medical device, consult the manufacturer of your device to determine if it is adequately shielded from external RF energy. Your physician may be able to assist you in obtaining this information

### Health Care Facilities

Turn your phone OFF in health care facilities when any regulations posted in these areas instruct you to do so. Hospitals or health care facilities may use equipment that could be sensitive to external RF energy.

### Vehicles

RF signals may affect improperly installed or inadequately shielded electronic systems in motor vehicles. Check with the manufacturer or its representative regarding your vehicle. You should also consult the manufacturer of any equipment that has been added to your vehicle.

### Posted Facilities

Turn your phone OFF in any facility where posted notices so require.

### Aircraft

FCC regulations prohibit using your phone while in the air. Switch OFF your phone before boarding an aircraft.

# **Blasting Areas**

To avoid interfering with blasting operations, turn your phone OFF when in a "blasting area" or in areas posted: "Turn off two-way radio". Obey all signs and instructions.

# Potentially Explosive Atmosphere

Turn your phone OFF when in any area with a potentially explosive atmosphere and obey all signs and instructions. Sparks in such areas could cause an explosion or fire resulting in bodily injury or even death.

Areas with a potentially explosive atmosphere are often, but not always marked clearly. Potential areas may include: fueling areas (such as gasoline stations); below deck on boats; fuel or chemical transfer or storage

facilities; vehicles using liquefied petroleum gas (such as propane or butane); areas where the air contains chemicals or particles (such as grain, dust, or metal powders); and any other area where you would normally be advised to turn off your vehicle engine.

## For Vehicles Equipped with an Air Bag

An air bag inflates with great force, DO NOT place objects, including either installed or portable wireless equipment, in the area over the air bag or in the air bag deployment area. If in-vehicle wireless equipment is improperly installed and the air bag inflates, serious injury could result.

# Safety Information

Please read and observe the following information for safe and proper use of your phone and to prevent damage.

# **∧** Caution

Violation of the instructions may cause minor or serious damage to the product.

- Do not disassemble or open crush, bend or deform, puncture or shred.
- Do not modify or remanufacture, attempt to insert foreign objects into the battery, immerse or expose to water or other liquids, expose to fire. explosion or other hazard. Such conditions may present the risk of fire or explosion.
- Only use the battery for the system for which it is specified.
- Only use the battery with a charging system that has been approved and qualified with the system per IEEE-Std-1725-2006. Use of an unqualified and non-approved battery or charger may present a risk of fire, explosion, leakage, or other hazard.
- Do not short circuit a battery or allow metallic conductive objects to contact battery terminals.
- Replace the battery only with another battery that has been approved and qualified with the system per this standard, IEEE-Std-1725-2006. Use of

- an unqualified and non-approved battery may present a risk of fire, explosion, leakage or other hazard.
- Promptly dispose of used batteries in accordance with local regulations.
- Battery usage by children should be supervised.
- Avoid dropping the phone, battery or exposing the phone or battery to a liquid. If the phone or battery is dropped, especially on a hard surface, or is exposed to a liquid or comes into contact with a sharp object take it to a service center for inspection.
- At least, one of the Authentication methods may be implemented. (e.g. H/W, S/W, Mechanical, Hologram, etc.)
- Improper battery use may result in a fire, explosion or other hazard.

## Charger and Adapter Safety

- The charger and adapter are intended for indoor use only.
- Insert the battery pack charger vertically into the wall power socket.
- Only use the approved battery charger. Otherwise, you may cause serious damage to your phone.
- Use the correct adapter for your phone when using the battery pack charger abroad.

## Battery Information and Care

- Always unplug the charger from the wall socket after the phone is fully charged to save unnecessary power consumption of the charger.
- Please read the manual of proper installation and removal of the battery.
- Please read the manual for the specified charger to learn how to charge it.
- Do not damage the power cord by bending, twisting, or heating. Do not use the plug if it is loose as it may cause electric shock or fire.
- Do not place any heavy items on the power cord. Do not allow the power cord to be crimped as it may cause electric shock or fire.

- Unplug the power cord prior to cleaning your phone, and clean the power
  plug pin when it's dirty. When using the power plug, ensure that it's firmly
  connected. If not, it may cause excessive heat or fire. If you put your
  phone in a pocket or bag without covering the receptacle of the phone
  (power plug pin), metallic articles (such as a coin, paperclip or pen) may
  short-circuit the phone. Always cover the receptacle when not in use.
- Recharge the battery after long periods of non-use to maximize battery life. Battery life will vary due to usage pattern and environmental conditions.
- Please use only an approved charging accessory to charge your LG phone. Improper handling of the charging port, as well as the use of an incompatible charger, may cause damage to your phone and void the warranty.
- Charging temperature range is regulated between 32°F (0°C) and 113°F (45°C). Do not charge the battery out of recommended temperature range. Charging out of recommended range might cause the generating heat or serious damage of battery. And also, it might cause the deterioration of battery's characteristics and cycle life.
- Do not use or leave the battery under the blazing sun or in heated car by sunshine. The battery may generate heat, smoke or flame. And also, it might cause the deterioration of battery's characteristics or cycle life.
- The battery pack has a protection circuit to prevent danger. Do not use anywhere near a place that generates static electricity more than 100V which could damage the protection circuit. If the protection circuit were to be broken, the battery could potentially smoke, rupture or flame.
- When there is rust on the battery or if it gives off a bad or unusual odor the first time you use it, do not use the equipment and bring the battery to the shop where it was purchased.
- If your skin or clothing comes into contact with liquid from the battery, wash your skin or clothing off with water, as the liquid may cause skin inflammation. Remove the battery from the device and do not use it.

- Do not handle the phone with wet hands while charging. It may cause an electric shock or seriously damage your phone.
- Do not place or answer calls while charging the phone as it may shortcircuit the phone and/or cause electric shock or fire.
- The charger and adapter are intended for indoor use only.
- Insert the battery pack charger vertically into the wall power socket.
- Talking on your phone for an extended period of time may reduce call quality due to heat generated during use.
- Do not use harsh chemicals (such as alcohol, benzene, thinners, etc.) or detergents to clean your phone as this could cause a fire.
- Do not place or answer calls while charging the phone as it may shortcircuit the phone and/or cause electric shock or fire.
- Metallic articles such as a coin, paperclip or pen in your pocket or bag may short-circuit the + and - terminals of the battery (metal strips on the battery) and may damage the battery and cause an explosion.
- Never use an unapproved battery since this could potentially damage the
  phone and/or battery and cause the battery to explode. Only use the
  batteries and chargers provided by LG. The warranty will not be applied to
  products provided by other suppliers. Only authorized personnel should
  service the phone and its accessories. Faulty installation or service may
  result in accidents and consequently invalidate the warranty.

# Explosion, Shock, and Fire Hazards

- Do not put your phone in a place subject to excessive dust and keep the minimum required distance between the power cord and heat sources.
- Unplug the power cord prior to cleaning your phone, and clean the power plug pin when it's dirty.
- When using the power plug, ensure that it's firmly connected. If not, it
  may cause excessive heat or fire.
- If you put your phone in a pocket or bag without covering the receptacle
  of the phone (power plug pin), metallic articles (such as a coin, paperclip,

- or pen) may short-circuit the phone and may cause an explosion. Always cover the receptacle when not in use.
- Don't short-circuit the battery. Metallic articles such as a coin, paperclip or
  pen in your pocket or bag or contact with sharp objects including animal
  bites may short-circuit the + and terminals of the battery (metal strips
  on the battery) upon moving. Short-circuit of the terminal may damage
  the battery and cause an explosion.

### General Notice

- Using a damaged battery or placing a battery in your mouth or animal's mouth may cause serious injury including a fire or explosion.
- Do not place items containing magnetic components such as a credit card, phone card, bank book, or subway ticket near your phone. The magnetism of the phone may damage the data stored in the magnetic strip.
- Talking on your phone for a long period of time may reduce call quality due to heat generated during use.
- When the phone is not used for a long period time, store it in a safe place with the power cord unplugged.
- Using the phone in proximity to receiving equipment (i.e., TV or radio) may cause interference to the phone.
- Do not use the phone if the antenna is damaged. If a damaged antenna contacts skin, it may cause a slight burn. Please contact an LG Authorized Service Center to replace the damaged antenna.
- Do not immerse your phone in water, liquid, or expose to high humidity. If this happens, turn it off immediately and remove the battery.
   Immediately, take it to an LG Authorized Service Center.
- Do not paint your phone.
- The data saved in your phone might be deleted due to careless use, repair of the phone, or upgrade of the software. Please backup your important phone numbers. (Ringtones, text messages, voice messages,

pictures, and videos could also be deleted.) The manufacturer is not liable for damage due to the loss of data.

- When you use the phone in public places, set the ringtone to vibration so you don't disturb others.
- Do not turn your phone on or off when putting it to your ear.
- Use accessories, such as earphones and headsets, with caution. Ensure that cables are tucked away safely and do not touch the antenna unnecessarily.

# **FDA Consumer Update**

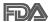

The U.S. Food and Drug Administration's Center for Devices and Radiological Health Consumer Update on Mobile Phones:

# 1. Do wireless phones pose a health hazard?

The available scientific evidence does not show that any health problems are associated with using wireless phones. There is no proof, however, that wireless phones are absolutely safe. Wireless phones emit low levels of Radio Frequency (RF) energy in the microwave range while being used. They also emit very low levels of RF when in standby mode. Whereas high levels of RF can produce health effects (by heating tissue), exposure to low level RF that does not produce heating effects causes no known adverse health effects. Many studies of low level RF exposures have not found any biological effects. Some studies have suggested that some biological effects may occur, but such findings have not been confirmed by additional research. In some cases, other researchers have had difficulty in reproducing those studies, or in determining the reasons for inconsistent results

## 2. What is the FDA's role concerning the safety of wireless phones?

Under the law, the FDA does not review the safety of radiation-emitting consumer products such as wireless phones before they can be sold, as it does with new drugs or medical devices. However, the agency has authority to take action if wireless phones are shown to emit Radio Frequency (RF) energy at a level that is hazardous to the user. In such a case, the FDA could require the manufacturers of wireless phones to notify

users of the health hazard and to repair, replace, or recall the phones so that the hazard no longer exists.

Although the existing scientific data do not justify FDA regulatory actions, the FDA has urged the wireless phone industry to take a number of steps, including the following:

- Support needed research into possible biological effects of RF of the type emitted by wireless phones:
- Design wireless phones in a way that minimizes any RF exposure to the user that is not necessary for device function; and
- Cooperate in providing users of wireless phones with the best possible information on possible effects of wireless phone use on human health.

The FDA belongs to an interagency working group of the federal agencies that have responsibility for different aspects of RF safety to ensure coordinated efforts at the federal level. The following agencies belong to this working group:

- National Institute for Occupational Safety and Health
- Environmental Protection Agency
- Occupational Safety and Health Administration
- National Telecommunications and Information Administration

The National Institutes of Health participates in some interagency working group activities, as well.

The FDA shares regulatory responsibilities for wireless phones with the Federal Communications Commission (FCC). All phones that are sold in the United States must comply with FCC safety guidelines that limit RF exposure. The FCC relies on the FDA and other health agencies for safety questions about wireless phones.

The FCC also regulates the base stations that the wireless phone networks rely upon. While these base stations operate at higher power than do the wireless phones themselves, the RF exposures that people get from these base stations are typically thousands of times lower than those they can

get from wireless phones. Base stations are thus not the subject of the safety questions discussed in this document.

## 3. What kinds of phones are the subject of this update?

The term "wireless phone" refers here to handheld wireless phones with built-in antennas, often called "cell", "mobile", or "PCS" phones. These types of wireless phones can expose the user to measurable Radio Frequency (RF) energy because of the short distance between the phone and the user's head

These RF exposures are limited by FCC safety guidelines that were developed with the advice of the FDA and other federal health and safety agencies. When the phone is located at greater distances from the user, the exposure to RF is drastically lower because a person's RF exposure decreases rapidly with increasing distance from the source. The so-called "cordless phones," which have a base unit connected to the telephone wiring in a house, typically operate at far lower power levels, and thus produce RF exposures far below the FCC safety limits.

## 4. What are the results of the research done already?

The research done thus far has produced conflicting results, and many studies have suffered from flaws in their research methods. Animal experiments investigating the effects of Radio Frequency (RF) energy exposures characteristic of wireless phones have vielded conflicting results that often cannot be repeated in other laboratories. A few animal studies. however, have suggested that low levels of RF could accelerate the development of cancer in laboratory animals. However, many of the studies that showed increased tumor development used animals that had been genetically engineered or treated with cancer-causing chemicals so as to be pre-disposed to develop cancer in the absence of RF exposure. Other studies exposed the animals to RF for up to 22 hours per day. These conditions are not similar to the conditions under which people use wireless phones, so we do not know with certainty what the results of such studies mean for human health. Three large epidemiology studies have been published since December 2000. Between them, the studies investigated any possible association between the use of wireless phones

and primary brain cancer, glioma, meningioma, or acoustic neuroma, tumors of the brain or salivary gland, leukemia, or other cancers. None of the studies demonstrated the existence of any harmful health effects from wireless phone RF exposures. However, none of the studies can answer questions about long-term exposures, since the average period of phone use in these studies was around three years.

# 5. What research is needed to decide whether RF exposure from wireless phones poses a health risk?

A combination of laboratory studies and epidemiological studies of people actually using wireless phones would provide some of the data that are needed. Lifetime animal exposure studies could be completed in a few years. However, very large numbers of animals would be needed to provide reliable proof of a cancer promoting effect if one exists. Epidemiological studies can provide data that is directly applicable to human populations, but ten or more years follow-up may be needed to provide answers about some health effects, such as cancer. This is because the interval between the time of exposure to a cancer-causing agent and the time tumors develop — if they do — may be many, many years. The interpretation of epidemiological studies is hampered by difficulties in measuring actual RF exposure during day-to-day use of wireless phones. Many factors affect this measurement, such as the angle at which the phone is held, or which model of phone is used.

# 6. What is the FDA doing to find out more about the possible health effects of wireless phone RF?

The FDA is working with the U.S. National Toxicology Program and with groups of investigators around the world to ensure that high priority animal studies are conducted to address important questions about the effects of exposure to Radio Frequency (RF) energy.

The FDA has been a leading participant in the World Health Organization International Electro Magnetic Fields (EMF) Project since its inception in 1996. An influential result of this work has been the development of a detailed agenda of research needs that has driven the establishment of

new research programs around the world. The project has also helped develop a series of public information documents on EMF issues.

The FDA and the Cellular Telecommunications & Internet Association (CTIA) have a formal Cooperative Research And Development Agreement (CRADA) to do research on wireless phone safety. The FDA provides the scientific oversight, obtaining input from experts in government, industry, and academic organizations. CTIA-funded research is conducted through contracts with independent investigators. The initial research will include both laboratory studies and studies of wireless phone users. The CRADA will also include a broad assessment of additional research needs in the context of the latest research developments around the world.

# 7. How can I find out how much Radio Frequency energy exposure I can get by using my wireless phone?

All phones sold in the United States must comply with Federal Communications Commission (FCC) guidelines that limit Radio Frequency (RF) energy exposures. The FCC established these guidelines in consultation with the FDA and the other federal health and safety agencies. The FCC limit for RF exposure from wireless phones is set at a Specific Absorption Rate (SAR) of 1.6 watts per kilogram (1.6 W/kg). The FCC limit is consistent with the safety standards developed by the Institute of Electrical and Electronic Engineering (IEEE) and the National Council on Radiation Protection and Measurement. The exposure limit takes into consideration the body's ability to remove heat from the tissues that absorb energy from the wireless phone and is set well below levels known to have effects. Manufacturers of wireless phones must report the RF exposure level for each model of phone to the FCC. The FCC website (http://www. fcc.gov/oet/rfsafety) gives directions for locating the FCC identification number on your phone so you can find your phone's RF exposure level in the online listing.

# 8. What has the FDA done to measure the Radio Frequency energy coming from wireless phones?

The Institute of Electrical and Electronic Engineers (IEEE) is developing a technical standard for measuring the Radio Frequency (RF) energy exposure from wireless phones and other wireless handsets with the

participation and leadership of FDA scientists and engineers. The standard, "Recommended Practice for Determining the Spatial-Peak Specific Absorption Rate (SAR) in the Human Body Due to Wireless Communications Devices: Experimental Techniques", sets forth the first consistent test methodology for measuring the rate at which RF is deposited in the heads of wireless phone users. The test method uses a tissue-simulating model of the human head. Standardized SAR test methodology is expected to greatly improve the consistency of measurements made at different laboratories on the same phone. SAR is the measurement of the amount of energy absorbed in tissue, either by the whole body or a small part of the body. It is measured in watts/kg (or milliwatts/g) of matter. This measurement is used to determine whether a wireless phone complies with safety guidelines.

# 9. What steps can I take to reduce my exposure to Radio Frequency energy from my wireless phone?

If there is a risk from these products — and at this point we do not know that there is — it is probably very small. But if you are concerned about avoiding even potential risks, you can take a few simple steps to minimize your exposure to Radio Frequency (RF) energy. Since time is a key factor in how much exposure a person receives, reducing the amount of time spent using a wireless phone will reduce RF exposure. If you must conduct extended conversations by wireless phone every day, you could place more distance between your body and the source of the RF, since the exposure level drops off dramatically with distance. For example, you could use a headset and carry the wireless phone away from your body or use a wireless phone connected to a remote antenna. Again, the scientific data does not demonstrate that wireless phones are harmful. But if you are concerned about the RF exposure from these products, you can use measures like those described above to reduce your RF exposure from wireless phone use.

# 10. What about children using wireless phones?

The scientific evidence does not show a danger to users of wireless phones, including children and teenagers. If you want to take steps to lower exposure to Radio Frequency (RF) energy, the measures described above would apply to children and teenagers using wireless phones. Reducing the time of wireless phone use and increasing the distance between the user and the RF source will reduce RF exposure.

Some groups sponsored by other national governments have advised that children be discouraged from using wireless phones at all. For example, the government in the United Kingdom distributed leaflets containing such a recommendation in December 2000. They noted that no evidence exists that using a wireless phone causes brain tumors or other ill effects. Their recommendation to limit wireless phone use by children was strictly precautionary; it was not based on scientific evidence that any health hazard exists.

# 11. What about wireless phone interference with medical equipment?

Radio Frequency (RF) energy from wireless phones can interact with some electronic devices. For this reason, the FDA helped develop a detailed test method to measure Electro Magnetic Interference (EMI) of implanted cardiac pacemakers and defibrillators from wireless telephones. This test method is now part of a standard sponsored by the Association for the Advancement of Medical Instrumentation (AAMI). The final draft, a joint effort by the FDA, medical device manufacturers, and many other groups. was completed in late 2000. This standard will allow manufacturers to ensure that cardiac pacemakers and defibrillators are safe from wireless phone EMI.

The FDA has tested hearing aids for interference from handheld wireless phones and helped develop a voluntary standard sponsored by the Institute of Electrical and Electronic Engineers (IEEE). This standard specifies test methods and performance requirements for hearing aids and wireless phones so that no interference occurs when a person uses a "compatible" phone and a "compatible" hearing aid at the same time. This standard was approved by the IEEE in 2000.

The FDA continues to monitor the use of wireless phones for possible interactions with other medical devices. Should harmful interference be found to occur, the FDA will conduct testing to assess the interference and work to resolve the problem.

### 12. Where can I find additional information?

For additional information, please refer to the following resources:

FDA web page on wireless phones (http://www.fda.gov/cellphones/)

Federal Communications Commission (FCC) RF Safety Program (http://www.fcc.gov/oet/rfsafety)

International Commission on Non-Ionizing Radiation Protection (http://www.icnirp.de)

World Health Organization (WHO) International EMF Project (http://www.who.int/emf)

National Radiological Protection Board (UK) (http://www.hpa.org.uk/radiation/)

# **Driving**

Check the laws and regulations on the use of wireless phones in the areas where you drive and always obey them. Also, if using your phone while driving, please observe the following:

- Give full attention to driving driving safely is your first responsibility;
- Use hands-free operation, if available;
- Pull off the road and park before making or answering a call if driving conditions or the law require it.

# 10 Driver Safety Tips

Your wireless phone gives you the powerful ability to communicate by voice almost anywhere, anytime. An important responsibility accompanies the benefits of wireless phones, one that every user must uphold.

When operating a car, driving is your first responsibility. When using your wireless phone behind the wheel of a car, practice good common sense and remember the following tips:

- 1. Get to know your wireless phone and its features such as speed dial and redial. Carefully read your instruction manual and learn to take advantage of valuable features most phones offer, including automatic redial and memory. Also, work to memorize the phone keypad so you can use the speed dial function without taking your attention off the road.
- 2. When available, use a hands-free device. A number of hands-free wireless phone accessories are readily available today. Whether you choose an installed mounted device for your wireless phone or a speaker phone accessory, take advantage of these devices if available to vou.
- 3. Make sure you place your wireless phone within easy reach and where you can reach it without removing your eyes from the road. If you get an incoming call at an inconvenient time, if possible, let your voice mail answer it for you.
- 4. Suspend conversations during hazardous driving conditions or situations. Let the person you are speaking with know you are driving; if necessary, suspend the call in heavy traffic or hazardous weather conditions. Rain, sleet, snow, and ice can be hazardous, but so is heavy traffic. As a driver, your first responsibility is to pay attention to the road.
- 5. Don't take notes or look up phone numbers while driving. If you are reading an address book or business card, or writing a "to-do" list while driving a car, you are not watching where you are going. It is common sense. Do not get caught in a dangerous situation because you are reading or writing and not paying attention to the road or nearby vehicles.
- 6. Dial sensibly and assess the traffic: if possible, place calls when you are not moving or before pulling into traffic. Try to plan your calls before you begin your trip or attempt to coincide your calls with times you may be stopped at a stop sign, red light, or otherwise stationary. But if you need to dial while driving, follow this simple tip - dial only a few numbers. check the road and your mirrors, then continue.
- 7. Do not engage in stressful or emotional conversations that may be distracting. Stressful or emotional conversations and driving do not mix; they are distracting and even dangerous when you are behind the wheel of a car. Make people you are talking with aware you are driving and if

- necessary, suspend conversations which have the potential to divert your attention from the road.
- 8. Use your wireless phone to call for help. Your wireless phone is one of the greatest tools you can own to protect yourself and your family in dangerous situations -- with your phone at your side, help is only three numbers away. Dial 911 or other local emergency number in the case of fire, traffic accident, road hazard, or medical emergency. Remember, it's a free call on your wireless phone!
- 9. Use your wireless phone to help others in emergencies. Your wireless phone provides you a perfect opportunity to be a "Good Samaritan" in your community. If you see an auto accident, crime in progress or other serious emergency where lives are in danger, call 911 or other local emergency number, as you would want others to do for you.
- 10. Call roadside assistance or a special wireless non-emergency assistance number when necessary. Certain situations you encounter while driving may require attention, but are not urgent enough to merit a call for emergency services. But you can still use your wireless phone to lend a hand. If you see a broken-down vehicle posing no serious hazard, a broken traffic signal, a minor traffic accident where no one appears injured or a vehicle you know to be stolen, call roadside assistance or other special non-emergency wireless number.

The above tips are meant as general guidelines. Before deciding to use your mobile device while operating a vehicle, it is recommended that you consult your applicable jurisdiction's local laws or other regulations regarding such use. Such laws or other regulations may prohibit or otherwise restrict the manner in which a driver may use his or her phone while operating a vehicle.

### **Cautions**

- The user interface of Google applications (Google Search, Google Maps, Navigation, etc.) can vary depending on its software version.
- Locations are inaccurate when GPS and Wi-Fi are not set.
- With the Android operating system, some available Play Store applications only operate correctly with phones that have a specific screen resolution.
  - Please be advised that some of the applications on the Play Store may not be available for your phone due to LCD resolution requirement that does not match your phone. In addition, please be aware that third party applications with programming defects may cause issues with your phone, including lock ups and resets.
- All of the contents, including content which you create or download, will be deleted after a factory reset.

# DivX Mobile DIVX.

ABOUT DIVX VIDEO: DivX® is a digital video format created by DivX, LLC, a subsidiary of Rovi Corporation. This is an official DivX Certified® device that plays DivX video. Visit divx.com for more information and software tools to convert your files into DivX videos.

ABOUT DIVX VIDEO-ON-DEMAND: This DivX Certified® device must be registered in order to play purchased DivX Video-on-Demand (VOD) movies. To obtain your registration code, locate the DivX VOD section in your device setup menu. Go to vod.divx. com for more information on how to complete your registration.

DivX Certified® to play DivX® video up to HD 720p, including premium content.

DivX®, DivX Certified® and associated logos are trademarks of Rovi Corporation or its subsidiaries and are used under license.

# **Dolby Digital Plus License notice**

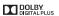

Manufactured under license from Dolby Laboratories. Dolby and the double-D symbol are trademarks of Dolby Laboratories.

### 1. WHAT THIS WARRANTY COVERS:

LG offers you a limited warranty that the enclosed subscriber unit and its enclosed accessories will be free from defects in material and workmanship, according to the following terms and conditions:

- (1) The limited warranty for the product extends for TWELVE (12) MONTHS beginning on the date of purchase of the product with valid proof of purchase, or absent valid proof of purchase, FIFTEEN (15) MONTHS from date of manufacture as determined by the unit's manufacture date code.
- (2) The limited warranty extends only to the original purchaser of the product and is not assignable or transferable to any subsequent purchaser/end user.
- (3) This warranty is good only to the original purchaser of the product during the warranty period as long as it is in the U.S., including Alaska, Hawaii, U.S. Territories and Canada
- (4) The external housing and cosmetic parts shall be free of defects at the time of shipment and, therefore, shall not be covered under these limited warranty terms.
- (5) Upon request from LG, the consumer must provide information to reasonably prove the date of purchase.
- (6) The customer shall bear the cost of shipping the product to the Customer Service Department of LG. LG shall bear the cost of shipping the product back to the consumer after the completion of service under this limited warranty.

### 2. WHAT THIS WARRANTY DOES NOT COVER:

- (1) Defects or damages resulting from use of the product in other than its normal and customary manner.
- (2) Defects or damages from abnormal use, abnormal conditions, improper storage, exposure to moisture or dampness, unauthorized modifications, unauthorized connections, unauthorized repair, misuse, neglect, abuse, accident, alteration, improper installation, or other acts which are not the fault of LG, including damage caused by shipping, blown fuses, spills of food or liquid.
- (3) Breakage or damage to antennas unless caused directly by defects in material or workmanship.
- (4) That the Customer Service Department at LG was not notified by consumer of the alleged defect or malfunction of the product during the applicable limited warranty period.

- (5) Products which have had the serial number removed or made illegible.
- (6) This limited warranty is in lieu of all other warranties, express or implied either in fact or by operations of law, statutory or otherwise, including, but not limited to any implied warranty of marketability or fitness for a particular use.
- (7) Damage resulting from use of non LG approved accessories.
- (8) All plastic surfaces and all other externally exposed parts that are scratched or damaged due to normal customer use.
- (9) Products operated outside published maximum ratings.
- (10) Products used or obtained in a rental program.
- (11) Consumables (such as fuses).

### 3. WHAT LG WILL DO:

LG will, at its sole option, either repair, replace or refund the purchase price of any unit that does not conform to this limited warranty. LG may choose at its option to use functionally equivalent re-conditioned, refurbished or new units or parts or any units. In addition, LG will not re-install or back-up any data, applications or software that you have added to your phone. It is therefore recommended that you back-up any such data or information prior to sending the unit to LG to avoid the permanent loss of such information.

### 4. STATE I AW RIGHTS:

No other express warranty is applicable to this product. THE DURATION OF ANY IMPLIED WARRANTIES, INCLUDING THE IMPLIED WARRANTY OF MARKETABILITY, IS LIMITED TO THE DURATION OF THE EXPRESS WARRANTY HEREIN. LG SHALL NOT BE LIABLE FOR THE LOSS OF THE USE OF THE PRODUCT, INCONVENIENCE, LOSS OR ANY OTHER DAMAGES, DIRECT OR CONSEQUENTIAL, ARISING OUT OF THE USE OF, OR INABILITY TO USE, THIS PRODUCT OR FOR ANY BREACH OF ANY EXPRESS OR IMPLIED WARRANTY, INCLUDING THE IMPLIED WARRANTY OF MARKETABILITY APPLICABLE TO THIS PRODUCT.

Some states do not allow the exclusive limitation of incidental or consequential damages or limitations on how long an implied warranty lasts; so these limitations or exclusions may not apply to you. This warranty gives you specific legal rights and you may also have other rights which vary from state to state.

### 5. HOW TO GET WARRANTY SERVICE:

If you experience any problems with either the Bluetooth headset or the mobile handset, in each case as may be covered by this limited warranty, you need only return the affected device. For example, if a problem exists with the Bluetooth headset, please DO NOT return your mobile handset with the headset. Likewise, if a problem exists with the mobile handset, please DO NOT return the Bluetooth Headset with the handset.

To obtain warranty service, please call or fax to the following telephone numbers from anywhere in the continental United States:

### Tel. 1-800-793-8896 or Fax. 1-800-448-4026

Or visit http://us.lgservice.com. Correspondence may also be mailed to:

LG Electronics Service- Mobile Handsets, P.O. Box 240007, Huntsville, AL 35824

# DO NOT RETURN YOUR PRODUCT TO THE ABOVE ADDRESS.

Please call or write for the location of the LG authorized service center nearest you and for the procedures for obtaining warranty claims.

# 7.11 Warranty Laws

The following laws govern warranties that arise in retail sales of consumer goods:

- The California Song-Beverly Consumer Warranty Act [CC §§1790 et seq],
- The California Uniform Commercial Code, Division Two [Com C §§2101 et seq], and
- The federal Magnuson-Moss Warranty Federal Trade Commission Improvement Act [15 USC §§2301 et seq; 16 CFR Parts 701–703]. A typical Magnuson-Moss Act warranty is a written promise that the product is free of defects or a written promise to refund, repair, or replace defective goods. [See 15 USC §2301(6).] Remedies include damages for failing to honor a written warranty or service contract or for violating disclosure provisions. [See 15 USC §2310(d).] Except for some labeling and disclosure requirements, the federal Act does not preempt state law. [See 15 USC §2311.]

The Consumer Warranty Act does not affect the rights and obligations of parties under the state Uniform Commercial Code, except the provisions of the Act prevail over provisions of the Commercial Code when they conflict. ICC §1790.3.

For purposes of small claims actions, this course will focus on rights and duties under the state laws

### Numbers

10 Driver Safety Tips 205

About phone 178 ACCOUNTS 174

Adding a Contact to Your Favorites 91

Adding Contacts 88

Alarm/Clock 149 Answering or Rejecting

Calls 63 Applications: How to View

Open and Switch 32

Avoid potential hearing loss, 189

# В

Browse with tabs 74

Calculator 147 Calendar 140

Call a Contact by Voice Dialing 110

Calling Your Contacts 66

Calls 60

Changing Messaging Settings 105

Changing Weather Settings 85

Charge the Phone 10

Checking the Weather 84

Chrome 72

Chrome Settings 77

Communication 86

Connecting Quickly With Your Contacts 52

Connecting to Mobile Networks 53

Connecting to Networks and Devices 53

Connecting to Wi-Fi Networks 54

Consumer Information About Radio Frequency Emissions 181

Consumer Information on SAR 185

Contacts 86

Customizing the Home Screen 48

### D

DEVICE 164 Download files 76

Driving 205

Ē

Fmail 95

Enjoying the content from Nearby devices 137 Entertainment 111

# F

FCC Hearing-Aid Compatibility (HAC) Regulations for Wireless Devices 187 FDA Consumer Update 198 File Manager 154

Getting to Know the Home Screen 24

Gmail 101

### н

Hangouts 107 Help 9

Important Customer Information 1

Importing Exporting and Sharing Contacts 89

Inserting and Removing the Memory Card 13

Insert the Battery 10 Insert the SIM Card 9

Joining Contacts 94

Keyboard use for input 31

### L

LIMITED WARRANTY STATEMENT 210

Listening to Your Voice Mail 71

Locking the Screen 44

Lock Screen 14

### М

Managing Multiple Calls 70 Managing Notifications 38 Managing the World Clock Cities 152

Maps 82

Messaging 101 microSD Card 57

Mini canvas view 25

Music 127

### 0

Open an Application using Voice Dialer 110

Opening Email and the Accounts Screen 95

Opening Gmail and Your Inbox 101

Opening Music and Working with Your Library 127

Opening YouTube and Watching Videos 135

Optimizing Battery Life 14 Options During a Call 68

### P

PERSONAL 170 Phone Overview 5 Phone's Status Icons 20 Placing and Ending Calls 60 Plaving Music 129

Play Store 124

Polaris Office 4 152

Powering your phone on/ off 14

### Q

QSlide apps on the Notifications panel 41 QuickMemo<sup>TM</sup> 50

Reading Your Messages 97 Remove the Back Cover 9 Removing the Battery and SIM Card 12 Replace the Back Cover 10

### S

Safety 179 Safety Information 193 Searching Your Phone and the Web 42

Selecting Which Contacts are Displayed 93 Sending data from your

phone using Bluetooth 58 Separating Contact Information 94

Setting Alarms 149 Setting an Event

Reminder 146 Settings 157

Setting the Timer 151

Setting the World Clock 151 Setting Up Your Device 16

Setting Up Your Phone 9 Specifications 209

SYSTEM 175

Table of Contents 2

Tasks 155

Text Input Methods 28

The Basics 5

The Smart screen feature 27

The Video Editor application 120

TIA Safety Information 190

Tools 140

Touchscreen 22

Transferring Music Files to Your Phone 127

### u

USB connection, 56 Use bookmarks 76 Using SmartShare 136 Using the Stopwatch 152 Using Your Contacts 86

Video Camera 117 Videos 133

Video Wiz 122

Viewing Event Details 145 Viewing joined contacts 94

Viewing Your Calendar and Events 140

Visual Voice Mail 100

Voice Command 68, 110

Voice Recorder 137

## W

Weather 84

Web 72

WIRELESS &

NETWORKS 157

Working in Agenda

View 145

Working in Day View 141

Working in Month View 143

Working in Week View 142

Working with Menus 37

Working with Playlists 132

Working with tabs 75

Working with the Recent 65

YouTube™ 135

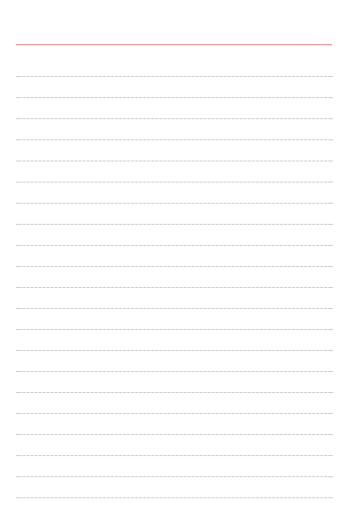

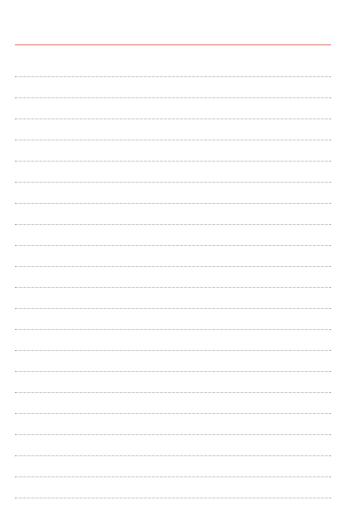

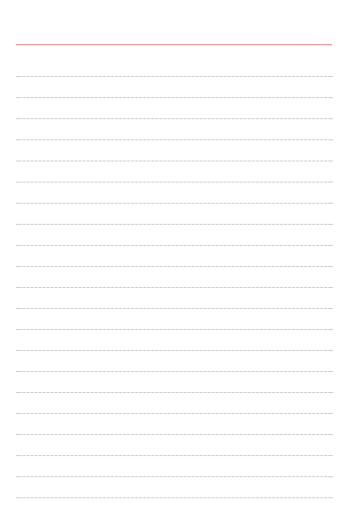